Pub. 988-0152-011

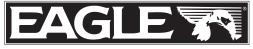

www.eaglesonar.com

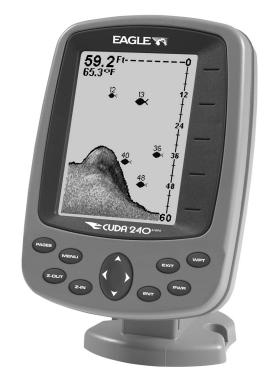

# Cuda<sup>™</sup> 240 S/GPS Fish-finding Sonar & GPS Plotter Installation and Operation Instructions

Download from Www.Somanuals.com. All Manuals Search And Download.

#### Copyright © 2003 Eagle Electronics All rights reserved.

Eagle<sup>®</sup> is a registered trademark of Eagle Electronics Marine-Tex<sup>™</sup> is a trademark of Illinois Tool Works Inc.

Eagle Electronics may find it necessary to change or end our policies, regulations, and special offers at any time. We reserve the right to do so without notice. All features and specifications subject to change without notice. All screens in this manual are simulated.

For free owner's manuals and other information, visit our web site: www.eaglesonar.com

> Eagle Electronics P.O. Box 669 Catoosa, OK USA 74015 Printed in USA.

Download from Www.Somanuals.com. All Manuals Search And Download.

# **Table of Contents**

| Sec. 1: Read Me First!                                                                                                    |                                                                                                    |
|----------------------------------------------------------------------------------------------------|----------------------------------------------------------------------------------------------------|
| Capabilities and Specifications: Cuda 240                                                                                                    |                                                                                                    |
| How your Sonar Works                                                                                                    | 4                                                                                                    |
| How your GPS Works                                                                                                    |                                                                                                    |
| Introduction to GPS and WAAS                                                                                                    |                                                                                                    |
| How to Use this Manual: Typographical Conventions                                                                                                    |                                                                                                    |
| Sec. 2: Installation & Accessories                                                                                                    |                                                                                                    |
| Preparations                                                                                                    |                                                                                                    |
| Transducer Installation                                                                                                    |                                                                                                    |
| Recommended Tools and Supplies                                                                                                    |                                                                                                    |
| Selecting a Transducer Location                                                                                                    |                                                                                                    |
| How Low Should You Go?                                                                                                    |                                                                                                    |
| Shoot-Thru-Hull vs. Transom Mounting                                                                                                    |                                                                                                    |
| Transom Transducer Assembly and Mounting                                                                                                    |                                                                                                    |
| Trolling Motor Bracket Installation                                                                                                    |                                                                                                    |
| Transducer Orientation and Fish Arches                                                                                                    |                                                                                                    |
| Shoot-Thru-Hull Preparation and Installation                                                                                                    |                                                                                                    |
| Power and Cable Connections                                                                                                    |                                                                                                    |
| Mounting the Sonar Unit: In-Dash or Bracket                                                                                                    |                                                                                                    |
| Portable Sonar Installation                                                                                                    |                                                                                                    |
| Portable Transducer Assembly                                                                                                    |                                                                                                    |
|                                                                                                    |                                                                                                    |
| Sec. 3: Basic Sonar Operation                                                                                                    |                                                                                                    |
| Sec. 3: Basic Sonar Operation<br>Keyboard Basics                                                                                                    | . 31                                                                                                    |
| Sec. 3: Basic Sonar Operation<br>Keyboard Basics<br>Memory                                                                                                    | . 31<br>. 32                                                                                                    |
| Sec. 3: Basic Sonar Operation<br>Keyboard Basics<br>Memory<br>Menus                                                                                                    | . 31<br>. 32<br>. 32                                                                                                    |
| Sec. 3: Basic Sonar Operation<br>Keyboard Basics<br>Memory<br>Menus<br>Main Menu                                                                                                    | . 31<br>. 32<br>. 32<br>. 32                                                                                                    |
| Sec. 3: Basic Sonar Operation<br>Keyboard Basics<br>Memory<br>Menus<br>Main Menu<br>Sonar Menu                                                                                                    | . 31<br>. 32<br>. 32<br>. 32<br>. 32<br>. 34                                                                                                    |
| Sec. 3: Basic Sonar Operation<br>Keyboard Basics<br>Memory<br>Menus<br>Main Menu<br>Sonar Menu<br>Pages                                                                                                    | . 31<br>. 32<br>. 32<br>. 32<br>. 32<br>. 34<br>. 35                                                                                             |
| Sec. 3: Basic Sonar Operation<br>Keyboard Basics<br>Memory<br>Menus<br>Main Menu<br>Sonar Menu<br>Pages<br>Basic Sonar Quick Reference                                                                                      | . 31<br>. 32<br>. 32<br>. 32<br>. 32<br>. 34<br>. 35<br><b>. 37</b>                                                                              |
| Sec. 3: Basic Sonar Operation<br>Keyboard Basics<br>Memory<br>Menus<br>Main Menu<br>Sonar Menu<br>Pages<br>Basic Sonar Quick Reference<br>Sonar Operations                                                                  | . 31<br>. 32<br>. 32<br>. 32<br>. 34<br>. 35<br>. 37<br>. 38                                                                                     |
| Sec. 3: Basic Sonar Operation<br>Keyboard Basics<br>Memory<br>Menus<br>Main Menu<br>Sonar Menu<br>Pages<br>Basic Sonar Quick Reference<br>Sonar Operations<br>Fish Symbols vs. Full Sonar Chart                             | . 31<br>. 32<br>. 32<br>. 32<br>. 34<br>. 35<br>. 35<br>. 37<br>. 38<br>. 40                                                                     |
| Sec. 3: Basic Sonar Operation<br>Keyboard Basics<br>Memory<br>Menus<br>Main Menu<br>Sonar Menu<br>Pages<br>Basic Sonar Quick Reference<br>Sonar Operations<br>Fish Symbols vs. Full Sonar Chart<br>Other Free Training Aids | . 31<br>. 32<br>. 32<br>. 32<br>. 34<br>. 35<br>. 35<br>. 37<br>. 38<br>. 40<br>. 41                                                             |
| <ul> <li>Sec. 3: Basic Sonar Operation</li></ul>                                                                                                    | . 31<br>. 32<br>. 32<br>. 32<br>. 34<br>. 35<br>. 37<br>. 38<br>. 40<br>. 41<br>. 43                                                             |
| <ul> <li>Sec. 3: Basic Sonar Operation</li></ul>                                                                                                    | . 31<br>. 32<br>. 32<br>. 32<br>. 34<br>. 35<br>. 35<br>. 37<br>. 38<br>. 40<br>. 41<br>. 43                                                     |
| Sec. 3: Basic Sonar Operation                                                                                                    | . 31<br>. 32<br>. 32<br>. 32<br>. 34<br>. 35<br>. 37<br>. 38<br>. 40<br>. 41<br>. 43<br>. 43<br>. 44                                             |
| <ul> <li>Sec. 3: Basic Sonar Operation</li></ul>                                                                                                    | . 31<br>. 32<br>. 32<br>. 32<br>. 32<br>. 32<br>. 32<br>. 32<br>. 32                                                                             |
| <ul> <li>Sec. 3: Basic Sonar Operation</li></ul>                                                                                                    | .31<br>.32<br>.32<br>.32<br>.34<br>.35<br>.35<br>.37<br>.38<br>.40<br>.41<br>.43<br>.43<br>.44<br>.44<br>.44                                     |
| <ul> <li>Sec. 3: Basic Sonar Operation</li></ul>                                                                                                    | 31<br>32<br>32<br>32<br>32<br>34<br>35<br>35<br>37<br>38<br>40<br>41<br>43<br>44<br>44<br>44<br>45<br>46                                         |
| <ul> <li>Sec. 3: Basic Sonar Operation</li></ul>                                                                                                    | 31<br>32<br>32<br>32<br>32<br>34<br>35<br>35<br>37<br>38<br>40<br>41<br>43<br>44<br>44<br>44<br>445<br>46<br>47                                  |
| <ul> <li>Sec. 3: Basic Sonar Operation</li></ul>                                                                                                    | .31<br>.32<br>.32<br>.32<br>.33<br>.33<br>.33<br>.34<br>.35<br>.37<br>.38<br>.40<br>.41<br>.43<br>.43<br>.44<br>.44<br>.445<br>.46<br>.47<br>.47 |
| <ul> <li>Sec. 3: Basic Sonar Operation</li></ul>                                                                                                    | .31<br>.32<br>.32<br>.32<br>.33<br>.33<br>.33<br>.34<br>.35<br>.37<br>.38<br>.40<br>.41<br>.43<br>.44<br>.44<br>.445<br>.46<br>.47<br>.47<br>.48 |

| FasTrack <sup>™</sup>                                   | 49 |
|---------------------------------------------------------|----|
| Fish I.D.™ (Fish Symbols & Depths)                      |    |
| FishTrack <sup>™</sup>                                  | 51 |
| Grayline <sup>®</sup>                                   |    |
| Overlay Data                                            | 52 |
| Ping Speed & HyperScroll <sup>™</sup>                   | 54 |
| Reset Options                                           |    |
| Sensitivity & Auto Sensitivity                          | 56 |
| To Turn Auto Sensitivity Back on:                       | 57 |
| Set Keel Offset                                         | 58 |
| Sonar Color Mode                                        |    |
| Sonar Page & Sonar Chart Display Options                | 59 |
| Full Sonar Chart                                        | 59 |
| Split Zoom Sonar Chart                                  | 60 |
| Digital Data/Chart                                      | 60 |
| Sonar Simulator                                         | 61 |
| Stop Chart                                              | 61 |
| Surface Clarity                                         |    |
| Zoom Pan                                                | 63 |
| Sec. 5: Sonar Troubleshooting                           | 65 |
| Sec. 6: Basic GPS Operations                            | 69 |
| Keyboard                                                | 69 |
| Power/Lights (Turn Unit On and Off)                     | 70 |
| Main Menu                                               | 70 |
| Pages                                                   | 72 |
| Sonar Pages                                             |    |
| Satellite Status Page                                   | 72 |
| Navigation Page                                         |    |
| Position Page                                           |    |
| Plotter Page                                            | 77 |
| GPS Quick Reference                                     |    |
| Viewing the Plotter: Zoom & Cursor Arrow Keys           |    |
| Selecting any Plotter Item with the Cursor              |    |
| Navigate to Cursor Position on Plotter                  |    |
| Cancel Navigation                                       |    |
| Find your Current Position                              |    |
| Find Distance from Current Position to Another Location |    |
| Find Distance from Point to Point                       |    |
| Waypoints                                               |    |
| Create a Waypoint                                       |    |
| Delete a Waypoint                                       |    |
| Edit a Waypoint (Name, Symbol or Position)              |    |
| Select a Waypoint                                       | 86 |

| Find a Waypoint                               |     |
|-----------------------------------------------|-----|
| Navigate to a Waypoint                        |     |
| Set Man Overboard (MOB) Waypoint              |     |
| Navigate Back to MOB Waypoint                 |     |
| Trails                                        |     |
| Creating and Saving a Trail                   |     |
| Delete a Trail                                |     |
| Display a Saved Trail                         |     |
| Edit a Trail Name                             |     |
| Navigate a Trail                              |     |
| Visual Trailing                               | 94  |
| Navigate a Trail (Forward)                    | 94  |
| Navigate a Back Trail (Backtrack, or Reverse) |     |
| Icons                                         |     |
| Create Icon on Plotter                        |     |
| Create Icon at Current Position               |     |
| Delete an Icon                                |     |
| Navigate to an Icon                           |     |
| Routes                                        |     |
| Create and Save a Route                       |     |
| Delete a Route                                |     |
| Edit a Route                                  |     |
| Navigate a Route                              |     |
| Navigate a Route in Reverse                   |     |
| Utilities                                     |     |
| Alarm Clock                                   |     |
| Sun/Moon Rise & Set Calculator                |     |
| Trip Calculator                               |     |
| Trip Down Timer                               |     |
| Trip Up Timer                                 | 104 |
| Sec. 7: System & GPS Setup Options            |     |
| Alarms                                        |     |
| Auto Satellite Search                         |     |
| Coordinate System Selection                   |     |
| To Setup Loran Td:                            |     |
| Map Fix                                       |     |
| Customize Page Displays                       |     |
| GPS Simulator                                 |     |
| Simulating Trail or Route Navigation          | 111 |
| Hide GPS Features                             | 112 |
| Initialize GPS                                |     |
| Plotter Auto Zoom                             |     |
| Plotter Orientation                           | 113 |

| Overlay Data                                    | . 113 |
|-------------------------------------------------|-------|
| To Select Data for Display:                     | .114  |
| To Turn Off Displayed Data:                     | .114  |
| To Change Displayed Data Font Size:             | . 115 |
| Pop-Up Help                                     | . 116 |
| Position Pinning                                | . 116 |
| Reset Options                                   | . 117 |
| Screen Contrast and Brightness                  | .117  |
| Set Language                                    | . 118 |
| Set Local Time                                  | . 118 |
| Show WAAS Alarm                                 | . 119 |
| Software Version Information                    | . 119 |
| Sounds and Alarm Sound Styles                   | . 120 |
| Track Smoothing                                 | . 121 |
| Trail Options                                   | . 121 |
| Delete All Trails                               | . 122 |
| Update Trail Option                             | . 122 |
| Delete Trail                                    | . 123 |
| New Trail                                       | . 123 |
| Trail Visible/Invisible and Other Trail Options | . 124 |
| Units of Measure                                | . 124 |
| Sec. 8: Supplemental Material                   | .125  |
| FCC Compliance                                  | .125  |
| Index                                           | .127  |

#### WARNING!

# A CAREFUL NAVIGATOR NEVER RELIES ON ONLY ONE METHOD TO OBTAIN POSITION INFORMATION.

#### **CAUTION**

When showing navigation data to a position (waypoint), a GPS unit will show the shortest, most direct path to the waypoint. It provides navigation data to the waypoint regardless of obstructions. Therefore, the prudent navigator will not only take advantage of all available navigation tools when traveling to a waypoint, but will also visually check to make sure a clear, safe path to the waypoint is always available.

#### WARNING!

When a GPS unit is used in a vehicle, the vehicle operator is solely responsible for operating the vehicle in a safe manner. Vehicle operators must maintain full surveillance of all pertinent driving, boating or flying conditions at all times. An accident or collision resulting in damage to property, personal injury or death could occur if the operator of a GPS-equipped vehicle fails to pay full attention to travel conditions and vehicle operation while the vehicle is in motion.

# Section 1: Read Me First!

# How this manual can get you out on the water, fast!

Welcome to the exciting world of digital sonar and GPS! We know you're anxious to begin finding fish, but we have a favor to ask. Before you grab the unit and begin installing it, please give us a moment or two to explain how our manual can help you get the best performance from your combination fish finder and GPS receiver.

First, we want to thank you for buying a Eagle sonar/GPS unit. Whether you're a first time user or a professional fisherman, you'll discover that your unit is easy to use, yet capable of handling demanding navigation and sonar tasks.

Our goal for this book is to get you on the water fast, with a minimum of fuss. Like you, we'd rather spend more time boating or fishing and less time reading the manual!

So, we designed our book so that you *don't* have to read the *whole thing* from front to back for the information you want. At the start (or end) of each segment, we'll tell you what content is coming up next. If it's a concept you're already familiar with, we'll show you how and where to skip ahead for the next important topic. We've also made it easy to look up any tips you may need from time to time. Here's how:

The manual is organized into 8 sections. This first section is an introduction to the Cuda<sup>TM</sup> 240 sonar and GPS. It tells you the basics you need to know before you can make the unit look below the surface to find some fish.

Section 2 will help you install your unit, as well as the transducer (the most important part of any sonar installation). We'll also tell you about some of the available accessories.

Section 3 covers *Basic Sonar Operation*. It will show you how easy it is to run your sonar, right out of the box. This section features a one-page Sonar Quick Reference. (If you've already jumped ahead and figured out how to install the unit yourself, and you just *can't* wait any longer, turn to the Quick Reference on page 37 and head for the water with your unit!)

When you come to a sonar menu command on the unit's screen, you can look it up in the manual by skimming over the table of contents, looking it up in the manual's index, just flipping through Section 3 or scanning through the sonar setup options in Section 7. If you're having difficulty with your sonar, you can find an answer to the most common problems in Section 5, *Sonar Troubleshooting*.

The manual switches from sonar to navigation in Section 6, which introduces you to *Basic GPS Operations*. This section features a onepage GPS Quick Reference on page 79.

Section 6 contains short, easy-to-scan GPS lessons that follow one another in chronological order. They're all you'll need to know to find your way on the water quickly.

When you come to a GPS menu command on the screen, you can look it up in the manual by skimming over the table of contents or index, just flipping through Section 6 or scanning through the setup options in Section 7.

This unit is ready to use right out of the box, but you can fine tune and customize its operation with dozens of options. Since sonar is the unit's key feature, we put the main sonar options in Section 3. Some options, such as screen brightness settings, affect both sonar and GPS operations. We describe how to use those common options along with GPS options in Section 7, *System Setup and GPS Setup Options*. Section 7 is organized in alphabetical order.

Finally, in Section 8, we offer *Supplemental Material*, including warranties and customer service information, and a handy index.

Now, if you're into the fine details, glance over the next segment on specifications to see just how much sonar and GPS power your unit contains. It's important to *us* (and our power users), but, if *you* don't care how many watts of power the unit has, or how many waypoints it can store, skip ahead to important information on how sonar works, on page 4. (Background on GPS begins on page 5.)

# Capabilities and Specifications: Cuda 240

|                | General                                                                |
|----------------|------------------------------------------------------------------------|
| - •            | High-contrast Film SuperTwist LCD. Diago-                              |
|                | nal viewing area: 3.5" (8.9 cm).                                       |
| Resolution:    | 160 pixel x 240 pixel resolution; 38,400 total pixels.                 |
| 6 6            | LED backlit screen with multiple lighting lev-<br>els; backlit keypad. |
| Input power:   | 10 to 17 volts DC.                                                     |
| Current drain: | 170 ma lights off; 240 ma lights on.                                   |
| Case size:     | 5.8" H x 4.3" W x 2.5" D (14.7 cm H x 10.8 cm                          |
|                | W x 6.6 cm D) sealed, waterproof; suitable for saltwater use.          |
|                | Saliwalti ust.                                                         |

| Back-up memory:                                            | . Built-in memory stores GPS data for dec-<br>ades. User settings are stored when unit is<br>turned off.                                                                                                    |
|------------------------------------------------------------|----------------------------------------------------------------------------------------------------|
| Languages                                                  | . 10; menu languages selectable by user.                                                                                                    |
| Dunguugos                                                  | Sonar                                                                                                    |
| Frequency:                                                 |                                                                                                    |
| - •                                                        | . A Skimmer <sup>®</sup> transducer comes packed with                                                                                                    |
|                                                            | your sonar unit. Its 20° cone angle offers a<br>wide fish detection area of up to 60° with<br>high sensitivity settings. Operates at boat<br>speeds up to 70 mph (61 kts).                                                           |
| Transmitter:                                               | . 800 watts peak-to-peak; 100 watts RMS.                                                                                                    |
| Sonar sounding<br>depth capability:                        | . 600 feet (180 meters). Actual capability de-<br>pends on transducer configuration and in-<br>stallation, bottom composition and water con-<br>ditions. All sonar units typically read deeper<br>in fresh water than in salt water. |
| Depth display:                                             | . Continuous display.                                                                                                    |
| Audible alarms:                                            |                                                                                                    |
|                                                            | . Yes, with instant screen updates.                                                                                                    |
| Auto bottom track:                                         |                                                                                                    |
| Zoom bottom track:                                         | . Yes.                                                                                                    |
| Split-screen zoom:                                         |                                                                                                    |
|                                                            | . Yes, built into transducer.                                                                                                    |
| I                                                          | GPS                                                                                                    |
| Receiver/antenna.                                          | . Internal 12 parallel channel GPS/WAAS.                                                                                                    |
| Position updates:                                          |                                                                                                    |
| -                                                          | . 1,000 waypoints; 1,000 event marker icons.                                                                                                    |
| -                                                          | MOB feature precisely marks man overboard<br>location with special icon, then automatically<br>displays navigation data to that position.                                                                                            |
| Audible alarms:                                            | Arrival/off-course/destination passed/anchor.                                                                                                    |
| Graphic symbols for<br>waypoints or event<br>marker icons: | . 42.                                                                                                    |
|                                                            | . 100; up to 100 waypoints per route.                                                                                                    |
|                                                            |                                                                                                    |

# NOTICE!

The storage and operation temperature range for your unit is from -4 degrees to +167 degrees Fahrenheit (-20 degrees to +75 degrees Celsius). Extended storage or operation in temperatures higher or lower than specified will damage the liquid crystal display in your unit. This type of damage is not covered by the warranty. For more information, contact the factory's Customer Service Department; phone numbers are listed on the last page.

# How Your Sonar Works

Sonar has been around since the 1940s, so if you already know how it works, skip down to read about the relatively new technology of GPS. But, if you've never owned a sonar fish finder, this segment will tell you the underwater basics.

Sonar is an abbreviation for <u>SO</u>und <u>NA</u>vigation and <u>R</u>anging, a technology developed during World War II for tracking enemy submarines. A sonar consists of a transmitter, transducer, receiver and display. In simple terms, here's how it finds the bottom, or the fish:

The transmitter emits an electrical impulse, which the transducer converts into a sound wave and sends into the water. (The sound frequency can't be heard by humans or fish.) The sound wave strikes an object (fish, structure, bottom) and bounces back to the transducer, which converts the sound back into an electrical signal.

The receiver amplifies this return signal, or echo, and sends it to the display, where an image of the object appears on the scrolling sonar chart. The sonar's microprocessor calculates the time lapse between the transmitted signal and echo return to determine the distance to the object. The whole process repeats itself several times each second.

Your sonar unit can record a log of the sonar signals that scroll across the screen and save them in its memory. (These recordings are also called sonar charts or sonar graphs.) You can replay this sonar log in the unit using the Sonar Simulator function. You can save several different sonar log files, erase 'em and record new ones, over and over again.

# How Your GPS Works

You'll navigate faster and easier if you understand how this unit scans the sky to tell you where you are on the earth — and, where you're going. (But if you already have a working understanding of GPS receivers and the GPS navigation system, skip on ahead to Section 2, *Installation*  & *Accessories* on page 9. If you're new to GPS, read on, and you can later impress your friends with your new-found knowledge.)

First, think of your unit as a small but powerful computer. (But don't worry — we made this unit easy to use, so you don't need to be a computer expert to find your way!) The unit includes a keypad and a screen with menus so you can tell it what to do. The screen also lets the unit show your location on a GPS plotter, as well as point the way to your destination.

This unit uses an internal antenna/receiver module, which makes the whole system work something like your car radio. But instead of your favorite dance tunes, this receiver tunes in to a couple of dozen GPS satellites circling the earth. (It will also listen in to the WAAS satellites in orbit, but more about that in the upcoming segment introducing you to GPS and WAAS.)

Your unit listens to signals from as many satellites as it can "see" above the horizon, eliminates the weakest signals, then computes its location in relation to those satellites. Once it figures its latitude and longitude, the unit plots that position on the GPS screen. The whole process takes place several times a second!

Another portion of the unit's onboard memory is devoted to *recording* GPS navigation information, which includes waypoints, event marker icons, trails and routes. This lets you look back the way you came, and retrace your path. Think of this data storage like the hard drive memory in a computer or a tape in a cassette tape recorder. You can save several different GPS data files, erase 'em and record new ones, over and over again.

# Introduction to GPS and WAAS

Well, now you know the basics of how the unit does its work. You might be ready to jump ahead to Section 2, *Installation & Accessories*, on page 13, so you can mount your unit and plug in the power. Or you might want to see how our text formatting makes the manual tutorials easy to skim. If that's the case, move on to "How to Use This Manual" on page 10. But, if you want to understand the current state of satellite navigation, look over this segment describing how GPS and its new companion WAAS work together to get you where you're going.

The Global Positioning System (GPS) was launched July 17, 1995 by the United States Department of Defense. It was designed as a 24hour-a-day, 365-days-a-year, all weather global navigation system for the armed forces of the U.S. and its allies. Civilian use was also available at first, but it was less accurate because the military scrambled the signal somewhat, using a process called Selective Availability (SA.) GPS proved so useful for civilian navigation that the federal government discontinued SA on May 2, 2000, after the military developed other methods to deny GPS service to enemy forces. Reliable accuracy for civilian users jumped from 100 meters (330 feet) under SA to the present level of 10 to 20 meters (about 30 to 60 feet.)

Twenty-four satellites orbit 10,900 nautical miles above the Earth, passing overhead twice daily. A series of ground stations (with precisely surveyed locations) controls the satellites and monitors their exact locations in the sky. Each satellite broadcasts a low-power signal that identifies the satellite and its position above the earth. Three of these satellites are spares, unused until needed. The rest virtually guarantee that at least four satellites are in view nearly anywhere on Earth at all times.

The system requires signal reception from three satellites in order to determine a position. This is called a 2D fix. It takes four satellites to determine both position and elevation (your height above sea level — also called altitude). This is called a 3D fix.

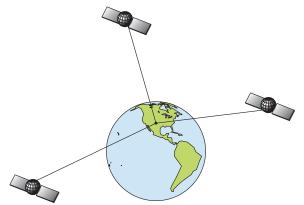

A minimum of three satellites are required to determine a 2D fix.

Remember, the unit must have a clear view of the satellites in order to receive their signals. Unlike radio or television signals, GPS works at very high frequencies. These signals can be easily blocked by trees, buildings, an automobile roof, even your body.

Like most GPS receivers, this unit doesn't have a compass or any other navigation aid built inside. It relies solely on the signals from the satellites to calculate a position. Speed, direction of travel, and distance are all calculated from position information. Therefore, in order for the unit to determine direction of travel, you must be moving and the faster, the better. This is not to say that it won't work at walking or trolling speeds — it will. There will simply be more "wandering" of the data shown on the display. GPS alone is plenty accurate for route navigation, but the U.S. Federal Aviation Administration has special aircraft navigation needs that go beyond basic GPS. So, the FAA has developed a program to boost GPS performance with its Wide Area Augmentation System, or WAAS. The FAA commissioned the system on July 11, 2003.

WAAS is designed to increase GPS accuracy to within 7.6 meters vertically and horizontally, but it consistently delivers accuracies within 1-2 meters horizontal and 2-3 meters vertical, according to the FAA. It does this by broadcasting correction signals on GPS frequencies. Your unit automatically receives both GPS and WAAS signals.

However, there are some fringe areas of the U.S., including parts of Alaska, that do not yet receive robust WAAS coverage. Continued WAAS development is planned to extend WAAS coverage in the years to come.

WAAS boosts the accuracy of land GPS navigation, but the system is designed for aircraft. The satellites are in a fixed orbit around the Equator, so they appear very low in the sky to someone on the ground in North America. Aircraft and vessels on open water can get consistently good WAAS reception, but terrain, foliage or even large man-made structures can sometimes block the WAAS signal from ground receivers.

You'll find that using your GPS receiver is both easy and amazingly accurate. It's easily the most accurate method of electronic navigation available to the general public today. Remember, however, that this receiver is only a tool. Always have another method of navigation available, such as a map or chart and a compass.

Also remember that this unit will always show navigation information in the shortest line from your present position to a waypoint, regardless of terrain! It only calculates position, it can't know what's between you and your destination, for example. It's up to you to safely navigate around obstacles, no matter how you're using this product.

# How to use this manual: typographical conventions

Many instructions are listed as numbered steps. The keypad and arrow "keystrokes" appear as boldface type. So, if you're in a real hurry (or just need a reminder), you can skim the instructions and pick out what menu command to use by finding the boldface command text. The following paragraphs explain how to interpret the text formatting for those commands and other instructions:

# Arrow Keys

The arrow keys control the movement of dotted cross-hair lines on your plotter screen called the cursor. The arrow keys also control a horizon-

tal line depth cursor on the sonar screen. The arrow keys help you move around the menus so you can execute different commands. They are represented by symbols like these, which denote the down arrow key, the up arrow, the left arrow and the right arrow:  $\downarrow \uparrow \leftarrow \rightarrow$ .

# Keyboard

The other keys perform a variety of functions. When the text refers to a key to press, the key is shown in bold, sans serif type. For example, the "Enter/Icons" key is shown as **ENT** and the "Menu" key is shown as **MENU**.

# Menu Commands

A menu command or a menu option will appear in small capital letters, in a bold sans serif type like this: **ROUTE PLANNING**. These indicate that you are to select this command or option from a menu or take an action of some kind with the menu item. Text that you may need to enter or file names you need to select are show in italic type, such as *trail name*.

# Instructions = Menu Sequences

Most functions you perform with this unit are described as a sequence of key strokes and selecting menu commands. We've written them in a condensed manner for quick and easy reading.

For example, instructions for navigating a trail would look like this:

1. From the Plotter Page, press  $MENU | MENU | \downarrow$  to My TRAILS | ENT.

- 2. Press  $\downarrow$  to *Trail 1* | ENT |  $\rightarrow$  |  $\downarrow$  to Navigate | ENT.
- 3. You are asked to wait while it converts the trail into a route.

4. The wait message disappears and the unit begins showing navigation information along the trail. Now, begin moving and follow your unit's directions.

Translated into complete English, step 1 above would mean: "Start on the Plotter Page. Press the Menu key twice. Next, repeatedly press (or press and hold) the down arrow key to scroll down the menu and select (highlight) the My Trails menu command. Finally, press the Enter key."

Step 2 would mean: "Press the down arrow key repeatedly to scroll to the trail named Trail 1, and press Enter. Next, press the right arrow key and then the down arrow key to highlight the Navigate command, then press Enter."

# Section 2: Installation & Accessories

# Preparations

You can install the sonar and GPS systems in some other order if you prefer, but we recommend this installation sequence:

# CAUTION:

You should read over this entire installation section before drilling any holes in your vehicle or vessel!

1. Determine the approximate location for the sonar/GPS unit, so you can plan how and where to route the power/transducer cable. This will help you make sure you have enough cable length for the desired configuration.

2. Determine the approximate location for the transducer and its cable route.

3. Determine the location of your battery or other power connection, along with the power cable route.

4. Install the transducer and route the transducer cable to the sonar/GPS unit.

5. Route the power cable from the unit's location to an appropriate power source and connect it there.

6. Connect the transducer/power cable to the unit and mount the sonar/GPS unit to the bracket.

# **Transducer Installation**

These instructions will help you install your Skimmer<sup>®</sup> transducer on a transom, on a trolling motor or inside a hull. Please read all instructions before proceeding with any installation.

Your Skimmer transducer typically comes packaged with a one-piece stainless steel bracket for mounting it to the transom of your boat. The optional trolling motor mount uses a one-piece plastic bracket with an adjustable strap. These are "kick-up" mounting brackets. They help prevent damage if the transducer strikes an object while the boat is moving. If the transducer does "kick-up," the bracket can easily be pushed back into place without tools.

Read these instructions carefully *before* attempting the installation. Determine which of the installation methods is right for your boat.

# Remember, the transducer location and installation is the most critical part of a sonar installation.

# **Recommended Tools and supplies**

If you prefer the option of routing the cable through the transom, you will need a 5/8" drill bit.

## NOTE:

The following installation types also call for these recommended tools and required supplies that you must provide (supplies listed here are *not* included):

#### **Transom installation**

Tools include: two adjustable wrenches, drill, #29 (0.136") drill bit, flathead screwdriver. Supplies: *high quality, marine grade* above- or below-waterline sealant/adhesive compound.

## **Trolling motor installations**

Tools: two adjustable wrenches, flat-head screwdriver. Supplies: plastic cable ties.

## Shoot-through hull installations

Tools: these will vary depending on your hull's composition. Consult your boat dealer or manufacturer. Other tools are a wooden craft stick or similar tool for stirring and applying epoxy, and a paper plate or piece of cardboard to mix the epoxy on. Supplies: rubbing alcohol, 100 grit sandpaper, specially formulated epoxy adhesive available from LEI (see ordering information on the inside back cover). A sandwich hull also requires polyester resin.

# Selecting a Transducer Location

- 1. The location must be in the water at all times, at all operating speeds.
- 2. The transducer must be placed in a location that has a *smooth flow* of water at all times. If the transducer is not placed in a smooth flow of water, interference caused by bubbles and turbulence will show on the sonar's display in the form of random lines or dots whenever the boat is moving.

## NOTE:

Some aluminum boats with strakes or ribs on the outside of the hull create large amounts of turbulence at high speed. These boats typically have large outboard motors capable of propelling the boat at speeds faster than 35 mph. Typically, a good transom location on aluminum boats is between the ribs closest to the engine.

3. The transducer should be installed with its face pointing straight down, if possible. For shoot-thru applications: Many popular fishing

10

boat hulls have a flat keel pad that offers a good mounting surface. On vee hulls, try to place the transducer where the deadrise is  $10^{\circ}$  or less.

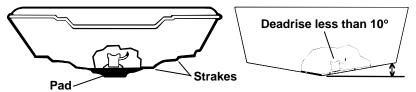

Left, vee pad hull; right, vee hull. A pod style transducer is shown here, but the principle is the same for Skimmers inside a hull.

- 4. If the transducer is mounted on the transom, make sure it doesn't interfere with the trailer or hauling of the boat. Also, don't mount it closer than approximately one foot from the engine's lower unit. This will prevent cavitation (bubble) interference with propeller operation.
- 5. If possible, route the transducer cable away from other wiring on the boat. Electrical noise from engine wiring, bilge pumps and aerators can be displayed on the sonar's screen. Use caution when routing the transducer cable around these wires.

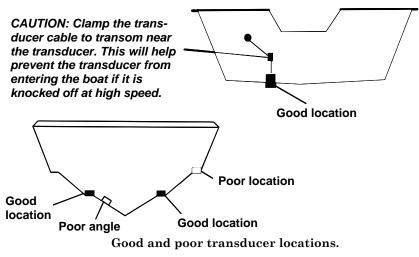

#### How low should you go?

For most situations, you should install your Skimmer transducer so that its centerline is level with the bottom of the boat hull. This will usually give you the best combination of smooth water flow and protection from bangs and bumps.

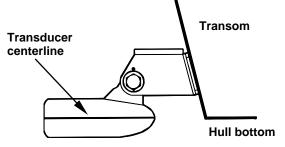

Align transducer centerline with hull bottom.

However, there are times when you may need to adjust the transducer slightly higher or lower. (The slots in the mounting brackets allow you to loosen the screws and slide the transducer up or down.) If you frequently lose bottom signal lock while running at high speed, the transducer may be coming out of the water as you cross waves or wakes. Move the transducer a little lower to help prevent this.

If you cruise or fish around lots of structure and cover, your transducer may be frequently kicking up from object strikes. If you wish, you may move the transducer a little higher for more protection.

There are two extremes you should avoid. Never let the edge of the mounting bracket extend below the bottom of the hull. Never let the bottom – the face – of the transducer rise above the bottom of the hull.

# Shoot-thru-hull vs. Transom Mounting

In a shoot-thru-hull installation, the transducer is bonded to the *inside* of the hull with epoxy. The sonar "ping" signal actually passes through the hull and into the water. This differs from a bolt-thru-hull installation (often called simply "thru-hull"). In that case, a hole is cut in the hull and a specially designed transducer is mounted *through* the hull with a threaded shaft and nut. This puts the transducer in direct contact with the water.

Typically, shoot-thru-hull installations give excellent high speed operation and good to excellent depth capability. There is no possibility of transducer damage from floating objects, as there is with a transommounted transducer. A transducer mounted inside the hull can't be knocked off when docking or loading on a trailer.

However, the shoot-thru-hull installation does have its drawbacks. First, some loss of sensitivity does occur, even on the best hulls. This varies from hull to hull, even from different installations on the same hull. This is caused by differences in hull lay-up and construction. Second, the transducer angle cannot be adjusted for the best fish arches on your sonar display. (This is not an issue for flasher-style sonars.) Lack of angle adjustment can be particularly troublesome on hulls that sit with the bow high when at rest or at slow trolling speeds.

Third, a transducer *CAN NOT* shoot through wood and metal hulls. Those hulls require either a transom mount or a thru-hull installation.

Fourth, if your Skimmer transducer has a built in temp sensor, it will only show the temperature of the bilge, not the water surface temp.

Follow the testing procedures listed in the shoot-thru-hull installation section at the end of this lesson to determine if you can satisfactorily shoot through the hull.

# TRANSOM TRANSDUCER ASSEMBLY AND MOUNTING

The best way to install the transducer is to loosely assemble all of the parts first, place the transducer's bracket against the transom and see if you can move the transducer so that it's parallel with the ground.

**1. Assembling the bracket.** Press the two small plastic ratchets into the sides of the metal bracket as shown in the following illustration. Notice there are letters molded into each ratchet. Place each ratchet into the bracket with the letter "A" aligned with the dot stamped into the metal bracket. This position sets the transducer's coarse angle adjustment for a 14° transom. Most outboard and stern-drive transoms have a 14° angle.

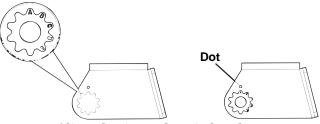

Align plastic ratchets in bracket.

2. Aligning the transducer on the transom. Slide the transducer between the two ratchets. Temporarily slide the bolt though the transducer assembly and hold it against the transom. Looking at the transducer from the side, check to see if it will adjust so that its face is parallel to the ground. If it does, then the "A" position is correct for your hull.

If the transducer's face isn't parallel with the ground, remove the transducer and ratchets from the bracket. Place the ratchets into the holes in the bracket with the letter "B" aligned with the dot stamped in the bracket.

Reassemble the transducer and bracket and place them against the transom. Again, check to see if you can move the transducer so it's parallel with the ground. If you can, then go to step 3. If it doesn't, repeat step 2, but use a different alignment letter until you can place the transducer on the transom correctly.

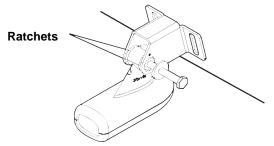

Insert bolt and check transducer position on transom.

**3. Assembling the transducer.** Once you determine the correct position for the ratchets, assemble the transducer as shown in the following figure. Don't tighten the lock nut at this time.

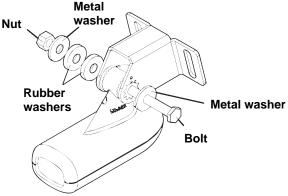

Assemble transducer and bracket.

**4. Drilling mounting holes.** Hold the transducer and bracket assembly against the transom. The transducer should be roughly parallel to the ground. The transducer's centerline should be in line with the bottom of the hull. Don't let the bracket extend below the hull!

Mark the center of each slot for the mounting screw pilot holes. You will drill one hole in the center of each slot.

Drill the holes using the #29 bit (for the #10 screws).

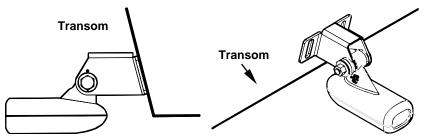

Position transducer mount on transom and mark mounting holes. Side view shown at left and seen from above at right.

5. Attaching transducer to transom. Remove the transducer from the bracket and re-assemble it with the cable passing through the bracket over the bolt as shown in the following figures.

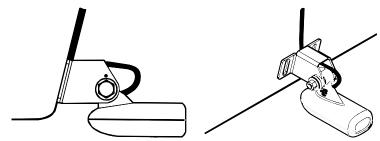

Route cable over bolt and through bracket. Side view shown at left and seen from above at right.

Attach the transducer to the transom. Slide the transducer up or down until it's aligned properly with the bottom of the hull as shown in the preceding and following figures. Tighten the bracket's mounting screws, sealing them with the sealant/adhesive compound.

Adjust the transducer so that it's parallel to the ground and tighten the nut until it touches the outer washer, then add 1/4 turn. *Don't over tighten the lock nut!* If you do, the transducer won't "kick-up" if it strikes an object in the water.

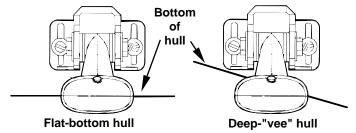

Align transducer centerline with hull bottom and attach to transom.

6. Route the transducer cable through or over the transom to the sonar unit. Make sure to leave some slack in the cable at the transducer. If possible, route the transducer cable away from other wiring on the boat. Electrical noise from the engine's wiring, bilge pumps, VHF radio wires and cables, and aerators can be picked up by the sonar. Use caution when routing the transducer cable around these wires.

## WARNING:

Clamp the transducer cable to the transom close to the transducer. This can prevent the transducer from entering the boat if it is knocked off at high speed.

If you need to drill a hole in the transom to pass the connector through, the required hole size is 5/8".

## Caution:

If you drill a hole in the transom for the cable, make sure it is located above the waterline. After installation, be sure to seal the hole with the same marine grade above- or below-waterline sealant/adhesive used for the mounting screws.

7. Make a test run to determine the results. If the bottom is lost at high speed, or if noise appears on the display, try sliding the transducer bracket down. This puts the transducer deeper into the water, hopefully below the turbulence causing the noise. Don't allow the transducer bracket to go below the bottom of the hull!

# TROLLING MOTOR BRACKET INSTALLATION

1. Attach the optional TMB-S bracket to the transducer as shown in the following figure, using the hardware supplied with the transducer. (Note: The internal tooth washer is supplied with the TMB-S.)

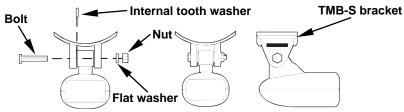

Attach motor mounting bracket to transducer.

2. Slide the adjustable strap supplied with the TMB-S through the slot in the transducer bracket and wrap it around the trolling motor. Position the transducer to aim straight down when the motor is in the water. Tighten the strap securely. 3. Route the transducer cable alongside the trolling motor shaft. Use plastic ties (not included) to attach the transducer cable to the trolling motor shaft. Make sure there is enough slack in the cable for the motor to turn freely. Route the cable to the sonar unit and the transducer is ready for use.

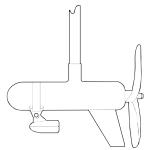

Transducer mounted on trolling motor, side view.

## TRANSDUCER ORIENTATION AND FISH ARCHES

If you do not get good fish arches on your display, it could be because the transducer is not parallel with the ground when the boat is at rest in the water or at slow trolling speeds.

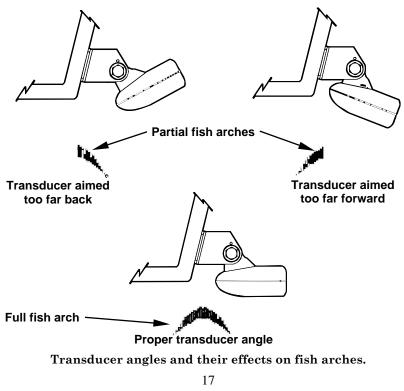

If the arch slopes up - but not back down – then the front of the transducer is too high and needs to be lowered. If only the back half of the arch is printed, then the nose of the transducer is angled too far down and needs to be raised.

## NOTE:

Periodically wash the transducer's face with soap and water to remove any oil film. Oil and dirt on the face will reduce the sensitivity or may even prevent operation.

# SHOOT-THRU-HULL PREPARATION Hulls With Floatation Materials

The transducer installation inside a fiberglass hull must be in an area that does not have air bubbles in the resin or separated fiberglass layers. The sonar signal must pass through solid fiberglass. A successful transducer installation can be made on hulls with flotation materials (such as plywood, balsa wood or foam) between layers of fiberglass if the material is removed from the chosen area. See the figure below.

## WARNING:

Do not remove any material from your inner hull unless you know the hull's composition. Careless grinding or cutting on your hull can result in damage that could sink your boat. Contact your boat dealer or manufacturer to confirm your hull specifications.

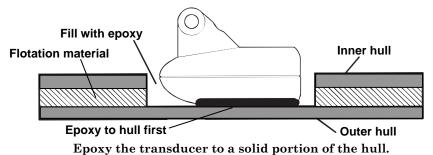

For example, some (but not all) manufacturers use a layer of fiberglass, then a core of balsa wood, finishing with an outer layer of fiberglass. Removing the inner layer of fiberglass and the balsa wood core exposes the outer layer of fiberglass. The transducer can then be epoxied directly to the outer layer of fiberglass. After the epoxy cures for 24 hours, fill the remaining space with polyester resin. When the job is finished, the hull is watertight and structurally sound. Remember, the sonar signal must pass through *solid* fiberglass. Any air bubbles in the fiberglass or the epoxy will reduce or eliminate the sonar signals.

# **Testing Determines Best Location**

Ideally, the shoot-thru transducer should be installed as close to the transom as possible, close to the centerline. This will give you the best performance during high speed maneuvers.

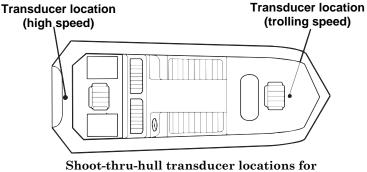

high speed or trolling speed operation.

To choose the proper location for shoot-thru-hull mounting, follow these testing procedures: (You may need a helper to complete these steps.)

1. Anchor the boat in about 30 feet of water. Add a little water to the sump of the boat. Plug the transducer into the sonar unit, turn it on, then hold the transducer over the side of the boat in the water. Adjust the sensitivity and range controls until a second bottom echo is seen on the display. (You'll need to turn off Auto Sensitivity, Auto Depth Range and ASP<sup>™</sup>. Try a range setting that is two to three times the water depth. The harder (more rocky) the bottom, the easier it will be to get a second bottom signal.) Don't touch the controls once they've been set.

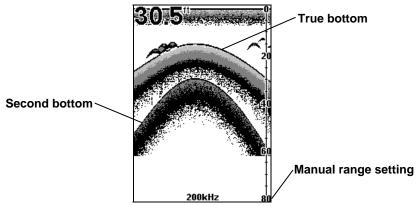

Example of a second bottom signal. Unit is in 30 feet of water, with range set at 80 feet and sensitivity set at 87 percent.

- 2. Next, take the transducer out of the water and place it in the water in the sump of the boat, face down. (The transducer face is shown in the figure on the following page.) Notice how the signal strength decreases. The second bottom signal will probably disappear and the bottom signal intensity will likely decrease.
- 3. Now move the transducer around to find the best location with the strongest possible bottom signal. If you find a spot with an acceptable bottom signal, mark the location and move on to step 4.

If you can't get an acceptable bottom signal, try turning up the sensitivity by three or five keystrokes and then move the transducer around once more. If you find a spot that works, mark it and move on to step 4.

If you have to turn up sensitivity by more than five keystrokes to get a good signal, the transducer should be mounted on the outside of the hull. This is especially true if you have to turn sensitivity all the way up to get a decent bottom signal.

- 4. Most people can get good results by following steps 1 through 3, so this step is *optional*. If you want to make an extra effort to be absolutely sure that your selected location will work under all conditions, make a test run with the boat on plane and observe the bottom signal. You'll need to figure some way to prop the transducer into position while you make your test run. (A brick or two might be sufficient to hold it in place.)
- 5. When you're satisfied with a location, mark it and proceed with the installation.

# Shoot-thru-hull Installation

If you are installing the transducer on a hull with floatation material sandwiched within the hull, refer to the text "Hulls With Flotation Materials" beginning on page 18.

1. Make sure the area is clean, dry and free of oil or grease, then sand both the inside surface of the hull and the face of the transducer with 100 grit sandpaper. The sanded hull area should be about 1-1/2 times the diameter of the transducer. The surface of the hull must be flat so the entire transducer face is in contact with the hull prior to bonding. After sanding, clean the hull and transducer with rubbing alcohol to remove any sanding debris.

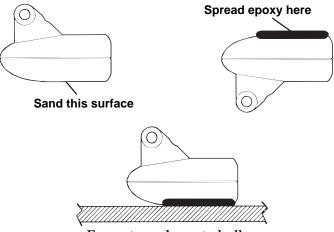

Epoxy transducer to hull.

# WARNING:

Use *only* the epoxy available from LEI. It has been formulated to work with these installation procedures. Other epoxy types may be too thin or may not cure to the right consistency for optimum transducer performance.

2. The epoxy consists of the epoxy itself and a hardener. Remove the two compounds from the package and place them on the paper plate.

Thoroughly stir the two compounds together until the mixture has a uniform color and consistency. Do not mix too fast or bubbles will form in the epoxy. After mixing, you have 20 minutes to complete the installation before the epoxy becomes unworkable.

Spread a thin layer of epoxy (about 1/16" or 1.5 mm thick) on the face of the transducer as shown in the previous figure. *Make sure there are no air pockets in the epoxy layer!* Then, apply the remaining epoxy to the sanded area on the hull.

- 3. Press the transducer into the epoxy, twisting and turning it to force any air bubbles out from under the transducer face. Stop pressing when you bottom out on the hull. When you're finished, the face of the transducer should be parallel with the hull, with a minimum amount of epoxy between the hull and transducer.
- 4. Apply a weight, such as a brick, to hold the transducer in place while the epoxy cures. Be careful not to bump the transducer while the epoxy is wet. Leave the weight in place for a minimum of three hours. Allow the epoxy to cure for 24 hours before moving the boat.

5. After the epoxy has cured, route the cable to the sonar unit and it's ready to use.

# POWER AND CABLE CONNECTIONS

The unit works from a 12-volt battery system. For the best results, attach the power cable directly to the battery. You can attach the power cable to an accessory or power buss, however you may have problems with electrical interference. Therefore, it's safer to go ahead and attach the power cable directly to the battery.

# CAUTION:

When using the unit in a saltwater environment, we strongly recommend that you shut off the power supply to the power cable when the unit is not in use. When the unit is turned off but still connected to a power supply, electrolysis can occur in the power cable plug. This may result in corrosion of the plug body along with the electrical contacts in the cable and the unit's power socket.

In saltwater environments we recommend you connect the power cable to the auxiliary power switch included in most boat designs. If that results in electrical interference, or if such a switch is not available, we recommend connecting direct to the battery and installing an inline switch. This will let you shut off power to the power cable when the unit is not in use. When you are not using the unit, you should always shut off power to the power cable, especially when the power cable is disconnected from the unit.

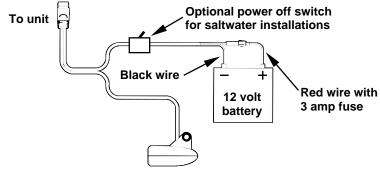

Power and transducer connections for the Cuda 240 sonar units (direct battery connection shown).

If possible, keep the power cable away from other boat wiring, especially the engine's wires. This will provide the best isolation from electrical noise. If the cable is not long enough, splice #18 gauge wire onto it. The power cable has two wires, red and black. Red is the positive lead, black is negative or ground. Make sure to attach the in-line fuse holder to the red lead *as close to the power source as possible*.

For example, if you have to extend the power cable to the battery or power buss, attach one end of the fuse holder directly to the battery or power buss. This will protect both the unit and the power cable in the event of a short. It uses a 3-amp fuse.

# WARNING:

This product *must* be independently fused with the enclosed 3-amp fuse (or equivalent), even if you connect to a fused accessory or power buss.

If a malfunction happens inside the unit, extensive damage can occur if the enclosed fuse is not used. As with all electrical devices, this unit could be damaged to a point that it is unrepairable and could even cause harm to the user when not properly fused.

# CAUTION:

Failure to use the enclosed 3-amp fuse will void your warranty! For a replacement, use a type 3AG 3-amp fuse.

This unit has reverse polarity protection. No damage will occur if the power wires are reversed. However, the unit will not work until the wires are attached correctly.

# **MOUNTING THE SONAR UNIT: In-Dash or Bracket**

You can install the sonar unit on the top of a dash with the supplied bracket. It can also be installed in the dash with an optional FM-6 dash-mounting kit.

## In-Dash Installation

The following figure shows the approximate shape for in-dash mounting an Cuda 240. The in-dash adapter kit includes a template for cutting the mounting hole and complete installation instructions on instruction sheet 988-0147-631.

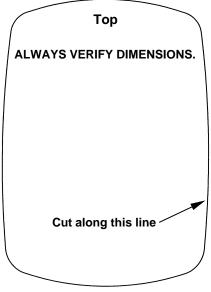

In-dash mounting template for Cuda 240. NOTE: This figure is *not* printed to scale.

## **Bracket Installation**

Mount the unit in any convenient location, provided there is clearance when it's tilted for the best viewing angle. You should also make sure there is enough room behind the unit to attach the power/transducer cable. (See the following drawings, which show the dimensions of a mounted Cuda 240 sonar unit.)

Holes in the bracket's base allow wood screw or through-bolt mounting. You may need to place a piece of plywood on the back side of thin panels to reinforce the panel and secure the mounting hardware.

Drill a 5/8" (15.9 mm) hole in the dash for the power/transducer cable. The best location for this hole is immediately under the mounting bracket location. This way, the bracket can be installed so that it covers the hole, holds the cable in position and results in a neat installation. Some customers, however, prefer to mount the bracket to the side of the cable hole — it's a matter of personal preference. After drilling the hole, pass the connector up through the hole from under the dash.

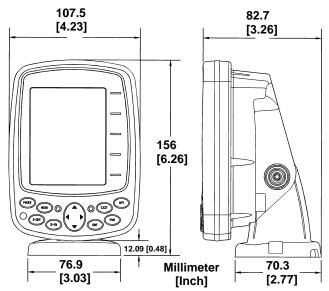

Front view (left) and side view (right) showing dimensions of the Cuda 240 when mounted on quick release bracket.

If you wish, you can fill in the hole around the cable with a good marine sealant compound. (Some marine dealers stock cable hole covers to conceal the opening.)

This unit uses a quick release mounting bracket. When you run the cable through the hole, make sure you allow enough slack for tilting the unit and attaching the connector. (The snug fit of the push-on waterproof connector requires some force to attach.) Also be sure there is enough cable slack for rotation if you decide to use the optional GBSA-3 swivel base. The swivel base lets you to rotate the sonar so it can be seen from different parts of the boat.

Align the bracket over the cable hole with the cable slots facing away from you and fit the cable through one of the slots. Fasten the bracket to the dash using the three screw holes.

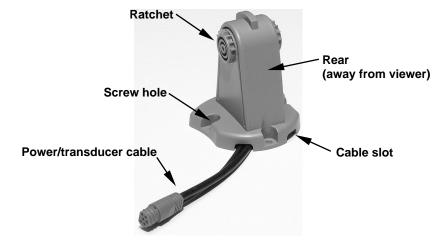

Cuda 240 quick release mounting bracket. Slots in the base allow routing the cable from beneath the mount.

Attach the unit to the bracket by first connecting the power/transducer cable. Then, hold the sonar unit vertically and slide it onto the bracket from above. (The back of the unit should be touching the front of the bracket as you lower it into position.) As you push down, the unit will lock into place with a distinct click.

To adjust the viewing angle, pinch the ratchets with one hand, then tilt the unit with your other hand. Release the ratchets and the unit locks into the new position. To dismount the unit for storage, press the ratchets and lift the unit off the bracket.

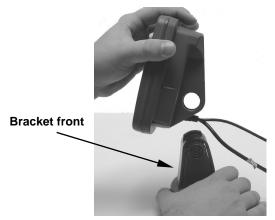

Mount the sonar: slide the unit onto the bracket from above.

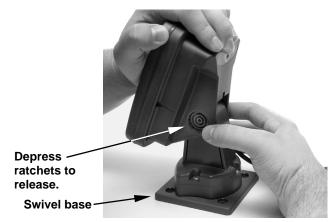

Adjust viewing angle: use one hand to press and release the springloaded ratchets while you move the unit with the other hand. An optional GBSA-3 swivel base is shown with the quick release bracket.

# **Portable Sonar Installation**

Like many Eagle products, the Cuda 240 sonar is capable of portable operation. It uses the optional PPP-12 portable power pack.

The power pack and portable transducers expand the uses for your sonar. You can use your Cuda 240 sonar unit on your boat or take it to the dock, on a float tube, on an ice fishing trip or use it as a second sonar in a friend's boat. (An alternative to the PPP-12 is the PPP-15 portable power pack, which was designed especially for ice fishing. It includes a rechargeable gel cell battery and a transducer designed for stationary use. The entire rig is contained in a carry bag that fits inside a fivegallon plastic bucket.)

The PPP-12 package includes the power pack, battery adapter and a portable transducer. The transducer can be stored inside the power pack. The PPP-12 requires eight AA alkaline batteries. Batteries are not included.

To use a portable power pack, you simply install the batteries and then attach the sonar unit to the power pack's bracket. Plug in the power/transducer cable and you're ready to fish.

The PPP-12 has a quick-release mounting bracket built into the case.

# **Installing the Batteries**

Release the latch on the front of the power pack case. Open the compartment and install eight AA batteries into the adapter. For the longest life, we recommend you use alkaline batteries.

# NOTE:

When the unit is not in use, we recommend you unplug the power connector to reduce the possibility of corrosion or battery drain. When you store the unit, always remove the batteries because dead batteries can leak and corrode the contacts.

After installing the batteries, plug the cable's power connector into the socket on the battery compartment cover. Route the cable's unit connector and about 6 inches of cable through the opening under the sonar mount. Close the cover, plug the connector into the sonar unit and mount the unit on the built-in bracket.

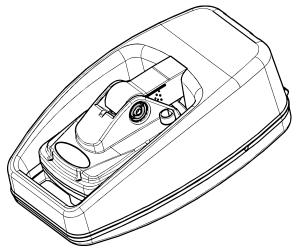

PPP-12 Portable Power Pack with a sonar unit stowed for transport.

Turn the unit on. If it doesn't work, make sure the battery terminals are making good contact against the battery contacts. Also check the wiring connections on the battery adapter. The red wire on the power cable should be attached to the red wire on the battery adapter and the power cable's black wire should be connected to the black wire on the battery adapter.

If it still doesn't work, check the battery voltage. Most of the complaints we receive about portable units result from stale batteries. Make sure the ones you buy are fresh.

In cold weather the efficiency of dry cell batteries drops with the temperature. We find it a good idea to have the sonar unit good and warm along with the batteries before we leave home. If the batteries do lose a charge, you can sometimes restore them by placing them in a warm room or car interior. A better way is to replace them with batteries that have been kept warm.

# WARNING:

Never heat the batteries over an open flame or direct hot air onto them. A fire or explosion could result.

# Portable Transducer Assembly

Recommended tools for installation include a slotted screw driver and two adjustable wrenches.

Assemble the transducer and bracket as shown in the following figure. Attach the transducer to the bracket with the supplied hardware.

Make sure there is one washer on each side of the transducer, inside the bracket. Slide the other washer over the end of the bolt and thread the nut onto it.

Screw the suction cup onto the bracket using the supplied screw and flat washer. Tie the nylon cord through the hole in the top of the bracket. When using this transducer, tie the other end of the nylon cord to the boat. This will help prevent the loss of the transducer if it comes off the boat.

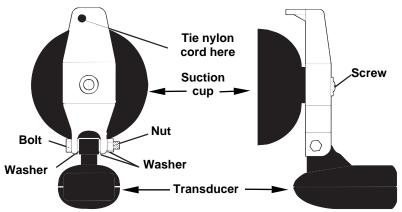

Portable transducer assembly: rear view (left) and side view (right.)

Clean the chosen area of the hull before attaching the suction cup. Locate the transducer on the hull as shown in the following figure. Don't allow the bracket to extend below the hull, because water pressure against it can cause the suction cup to come off at speed.

Moisten the cup, then press it onto the hull as firmly as possible. Tie the nylon cord to the boat and route the transducer cable to the sonar unit. Your portable sonar is now ready for use.

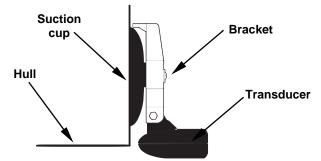

Portable transducer installed on boat transom.

#### NOTE:

For optimum operation, the portable transducer should be adjusted so that it is parallel to the ground. For more information on this, see the earlier segment on Transducer Orientation and Fish Arches.

Now that you have your unit installed, move on to Sec. 3, *Basic Sonar Operations*. There, we'll present a series of step-by-step tutorials to teach you the basics of your sonar operation.

## NOTE:

When you first turn the unit on, the GPS Plotter Page appears. If you'd rather start learning about GPS operation first, turn over to Sec. 6, *Basic GPS Operation*. (Remember, you don't need to read this manual from cover-to-cover to get going. We designed it so you can skip around to the section *you* want to read.)

# Section 3: Basic Sonar Operation

## **KEYBOARD BASICS**

The unit sounds a tone when you press any key. This tells you the unit has accepted a command. Numbers in the photo correspond to key explanations below:

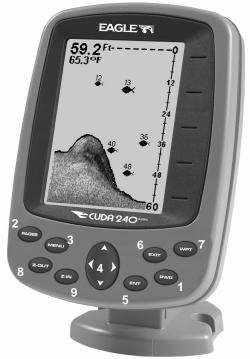

Eagle Cuda 240 Sonar, front view, showing screen and keyboard. (A close-up of the keyboard can be found at the beginning of Sec. 6)

1. **PWR/LIGHT** (Power & Light) – The PWR key turns the unit on and off and activates the backlight.

2. **PAGES** – Pressing this and the arrow keys (4) switches the unit between the different page display screens. (There are four GPS Pages and three Sonar Pages.) Each set of pages represents one of the unit's major operation modes.

3. **MENU** – Press this key to show the menus and submenus, which allow you to select a command or adjust a feature.

4. **ARROW KEYS** – These keys are used to navigate through the menus, make menu selections, move the plotter cursor and sonar chart cursor and enter data.

5. **ENT** (Enter) – This key allows you to save data, accept values or execute menu commands. It is also used to create event marker icons.

6. **EXIT** – The Exit key lets you return to the previous screen, clear data or erase a menu.

7. WPT – (Waypoint) The Waypoint key is used to save and recall waypoints, search for waypoints and access the waypoint list. It's also involved in some navigation functions.

8. **ZOUT** – (Zoom Out) – This key lets you zoom the screen out. On the Sonar Page, this key returns you to a full sonar chart display, showing the entire water column from surface to bottom. On the Plotter Page, this lets you see a larger geographic area on the display. Less detail is seen as you zoom out.

9. ZIN - (Zoom In) - This key lets you zoom the screen in. On the Sonar Page, this key enlarges fish signals and bottom detail. On the Plotter Page, zooming in lets you see greater detail in a smaller geographic area on the display.

## Memory

This unit has permanent memory that saves all user settings, even when power is removed. It does not require, nor does it use an internal backup battery, so you never have to worry about replacement batteries.

## Menus

Your sonar unit will work fine right out of the box with the factory default settings. You only need to learn a few basic functions to enhance your viewing. We'll discuss them briefly here, then talk about them and all the other commands in more detail in Sec. 4, *Advanced Sonar Operation*.

**Sonar Mode has two primary menus that control its operation.** They are the Main Menu and the Sonar Menu.

#### Main Menu

The Main Menu contains some basic function commands and some setup option commands. You access the Main Menu by pressing **MENU** | **MENU**. You run a command by using  $\uparrow$  or  $\downarrow$  to highlight the command and then pressing **ENT**. To clear the Main Menu screen and return to the Page display, press **EXIT**. (Remember, our text style for "**MENU** | **MENU**" means "press the Menu key twice." See a full explanation of our instruction text formatting on page 8, *Instructions = Menu Sequences*.)

| Screen                |
|-----------------------|
| Sounds                |
| Alarms +              |
| Route Planning        |
| My Trails             |
| Cancel Navigation     |
| Set Keel Offset       |
| Sonar Simulator       |
| GPS Setup ►           |
| System Setup          |
| Sun/Moon Calculations |
| Trip Calculator       |
| Timers +              |
| / 30!0                |
| Main Menu.            |

#### Main Menu Commands

There are four "basic" Main Menu commands that you'll really want to read more about. They are:

• Screen commands (CONTRAST, BRIGHTNESS and DISPLAY MODE): change the appearance of the display screen. Use these commands to adjust how the screen looks under various lighting conditions.

• **Sounds** command: controls sound levels for keystrokes and alarms. If you don't like to hear a beep each time you press a key, you can turn all sounds off by setting the volume to zero. Sound is especially useful when used with the Fish I.D.<sup>TM</sup> fish symbol feature and fish alarm feature.

• Sonar Alarms command (a sub-menu of Alarms): turns alarms on or off and changes alarm thresholds. The fish alarm, used with Fish I.D., is the most popular use. It tells you when the sonar sees a fish. You can also set deep or shallow depth alarms.

• **Popup Help** command (one of the **System Setup** options): turns the pop-up help boxes on or off. When you select a menu command, these information boxes appear to tell you what the command does or how to use the command. The default setting is on, which is really handy while you're learning.

The remaining Main Menu commands are either for GPS use, or for advanced sonar functions, mostly setting various system options. (They're all detailed later in Sec. 4, *Advanced Sonar Operation*, or Sec. 7, *System Setup and GPS Setup Options*.) The other Sonar options in the Main Menu are:

• Set Keel Offset command: calibrates the unit to show depth under the keel or actual depth from the surface.

• **Sonar Simulator** command: turns the simulator feature on and off. Useful for learning how to operate the unit and all its functions.

• **Reset Options** command: returns all options and auto functions to their original factory settings. It's a great safety net while you're learning and experimenting with various settings.

#### Sonar Menu

The Sonar Menu contains commands for the major sonar features and options. You access the Sonar Menu by pressing the **MENU** key one time. You run a command by using  $\uparrow$  or  $\downarrow$  to highlight the command and then pressing **ENT**. To clear the menu screen and return to the Page display, press **EXIT**.

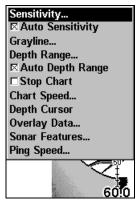

Sonar Page Menu. Most of these functions are discussed in Sec. 4, Advanced Sonar Operation.

#### Sonar Menu Commands

The Sonar Menu contains commands for the major sonar features and options. Most of them are only described in detail in Sec. 4, but Sensitivity and Auto Sensitivity are important basic functions that are discussed both here and in the Advanced Sonar section. The other Sonar Menu commands include:

• **Grayline**<sup>®</sup> command: separates fish and structure near the bottom from the actual bottom, and defines bottom composition/hardness.

• **Depth Range** command: manually sets the depth range shown on the sonar chart.

• Auto Depth Range command: automatically sets the depth range shown on the sonar chart to always keep the bottom in view.

- Stop Chart command: stops the sonar chart from scrolling. Used when you want to "freeze" the image for closer study.
- Chart Speed command: sets the scrolling speed of the sonar chart.
- **Depth Curso**r command: displays a cursor line on the sonar chart which allows you to accurately measure the depth of a sonar target.

• **Overlay Data** command: chooses what types of information (such as water temperature) to show overlaid on the sonar chart screen.

• Sonar Features command: launches the Sonar Features menu which controls many functions and options, including screen color mode, auto depth and sensitivity, surface clarity, noise rejection, Fish I.D.<sup>™</sup> symbols, the zoom bar and zone bar.

• Ping Speed command: sets the rate at which sonar pings are made.

#### Pages

The Cuda 240 has three major Sonar display options. They are the Full Sonar Chart, Split Zoom Sonar Chart and Digital Data.

You access the various display modes by pressing the **PAGES** key. Press  $\rightarrow$  to **Sonar** | 1 or  $\downarrow$  to *desired page* | **ENT**.

The Full Sonar Chart is the main Sonar display option. This is a "crosssection" view of the water column beneath the boat. The chart moves across the screen, displaying sonar signal echoes that represent fish, structure and the bottom.

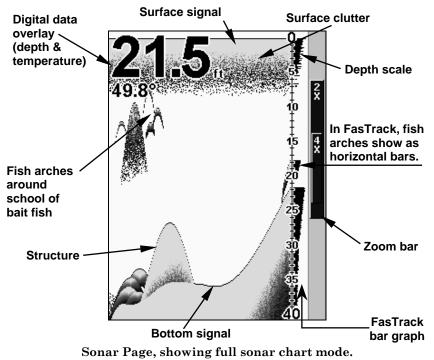

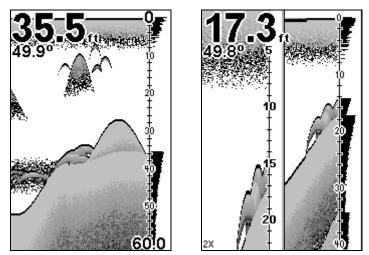

Sonar chart display options (from left) full sonar chart and split zoom.

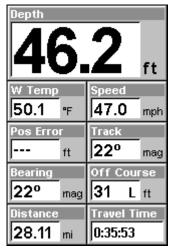

Sonar chart digital data display option.

You can customize how the Sonar Page pictures and other data are displayed in many ways. We'll discuss all of those features and options in the Advanced Sonar Operation section, but to show you how easy the sonar unit is to operate, the following page contains a simplified, 10step quick reference that will cover most fish finding situations. The quick reference describes how your unit will operate with all the sonar features in their automatic modes, which are set at the factory.

## **Basic Sonar Quick Reference**

1. Mount the transducer and unit. Connect the unit to electric power and the transducer.

2. Launch your boat.

3. To turn on the unit, press and release **PWR** key.

4. Head for your fishing grounds. Your unit automatically displays digital depth and surface water temperature in the corner of the screen.

The auto settings will track the bottom, displaying it in the lower portion of the screen. The full sonar chart will scroll from right to left, showing you what's under the boat as you cruise across the water.

5. As you're watching the sonar returns, you can change the display by:

Zoom in to enlarge the chart for more detail: press ZIN. Zoom out to return to full chart mode: press ZOUT.

6. If necessary, adjust sensitivity to improve chart readability. Press **MENU** | **ENT** and the Sensitivity Menu will appear on the left of your screen. Use  $\uparrow$  and  $\downarrow$  to change the setting.

Boosting sensitivity will show more information on your screen, which may cause clutter. Reducing sensitivity will filter out some information, but could omit important images. We recommend adjusting sensitivity until the background is lightly "peppered" — that is, scattered dots appear, but individual objects (like fish arches or bottom structure) can be easily picked out of the background.

7. Watch the display for the appearance of fish arches. When you see arches, you've found fish! Stop the boat and get your lure or bait into the water at the depth indicated on the sonar chart.

8. Gauge the fish depth by visually comparing the fish arches with the depth scale on the right side of the screen, or get a more accurate measure with the Depth Cursor. Press **MENU**  $|\downarrow$  to **DEPTH CURSOR** | **ENT**. Press  $\downarrow$  (or  $\uparrow$ ) to align the cursor line with the fish arch. The exact depth appears in a box at the right end of the cursor line. To clear the cursor, press **EXIT**.

9. If you are drifting at a very low speed or anchored, you are not moving fast enough for a fish to return the tell-tale fish arch signal. As you drift over a fish, or as a fish swims through the transducer's signal cone, the fish echo will appear as a straight line suspended between the surface and the bottom.

10. To turn off the unit, press and hold  $\ensuremath{\mathsf{PWR}}$  key for three seconds.

## **Sonar Operations**

As you can see from the quick reference on the previous page, basic operation is pretty easy, right out of the box. If you are a sonar novice, try operating the unit with the factory defaults until you get a feel for how it's working.

As you're learning the basics, there is one setting you might want to tinker with from time to time — Sensitivity.

Sensitivity controls the unit's ability to pick up echoes. If you want to see more detail, try increasing the sensitivity, a little at a time. There are situations when too much clutter appears on the screen. Decreasing the sensitivity can reduce the clutter and show the strongest fish echoes, if fish are present. As you change the sensitivity setting, you can see the difference on the chart as it scrolls.

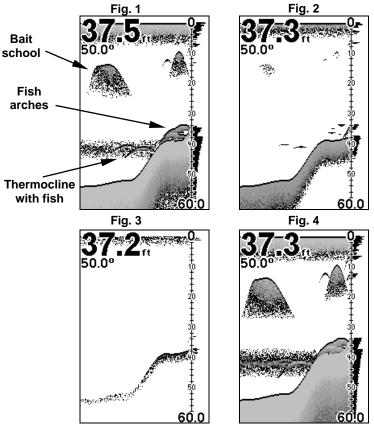

These figures show results of different sensitivity levels on the same location. Fig. 1: Sensitivity at 87 percent, determined by Auto Sensitivity. Typical of full auto mode. Fig. 2: Sensitivity set at 50 percent. Fig. 3: Sensitivity set at 20 percent. Fig. 4: Sensitivity set at 100 percent.

You can change the sensitivity level whether you are in Auto Sensitivity mode or Manual Sensitivity mode. The adjustment method works the same in both modes, but it gives you slightly different results.

Adjusting sensitivity in Auto Sensitivity Mode is similar to manually adjusting a car's speed with the accelerator pedal while cruise control is on. You can tell the car to run faster, but when you let off the gas the cruise control *automatically* keeps you from running slower than the minimum speed setting. In the sonar unit, auto mode will let you increase sensitivity to 100 percent, but the unit will *limit* your *minimum* setting. This prevents you from turning sensitivity down too low to allow automatic bottom tracking. When you change the setting with auto turned on, the unit will continue to track the bottom and make minor adjustments to the sensitivity level, with a bias toward the setting you selected.

Adjusting sensitivity in Manual Sensitivity Mode is similar to driving a car without cruise control — you have *complete* manual control of the car's speed. In the sonar unit, manual mode allows you to set sensitivity at 100 percent (maximum) or zero percent (minimum.) Depending on water conditions, the bottom signal may completely disappear from the screen when you reduce sensitivity to about 50 percent or less!

Try adjusting sensitivity in both auto and manual modes to see how they work.

#### **To adjust sensitivity:** 1. Press **MENU** | **ENT**.

2. The Sensitivity Control Bar appears. Press  $\downarrow$  to decrease sensitivity; press  $\uparrow$  to increase sensitivity. When it's set at the desired level, press **EXIT**. (When you reach the maximum or minimum limit, a tone sounds.)

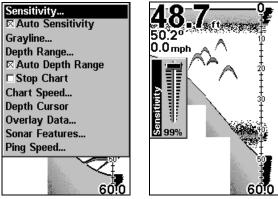

At left, Sonar Menu with Sensitivity command selected. At right, the Sensitivity Control Bar.

#### NOTE:

If you want to change the sensitivity in Manual Mode, first turn off Auto Sensitivity: from the Sonar Page, press  $MENU|\downarrow$  to AUTO SENSITIVITY | ENT | ↑ to SENSITIVITY | ENT. Press  $\downarrow$  or ↑ to pick a different sensitivity setting. When it's set at the desired level, press EXIT.

#### Important Tip:

While you are experimenting and learning, it's possible to scramble the settings so that the sonar picture disappears from your screen. If that happens, remember that it's easy to switch back to full automatic operation by simply restoring the factory auto settings. Here's how:

#### **To Restore Factory Settings**

1. Press MENU | MENU |  $\downarrow$  to System Setup | ENT |  $\downarrow$  to Reset Options | ENT.

2. The unit asks if you want to reset all the options. Select **Yes** and press **ENT**. All options are reset, and the unit reverts back to the original settings.

#### Fish Symbols vs. Full Sonar Chart

You may have noticed in the quick reference that we used fish arches in full sonar chart mode for our example, and not the popular Fish I.D.<sup>™</sup> fish symbol feature. Here's why.

Fish I.D. *is* an easier way for a sonar novice to recognize a fishy signal return when he sees it. However, locating fish by symbol *only* has some limitations.

Your sonar unit's microprocessor is remarkably powerful, but it can be fooled. Some of the echoes *calculated* to be fish could be tree limbs or turtles! To see what's under your boat in <u>maximum detail</u>, we recommend you turn off Fish I.D. and begin learning to interpret fish arches.

Fish I.D. is most handy when you're in another part of the boat or performing some task that prevents you from watching the sonar screen. Then, you can turn on Fish I.D. and the audible fish alarm. When that lunker swims under your boat, you'll hear it!

Fish I.D. can also be useful when you want to screen out some of the sonar detail gathered by your unit. For example, in one case fishermen in San Francisco Bay saw clouds of clutter in the water but no fish arches. When a down rigger was pulled up, it brought up several small jellyfish. The fishermen switched their sonar to Fish I.D., which screened out the schools of jellyfish and clearly showed the game fish there as fish symbols.

#### **Other Free Training Aids**

The following section discusses Fish I.D., fish alarms and other features in greater detail. If you or a friend has Internet access, you can also learn more about interpreting what you see on your sonar screen. Visit our web site, **WWW.EAGLESONAR.COM**. Be sure to check out the free Sonar Tutorial, which includes animated illustrations and more pictures of actual sonar returns, all described in detail. There's even a "printer friendly" version of the tutorial available on our web site...it makes a great supplement to this operation manual!

For the ultimate training aid, be sure to download the free emulator software for your unit. Aside from being just plain fun, this program can help you learn both basic and advanced operations without burning boat fuel! Eagle is the first sonar manufacturer to provide this type of training tool for customers.

This PC application simulates the actual sonar unit on your computer. You can run it from your computer keyboard or use your mouse to press the virtual keys. Easy download and installation instructions are available on our web site.

# Notes

Download from Www.Somanuals.com. All Manuals Search And Download.

# Section 4: Sonar Options & Other Features

Material in this section is arranged in alphabetical order.

#### ASP™ (Advanced Signal Processing)

The ASP<sup>TM</sup> feature is a noise rejection system built into the sonar unit that constantly evaluates the effects of boat speed, water conditions and interference. This automatic feature gives you the best display possible under most conditions.

The ASP feature is an effective tool in combating noise. In sonar terms, noise is any undesired signal. It is caused by electrical and mechanical sources such as bilge pumps, engine ignition systems and wiring, air bubbles passing over the face of the transducer, even vibration from the engine. In all cases, noise can produce unwanted marks on the display.

The ASP feature has four settings — Off, Low, Medium and High. If you have high noise levels, try using the "High" ASP setting. However, if you are having trouble with noise, we suggest that you take steps to find the interference source and fix it, rather than continually using the unit with the high ASP setting.

There are times when you may want to turn the ASP feature off. This allows you to view all incoming echoes before they are processed by the ASP feature.

| Sensitivity<br>Sensitivity<br>Grayline<br>Depth Range<br>Auto Depth Range<br>Stop Chart<br>Chart Speed<br>Depth Cursor<br>Overlay Data<br>Sing Features<br>Dime Sensel | Sonar Features<br>Surface Clarity<br>Off<br>Noise Rejection<br>Low<br>Sonar Chart Mode<br>Grayscale<br>Fish ID<br>Symbols<br>Depths |
|----------------------------------------------------------------------------------------------------|----------------------------------------------------------------------------------------------------|
|                                                                                                    |                                                                                                    |

At left, Sonar Menu with Sonar Features selected. In the Sonar Features menu, Noise Rejection is selected with ASP in the default low setting.

#### To change the ASP level:

- 1. From the Sonar Page, press **MENU**  $\downarrow$  to **Sonar Features** | **ENT**.
- 2. Press  $\downarrow$  to Noise Rejection | ENT.

3. Press  $\downarrow$  or  $\uparrow$  to select a setting, then press **ENT**.

4. To return to the previous page, press **EXIT** | **EXIT**.

## Alarms

This unit has three different types of sonar alarms. The first is a Fish Alarm. It sounds when the Fish  $I.D.^{TM}$  feature determines that an echo is a fish.

Another alarm is the Zone Alarm, which consists of a bar on the side of the screen. Any echo on the chart that appears inside this bar triggers the alarm.

The last alarm setting is the Depth Alarm, which has both a Shallow and a Deep setting. Only the bottom signal will trigger this alarm. This is useful as an anchor watch, a shallow water alert or for navigation.

#### **Depth** Alarms

The depth alarms sound a tone when the bottom signal goes shallower than the shallow alarm's setting or deeper than the deep alarm's setting. For example, if you set the shallow alarm to 10 feet, the alarm will sound a tone if the bottom signal is less than 10 feet. It will continue to sound until the bottom goes deeper than 10 feet.

The deep alarm works just the opposite. It sounds a warning tone if the bottom depth goes deeper than the alarm's setting. Both depth alarms work only off the digital bottom depth signals. No other targets will trip these alarms. These alarms can be used at the same time or individually.

| Screen<br>Sounds<br>GPS Alarms | Sonar Alarms<br>Shallow Alarm<br>Depth<br>Enabled 1 ft |
|--------------------------------|--------------------------------------------------------|
| Sonar Alarms                   | ft ft                                                  |
| My Trails                      |                                                        |
| Cancel Navigation              | Deep Alarm                                             |
| Set Keel Offset                | Depth                                                  |
| □ Sonar Simulator              | Enabled 100 ft                                         |
| GPS Setup                      |                                                        |
| System Setup                   | Zone Alarm                                             |
| Sun/Moon Calculations          | □ Enabled Adjust Zone                                  |
| Trip Calculator                | Enabled Aujust Zone                                    |
| Timers +                       | □ Fish Alarm                                           |
| 60!0                           |                                                        |

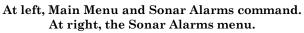

#### To adjust and turn on the shallow alarm:

- 1. Press MENU | MENU |  $\downarrow$  to Alarms | ENT |  $\downarrow$  to Sonar Alarms | ENT.
- 2. Press  $\rightarrow$  to Shallow Alarm Depth | ENT.

3. Press  $\uparrow$  or  $\downarrow$  until the depth is correct, then press **ENT**.

4. Press  $\leftarrow$  to Shallow Alarm Enabled | ENT | EXIT.

5. To turn off the alarm, press  $MENU|MENU|\downarrow$  to  $ALARMS|ENT|\downarrow$  to SONAR ALARMS|ENT|ENT|EXIT.

To switch to a different depth setting, open the Sonar Alarms menu and repeat the instructions in step 3 above.

#### To adjust and turn on the deep alarm:

1. Press Menu | Menu |  $\downarrow$  to Alarms | Ent |  $\downarrow$  to Sonar Alarms | Ent.

- 2. Press  $\downarrow$  to **Deep Alarm Depth | ENT**.
- 3. Press  $\uparrow$  or  $\downarrow$  until the depth is correct, then press **ENT**.
- 4. Press  $\leftarrow$  to Deep Alarm Enabled | ENT | EXIT.

5. To turn off the alarm, press  $MENU|MENU|\downarrow$  to  $Alarms|ENT|\downarrow$  to  $Sonar Alarms|ENT|\downarrow$  to Deep Alarm Enabled|ENT|EXIT.

To switch to a different depth setting, open the Sonar Alarms menu and repeat the instructions in step 3 above.

#### Zone Alarm

The zone alarm is triggered when any echo passes inside the zone alarm bar, shown on the right side of the screen.

#### To adjust and turn on the zone alarm:

- 1. Press MENU | MENU |  $\downarrow$  to Alarms | ENT |  $\downarrow$  to Sonar Alarms | ENT.
- 2. Press  $\downarrow$  to Zone Alarm Enabled |  $\rightarrow$  to Adjust Zone | ENT.

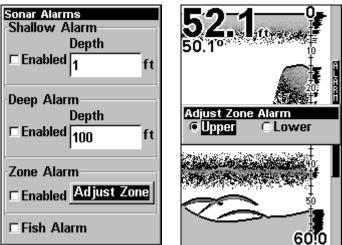

At left, Sonar Alarms menu, with Adjust Zone command selected. At right, Adjust Zone Alarm selection box, with Upper Limit selected. 3. To set the upper boundary for the Zone Alarm, use  $\leftarrow$  or $\rightarrow$  to select UPPER, then press  $\uparrow$  or  $\downarrow$  to move the top of the bar to the desired depth.

4. To set the lower boundary for the Zone Alarm, use  $\leftarrow$  or  $\rightarrow$  to select **LOWER**, then press  $\uparrow$  or  $\downarrow$  to move the bottom of the bar to the desired depth.

5. Press  $EXIT \leftarrow$  to ZONE ALARM ENABLED | ENT | EXIT | EXIT | EXIT. Now, any echo — fish, bottom, structure — within the zone alarm's depth range will trigger the zone alarm.

6. To turn off the alarm, press MENU|MENU| $\downarrow$  to Alarms|ENT| $\downarrow$  to Sonar Alarms|ENT| $\downarrow$  to Zone Alarm Enabled|ENT|EXIT|EXIT|EXIT.

To switch to a different depth setting, open the Sonar Alarms menu and repeat the instructions in steps 3 and 4 above.

#### Fish Alarm

Use the fish alarm for a distinctive audible alarm when fish or other suspended objects are detected by the Fish I.D.<sup>TM</sup> feature (Fish I.D. must be turned on for the Fish Alarm to work). A different tone sounds for each fish symbol size shown on the display.

| Sonar Alarms<br>Shallow Alarm<br>Depth |
|----------------------------------------|
| Enabled 1 ft                           |
| Deep Alarm<br>Depth                    |
| Enabled 100 ft                         |
| Zone Alarm                             |
| ⊠Fish Alarm                            |

Sonar Alarms menu with Fish Alarm selected. The check box to the left is checked, indicating the alarm is turned on.

#### To turn the fish alarm on:

1. Press MENU | MENU |  $\downarrow$  to Alarms | ENT |  $\downarrow$  to Sonar Alarms | ENT.

2. Press  $\downarrow$  to Fish Alarm | ENT | EXIT.

3. To turn off the alarm, press MENU|MENU| $\downarrow$  to Alarms|ENT | $\downarrow$  to Sonar Alarms|ENT| $\downarrow$  to Fish Alarm|ENT|EXIT.

## **Chart Speed**

The rate that echoes scroll across the screen is called the chart speed. The default is maximum; we recommend that you leave the speed set there for virtually all fishing conditions.

However, you might consider experimenting with chart speed when you are stationary or drifting very slowly. You may sometimes achieve better images as you slow down the chart speed to match how fast you are moving across the bottom.

If you are at anchor, ice fishing or fishing from a dock, experiment with a chart speed around 50 percent. If you are drifting slowly, try a chart speed around 75 percent. When you are stationary and a fish swims through the sonar signal cone, the image appears on the screen as a long line instead of a fish arch. Reducing the chart speed may result in a shorter line that more closely resembles a regular fish return.

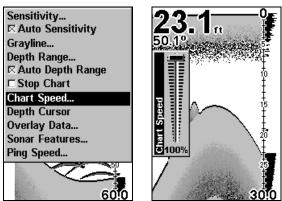

At left, Sonar Page menu with Chart Speed command selected. At right, Chart Speed Control Bar.

If you do experiment with chart speed, remember to reset it to maximum when you resume trolling or moving across the water at higher speed. To change chart speed:

1. From the Sonar Page, press  $MENU | \downarrow$  to Chart Speed | ENT.

2. The Chart Speed Control Bar appears. Press  $\downarrow$  to decrease chart speed; press  $\uparrow$  to increase chart speed.

3. When it's set at the desired level, press **EXIT**.

## Depth Cursor

The depth cursor consists of a horizontal line with a digital depth box on the right side. The numbers inside the box show the depth of the cursor.

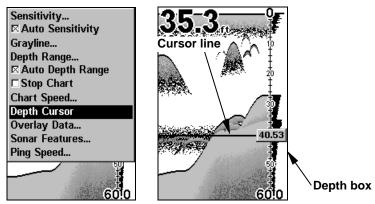

At left, Sonar Page menu with Depth Cursor command selected. At right, sonar chart with the depth cursor active. The line indicates the large fish is 40.53 feet deep.

The cursor can be moved to any location on the screen, letting you pinpoint the depth of a target.

1. From the Sonar Page, press **MENU**  $\downarrow$  to **Depth Cursor**  $\mid$  **ENT**.

2. The depth cursor appears. Press  $\downarrow$  to lower the cursor line; press  $\uparrow$  to raise the cursor line.

3. To clear the depth cursor, press **EXIT**.

## **Depth Range - Automatic**

When turned on for the first time, the bottom signal is automatically placed in the lower half of the screen. This is called Auto Ranging and is part of the automatic function. However, depending upon the bottom depth and the current range, you can change the range to a different depth. To do this:

1. From the Sonar Page, press  $MENU | \downarrow$  to Depth Range | ENT.

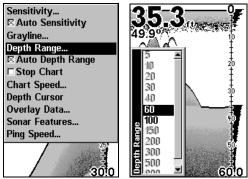

At left, Sonar Page menu with Depth Range command selected. At right, the Depth Range Control Scale.

2. The Depth Range Control Scale appears. Press  $\uparrow$  or  $\downarrow$  to select a different depth range. A dark bar highlights the selected range. Range numbers in gray cannot be selected.

3. When the new range is selected, press **EXIT** to clear the menu.

## Depth Range - Manual

You have complete control over the range when the unit is in the manual mode. There are 12 depth ranges, from 5 feet to 800 feet.

#### To switch to Manual Depth Range:

1. First, turn off automatic depth range. From the Sonar Page, press  $\texttt{MENU}\,|\,\downarrow$  to Auto Depth Range  $|\,\texttt{ENT}.$ 

2. Press  $\uparrow$  to **DEPTH RANGE** | **ENT** and the Depth Range Control Scale appears.

3. Press  $\downarrow$  or  $\uparrow$  to select a different depth range. A horizontal dark bar highlights the selected range.

4. When the new range is selected, press **EXIT** to clear the menu.

#### To turn Auto Depth Range on again:

1. From the Sonar Page, press MENU |  $\downarrow$  to Auto Depth Range | ENT | EXIT.

#### NOTE:

The sonar's depth capability depends on the transducer installation, water and bottom conditions, and other factors.

## FasTrack™

This feature automatically converts all echoes to short horizontal lines on the display's far right side. The graph on the rest of the screen continues to operate normally. FasTrack gives you a rapid update of conditions directly under the boat. This makes it useful for ice fishing, or when you're fishing at anchor.

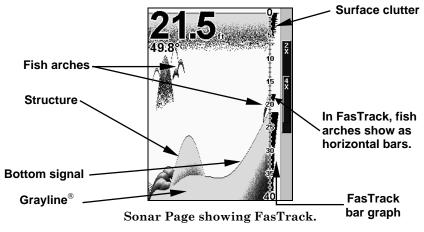

When the boat is not moving, fish signals are long, drawn out lines on a normal chart display. FasTrack converts the graph to a vertical bar graph that, with practice, makes a useful addition to fishing at a stationary location.

## Fish I.D.™ (Fish Symbols & Depths)

The Fish I.D. feature identifies targets that meet certain conditions as fish. The microcomputer analyzes all echoes and eliminates surface clutter, thermoclines, and other signals that are undesirable. In most instances, remaining targets are fish. The Fish I.D. feature displays fish symbols on the screen in place of the actual fish echoes.

There are several fish symbol sizes. These are used to designate the relative size between targets. In other words, Fish I.D. displays a small fish symbol when it thinks a target is a small fish, a medium fish symbol on a larger target and so on.

The sonar's microcomputer is sophisticated, but it can be fooled. It can't distinguish between fish and other suspended objects such as trotlines, turtles, submerged floats, air bubbles, etc. Individual tree limbs extending outwards from a group of limbs is the hardest object for the Fish I.D. feature to distinguish from fish.

You may see fish symbols on the screen when actually, there are no fish. The reverse is also true.

Does that mean Fish I.D. is broken? No — the feature is simply interpreting sonar returns in a specific way to help take some of the work out of reading the screen. Remember: Fish I.D. is one of the many tools we provide so you can analyze your sonar returns for maximum fish finding information. This and other features can help you successfully "see" beneath the boat under varied water and fishing conditions. So, practice with the unit in both the Fish I.D. mode and without to become more familiar with the feature. The default for Fish I.D. is off.

| Sonar Features    |
|-------------------|
| Surface Clarity   |
| Off 💌             |
| Noise Rejection   |
| Low               |
| Sonar Chart Mode  |
| Grayscale 💌       |
| Fish ID           |
| Symbols           |
| □ Depths          |
| Chart Manual Mode |
| 🗆 Zoom Bar        |
| □ Zone Alarm Bar  |
|                   |

Sonar Features menu with Fish I.D. Symbols selected. When the check box to the left is checked, the feature is on.

#### To turn the Fish I.D. feature on:

1. From the Sonar Page, press  $\texttt{MENU} \,|\, \downarrow$  to  $\texttt{Sonar Features} \,|\, \texttt{ENT}.$ 

#### 2. Press $\downarrow$ to Fish ID Symbols | ENT | EXIT | EXIT.

To turn off Fish I.D., repeat these instructions.

## FishTrack™

The FishTrack feature shows the depth of a fish symbol when it appears on the display. This lets you accurately gauge the depth of targets. This feature is available only when the Fish I.D. feature is on. The default setting for FishTrack is off.

#### To turn on FishTrack:

(Note: These instructions will turn on FishTrack and Fish I.D. at the same time.)

- 1. From the Sonar Page, press  $\texttt{MENU} \,|\, \checkmark$  to Sonar Features  $|\, \texttt{ENT}.$
- 2. Press  $\downarrow$  to Fish ID Depths | ENT | EXIT | EXIT.

To turn off FishTrack, repeat these instructions. Turning off FishTrack in this manner will not turn off Fish I.D. symbols.

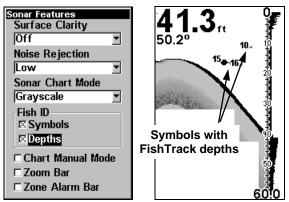

Sonar Features menu with Fish I.D. Depths selected. When the check box to the left is checked, the feature is on. At right, Sonar Page showing Fish LD symples and Fish Treach donths turned on

ing Fish I.D. symbols and FishTrack depths turned on.

## Grayline®

Grayline lets you distinguish between strong and weak echoes. It "paints" gray on targets that are stronger than a preset value. This allows you to tell the difference between a hard and soft bottom. For example, a soft, muddy or weedy bottom returns a weaker signal which is shown with a narrow or no gray line. a hard bottom returns a strong signal which causes a wide gray line. If you have two signals of equal size, one with gray and the other without, then the target with gray is the stronger signal. This helps distinguish weeds from trees on the bottom, or fish from structure.

Grayline is adjustable. Experiment with your unit to find the Grayline setting that's best for you.

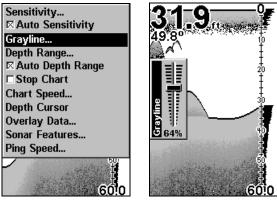

At left, Sonar Page menu with Grayline command selected. At right, the Grayline control bar.

#### To adjust the Grayline level:

1. From the Sonar Page, press  $MENU | \downarrow$  to GRAYLINE | ENT.

2. The Grayline Control Bar appears. Press  $\downarrow$  to decrease Grayline; press  $\uparrow$  to increase Grayline.

3. When it's set at the desired level, press **EXIT**.

## **HyperScroll**<sup>™</sup>

See the entry on Ping Speed, which controls the HyperScroll feature.

## **Noise Rejection**

See the entry on Advanced Signal Processing in this section.

## **Overlay Data**

To change the digital data shown on top of the sonar page: 1. Press  $MENU | \downarrow$  to Overlay Data | ENT.

2. Press  $\downarrow$  or  $\uparrow$  to select *Data Type* | ENT.

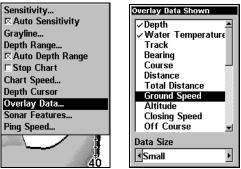

Overlay Data command on the Sonar Menu, at left. Overlay Data Shown selection menu, right. In this example, we scrolled down the data list to highlight "Ground Speed."

When selected, a check mark appears beside the data type. (If you wish, you may now use  $\downarrow$  or  $\uparrow$  to select other Data Types for display.)

| Overlay Data Shown |
|--------------------|
| ✓ Depth            |
| Vater Temperature  |
| Ground Speed       |
| Track              |
| Bearing —          |
| Course             |
| Distance           |
| Total Distance     |
| Altitude           |
| Closing Speed      |
| Off Course 🚽       |
| Data Size          |
| Small ▶            |

Data list showing "Ground Speed" turned on to display on Sonar Page.

3. To return to the previous page, press **EXIT** | **EXIT**.

#### To turn off displayed data:

1. Press MENU |  $\downarrow$  to Overlay Data | ENT.

2. Press  $\downarrow$  or  $\uparrow$  to select *Data Type*, then press **ENT** until the check mark to the left of the selected data type disappears. (If you wish, you may now use  $\downarrow$  or  $\uparrow$  to select other Data Types to turn off.)

3. To return to the previous page, press  $\textbf{EXIT} \mid \textbf{EXIT}.$ 

#### To change displayed data font size:

#### 1. Press MENU | $\downarrow$ to Overlay Data | ENT.

2. Press  $\uparrow$  or  $\downarrow$  to select *Data Type*. The **DATA Size** (displayed in the bottom of the Overlay Data Shown window) can be changed using  $\leftarrow$  or  $\rightarrow$ . When the size is right, press **EXIT**.

The selected data type will be displayed in the new size. (To change the font size for another Data Type, press **ENT** and repeat these steps, beginning with step two above.)

3. To return to the previous page, press **EXIT**.

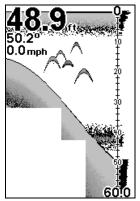

Sonar chart with Overlay Data turned on. This example shows Depth, Water Temperature and the Ground Speed of the boat.

## Ping Speed & HyperScroll™

Ping Speed controls the rate at which the transmitter and transducer broadcast sonar sound waves — pings — into the water. The unit has a default ping speed of 50 percent. At normal boating speeds, this automatically provides enough return echoes to refresh the screen and scroll the chart at maximum chart speed.

However, when you are running at high speeds, or just want the fastest possible screen update, you may want to use the HyperScroll<sup>TM</sup> feature. When you change the Ping Speed to any setting greater than 50 percent, the unit automatically enters HyperScroll mode.

These faster ping rates allow you to maintain a high-detail picture on the screen, and the screen refresh rate and chart scroll speed can keep pace with the boat as it moves quickly over the bottom terrain.

When using HyperScroll, you may also need to manually decrease the sensitivity for optimum performance. Depending on water depth and other conditions, HyperScroll may cause a second bottom echo to return to the transducer during the next ping cycle, or sounding. This can result in a large amount of clutter appearing on the screen. If this occurs, just decrease the sensitivity to a level that eliminates the clutter. When you turn HyperScroll off, you can return to your original sensitivity level.

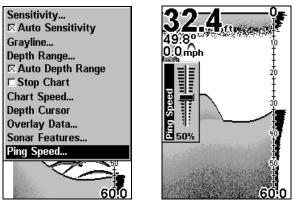

At left, Sonar Menu with Ping Speed command selected. Ping Speed Control Bar, right, at default setting.

#### To change Ping Speed:

1. From the Sonar Page, press  $MENU | \downarrow$  to Ping Speed | ENT.

2. The Ping Speed Control Bar appears. Press  $\uparrow$  to increase ping speed; press  $\downarrow$  to decrease ping speed. When it's set at the desired level, press **EXIT**.

#### To adjust Sensitivity:

1. From the Sonar Page, press **MENU** | **ENT**.

2. The Sensitivity Control Bar appears. Press  $\downarrow$  to decrease sensitivity; press  $\uparrow$  to increase sensitivity. When it's set at the desired level, press **EXIT**. (When you reach the maximum or minimum limit, a tone sounds.)

#### To turn off HyperScroll:

1. From the Sonar Page, press  $\texttt{MENU} \,|\, \checkmark$  to  $\texttt{Ping Speed} \,|\, \texttt{ENT}.$ 

2. The Ping Speed Control Bar appears. Press  $\downarrow$  to decrease ping speed to 50 percent. When it's set at the desired level, press **EXIT**.

When you boost ping speed and switch into HyperScroll, the width of the FasTrack bar graph display doubles in width at the right side of the screen. This allows you to better see the virtually instantaneous sonar returns, just as you would on a flasher sonar unit. For more information on FasTrack, see it's entry in this section.

## **Reset Options**

This command is used to reset all features, options and settings to their original factory defaults. This is useful when you have changed several settings and want to return the unit to basic automatic operation.

1. Press MENU | MENU |  $\downarrow$  to System Setup | ENT |  $\downarrow$  to Reset Options | ENT.

2. Press  $\uparrow$  or  $\downarrow$  to YES | ENT.

3. All the menus are cleared and all options are returned to the factory settings.

| Screen            |
|-------------------|
| Sounds            |
| Alarms 🔸          |
| Route Planning    |
| My Trails         |
| a                 |
| Units of Measure  |
| Set Local Time    |
| Reset Options     |
| Delete All Waypts |
| Popup Help        |
| Hide GPS Features |
| Set Language      |
| Software Info     |
| 00:0              |

System Menu with Reset Options command selected.

## Sensitivity & Auto Sensitivity

The sensitivity controls the ability of the unit to pick up echoes. Sensitivity can be adjusted, because water conditions vary greatly. A low sensitivity level (from zero to 50 percent) excludes much of the bottom information, fish signals, and other target information.

High sensitivity levels let you see this detail, but it can also clutter the screen with many undesired signals. Typically, the best sensitivity level shows a good solid bottom signal with Colorline and some surface clutter.

#### Automatic Sensitivity

The default sensitivity mode is automatic. The unit bases the sensitivity level on water depth and conditions. When the unit is in the automatic mode, sensitivity is automatically adjusted to keep a solid bottom signal displayed, plus a little more power. This gives it the capability to show fish and other detail.

However, situations occur when it becomes necessary to increase or decrease the sensitivity. This typically happens when you wish to see more detail, so an increase in sensitivity is indicated. Or, wave action and boat wakes can create enough tiny air bubbles to clutter much of the water column. In that case, a decrease in sensitivity is indicated to reduce some of the clutter. The control bar used to adjust sensitivity up or down is the same whether the unit is in the automatic or manual mode. In automatic you can adjust sensitivity up to 100 percent but the unit will limit your *minimum* setting. In auto, the unit will continue to make small adjustments, allowing for the setting you selected.

In manual mode, you have *complete* control over sensitivity, with the ability to set it anywhere from zero to 100 percent. Once you select a level in manual, the unit will continue to use that exact sensitivity setting until you change it or revert to auto mode.

#### To adjust sensitivity in auto mode: 1. Press MENU | ENT.

2. The Sensitivity Control Bar appears. Press  $\downarrow$  to decrease sensitivity; press  $\uparrow$  to increase sensitivity. When it's set at the desired level, press **EXIT**. (When you reach the maximum or minimum limit, a tone sounds.)

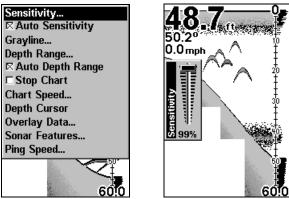

At left, Sonar Menu with Sensitivity command selected. At right, the Sensitivity Control Bar.

#### To adjust sensitivity in manual mode:

1. First, turn off Auto Sensitivity: from the Sonar Page, press  $\texttt{MENU} \,|\, \downarrow$  to <code>Auto Sensitivity</code>  $|\, \texttt{ENT}.$ 

2. Press  $\uparrow$  to **SENSITIVITY** | **ENT** and the Sensitivity Control Bar appears. Press  $\downarrow$  or  $\uparrow$  to pick a different sensitivity setting. When it's set at the desired level, press **EXIT**.

#### To turn Auto Sensitivity back on:

# From the Sonar Page, press $MENU | \downarrow$ to Auto Sensitivity | ENT | EXIT. NOTE:

To return to the original factory setting for Auto Sensitivity, see the entry in this section on Reset Options. If sensitivity is in manual mode, the Reset Options command will switch back to Auto and reset the factory setting at the same time. Tip:

For quicker sensitivity adjustments, try leaving the Sensitivity Control Bar on the screen as the chart scrolls. You can see the changes on the screen as you press the up or down arrows. This is handy when there's a lot of clutter in the water, and you are matching the sensitivity to rapidly changing water conditions.

## Set Keel Offset

This unit measures water depth from the face of the transducer. Since the transducer is installed below the water surface, the distance displayed by the digital depth, chart depth scale, chart cursor or fish symbols is *not* the exact water depth. If the transducer is 1 foot below the surface, and the screen shows the water depth as 30 feet, then the actual depth is 31 feet.

On sailboats or other large vessels with deep drafts, the distance between the transducer installation and the keel or lower engine unit can be several feet. In those cases, an inexact depth reading could result in grounding or striking underwater structure. The Keel Offset feature eliminates the need for the navigator to mentally calculate how much water is under his keel.

Keel Offset lets you calibrate the digital depth indicators: chart depth scale, chart cursor depth and fish symbol depth displayed on the screen. To calibrate the depth indicators, first measure the distance from the face of the transducer to the lowest part of the boat. In this example, we will use 3.5 feet. We enter this as a *negative* 3.5 feet, which makes the depth indicators perform as if the transducer's lower in the water than it really is.

## 1. Press Menu | Menu | $\downarrow$ to set keel offset | ent.

2. The Keel Offset dialog box appears. Press  $\downarrow$  to so that the displayed number shows a minus (–) sign instead of the plus (+) sign.

3. Press  $\downarrow$  until the number shows – 3.5, then press **EXIT**. The depth indicators now accurately show the depth of water beneath the keel.

## NOTE:

If knowing the exact depth of water beneath the keel is less important, you can calibrate the depth indicators so that they show the actual water depth from surface to bottom. To do this, first measure the distance from the face of the transducer up to the surface (the water line on the boat). In this example, we will use 1.5 feet. This will be entered as a *positive* 1.5 feet, which makes the depth indicators perform as if the transducer's higher in the water than it really is.

## 1. Press $\texttt{MENU} \,|\, \texttt{MENU} \,|\, \texttt{\downarrow}$ to Set Keel Offset | Ent.

58

2. The Keel Offset dialog box appears with a plus (+) sign at the front of the box.

3. Press  $\uparrow$  until the displayed number is + 1.5, then press **EXIT**. The depth indicators now accurately show the water depth from surface to bottom.

## Sonar Color Mode

The default color scheme for the sonar chart is grayscale, but we offer other variations to suit your viewing preferences. You can select the chart to be displayed in reverse grayscale, bottom black or FishReveal mode. (For more information on FishReveal, see the entry on that topic elsewhere in this section.)

#### To change the chart mode color scheme:

1. From the Sonar Page, press  $\textbf{MENU} \,|\, \clubsuit$  to Sonar Features | ENT.

- 2. Press  $\downarrow$  to Sonar Chart Mode | ENT.
- 3. Press  $\downarrow$  or  $\uparrow$  to *Mode Name* | **ENT**.
- 4. Press **EXIT** | **EXIT** to return to the Sonar Page.

## Sonar Page & Sonar Chart Display Options

The Cuda 240 offers three Sonar chart display options. To choose among them, press **EXIT** to clear any menus, then press **PAGES** and use the arrow keys to select the desired mode.

#### **Full Sonar Chart**

This is the default mode used when the Sonar is turned on for the first time or when it's reset to the factory defaults.

The bottom signal scrolls across the screen from right to left. Depth scales on the right side of the screen aid in determining the depth of targets. The line at the top of the screen represents the surface. The bottom depth and surface temperature (if the unit is equipped with a temperature sensor or a transducer with a temp sensor built in) show at the top left corner of the screen.

The FasTrack<sup>™</sup> display shows just to the right of the scale. This changes all echoes into short horizontal bars, replicating a flasher sonar. The zoom bar on the far right shows the area that's zoomed when the zoom is in use. (See the Zoom section for more information.)

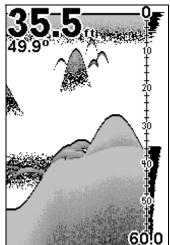

Full Sonar Chart. The Overlay Data (depth and water temperature) are each set to a different text size.

#### Split Zoom Sonar Chart

A split chart shows the underwater world from the surface to the bottom on the right side of the screen. The left side shows an enlarged version of the right side.

The zoom range shows at the bottom left corner of the screen.

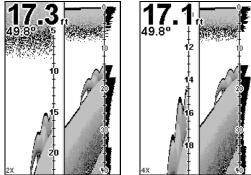

Split Zoom Sonar Chart. Image at left shows the left window zoomed to 2X. The right image shows the left window zoomed to 4X. The depth overlay data is set to the default large text size; the water temperature is set to the medium text size. Digital Data/Chart

This mode shows nine digital boxes or windows containing (by default): Water Depth; Water Temp; Position Error; Bearing; Distance to Destination; Speed; Travel Time; Track; and distance Off Course.

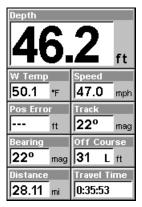

**Digital Data/Chart** 

## Sonar Simulator

This unit has a built-in simulator that lets you run it as if you were on the water. All sonar features and functions are useable. When in simulator mode, you will see [Simulator Mode] in the Sonar Page title bar. To use the simulator:

1. From the Sonar Page, press  $MENU | MENU | \downarrow$  to Sonar Simulator | ENT.

2. Turn off Sonar Simulator by pressing  $\texttt{MENU}|\texttt{MENU}|\downarrow$  to Sonar Simulator|ENT|EXIT.

#### NOTE:

If you turn on your unit before attaching a transducer, it may enter a demo mode. The words "demo mode" in a pop-up box flash in the middle of the screen and a sonar chart plays much like the simulator. Unlike the simulator, the demo mode is for demonstration only, and will automatically stop as soon as you turn on the unit with a transducer attached. The simulator will continue to function normally.

#### Stop Chart

If you are running multiple units on a boat, there are times when you may want to turn off the sonar. This command turns off the sonar and stops the chart from scrolling. Sonar restarts automatically each time you turn on your unit.

#### Press Menu | $\downarrow$ to Stop Chart | ENT | EXIT.

To turn on sonar and start the chart scrolling again, repeat the above step.

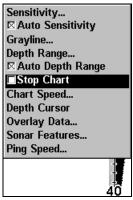

Sonar Menu with Stop Chart command selected. The box is unchecked, indicating that the chart is scrolling across the screen.

## Surface Clarity

The markings extending downward from the zero line on the chart are called "surface clutter." These markings are caused by wave action, boat wakes, temperature inversion and more.

The surface clarity control reduces or eliminates surface clutter signals from the display. It does this by changing the sensitivity of the receiver, decreasing it near the surface and gradually increasing it as the depth increases.

There are three levels of surface clarity available: low, medium, or high. It can also be turned off. The default level is off.

#### To adjust the Surface Clarity level:

1. From the Sonar Page, press  $MENU | \downarrow$  to Sonar Features | ENT | ENT.

| Sonar Features<br>Surface Clarity |
|-----------------------------------|
| High 💌                            |
| Off                               |
| Low                               |
| Medium                            |
| High                              |
| lorayscale 🔄                      |
| Fish ID                           |
| □ Symbols                         |
| □ Depths                          |
| 🗆 Chart Manual Mode               |
| 🗆 Zoom Bar                        |
| □Zone Alarm Bar                   |

Sonar Features menu with Surface Clarity selected.

2. Press  $\downarrow$  or  $\uparrow$  to select *clarity level* | **EXIT** | **EXIT** | **EXIT**.

## Zoom & Zoom Bar

"Zooming" the display is used to enlarge small detail, fish signals and the bottom with its associated structure.

The 2X zoom doubles the size of all echoes on the screen. The 4X zoom quadruples the size of the echoes. You can also turn on a zoom bar on the far right side of the screen; this shows which echoes will be displayed on the screen when the Zoom commands are used.

For example, turning on the 2X zoom will show all echoes that are between the top and bottom of the 2X zoom bar. The 4X zoom will show only the echoes between the top and bottom of the 4X zoom bar.

#### To switch the zoom:

1. Press ZIN to increase the zoom display to 2X. Press ZIN again for a 4X zoom.

2. Press **ZOUT** to reduce the zoom and show more of the chart.

#### To turn on the Zoom Bar:

1. Press MENU |  $\downarrow$  to Sonar Features | ENT.

2. The Sonar Features menu appears. Press  $\downarrow$  to **Zoom BAR** | **ENT** | **EXIT** | **EXIT**.

3. To turn off the Zoom Bar, repeat steps 1 and 2.

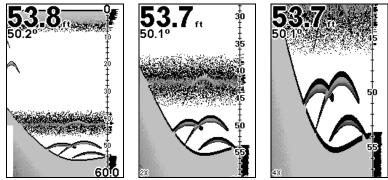

At left, Sonar Page, normal view. Center, same view zoomed to 2X. Right, same view zoomed to 4X

## Zoom Pan

Your unit has the handy ability to quickly zoom in on any portion of the water column with just the touch of an arrow key. The Zoom Pan feature lets you rapidly move the zoomed area up and down to different depths. By "pointing" your zoom at different portions of the chart as it scrolls, you can get a good, close-up look at structure or cover below you.

To use Zoom Pan, switch to a manual depth Range setting (see page 49) and turn on 2X or 4X Zoom. Then, simply press  $\uparrow$  or  $\downarrow$  to pan up and down the water column.

# Notes

Download from Www.Somanuals.com. All Manuals Search And Download.

## Section 5: Sonar Troubleshooting

If your unit is not working, or if you need technical help, please use the following troubleshooting section before contacting the factory customer service department. It may save you the trouble of returning your unit for repair. For contact information, refer to the last page, just inside the back cover of this manual.

#### Unit won't turn on:

1. Check the power cable's connection at the unit. Also check the wiring.

2. Make certain the power cable is wired properly. The red wire connects to the positive battery terminal, black to negative or ground.

3. Check the fuse.

4. Measure the battery voltage at the unit's power connector. It should be at least 11 volts. If it isn't, the wiring to the unit is defective, the battery terminals or wiring on the terminals are corroded, or the battery needs charging.

#### Unit operates only in demo mode:

The transducer or antenna module has not yet been connected or has been disconnected. To leave demo mode, make sure that either the transducer or the antenna is securely connected before turning the unit on.

#### Unit freezes, locks up, or operates erratically:

1. Electrical noise from the boat's motor, trolling motor, or an accessory may be interfering with the sonar unit. Rerouting the power and transducer cables away from other electrical wiring on the boat may help. Route the sonar unit's power cable directly to the battery instead of through a fuse block or ignition switch

2. Inspect the transducer cable for breaks, cuts, or pinched wires.

3. Check both the transducer and power connectors. Make certain both are securely plugged in to the unit.

#### Weak bottom echo, digital readings erratic, or no fish signals:

1. Make certain the transducer is pointing straight down. Clean the face of the transducer. Oil, dirt and fuel can cause a film to form on the transducer, reducing its effectiveness. If the transducer is mounted inside the hull, be sure it is shooting through only one layer of fiberglass and that it is securely bonded to the hull. Do NOT use RTV silicone rubber adhesive or Marine-Tex<sup>TM</sup> epoxy.

2. Electrical noise from the boat's motor can interfere with the sonar.

This causes the sonar to automatically increase its Discrimination or noise rejection feature. This can cause the unit to eliminate weaker signals such as fish or even structure from the display.

3. The water may be deeper than the sonar's ability to find the bottom. If the sonar can't find the bottom signal while it's in the automatic mode, the digital sonar display will flash continuously. It may change the range to limits far greater than the water you are in. If this happens, place the unit in the manual mode, then change the range to a realistic one, (for example, 0-100 feet) and increase the sensitivity. As you move into shallower water, a bottom signal should appear.

4. Check the battery voltage. If the voltage drops, the unit's transmitter power also drops, reducing its ability to find the bottom or targets.

#### Bottom echo disappears at high speeds or erratic digital reading or weak bottom echo while boat is moving

1. The transducer may be in turbulent water. It must be mounted in a smooth flow of water in order for the sonar to work at all boat speeds. Air bubbles in the water disrupt the sonar signals, interfering with its ability to find the bottom or other targets. The technical term for this is cavitation.

2. Electrical noise from the boat's motor can interfere with the sonar. This causes the sonar to automatically increase its Discrimination or noise rejection feature. This can cause the unit to eliminate weaker signals such as fish or even structure from the display. Try using resistor spark plugs or routing the sonar unit's power and transducer cables away from other electrical wiring on the boat.

#### No fish arches when the Fish I.D. feature is off:

1. Make certain the transducer is pointing straight down. This is the most common problem if a partial arch is displayed.

2. The sensitivity may not be high enough. In order for the unit to display a fish arch, it has to be able to receive the fish's echo from the time it enters the cone until it leaves. If the sensitivity is not high enough, the unit shows the fish only when it is in the center of the cone.

3. Use the Zoom feature. It is much easier to display fish arches when zoomed in on a small range of water than a large one. For example, you will have much better luck seeing fish arches with a 30 to 60 foot range than a 0 to 60 foot range. This enlarges the targets, allowing the display to show much more detail.

4. The boat must be moving at a slow trolling speed to see fish arches. If the boat is motionless, fish stay in the cone, showing on the screen as straight horizontal lines.

### NOISE

A major cause of sonar problems is electrical noise. This usually appears on the sonar's display as random patterns of dots or lines. In severe cases, it can completely cover the screen with black dots, or cause the unit to operate erratically, or not at all.

To eliminate or minimize the effects of electrical noise, first try to determine the cause. With the boat at rest in the water, the first thing you should do is turn all electrical equipment on the boat off. Make sure the engine is also off. Turn your sonar on, then turn off Noise Reject [also known as the ASP feature (Advanced Signal Processing)]. Sensitivity should be set at 90-95 percent. There should be a steady bottom signal on the display. Now turn on each piece of electrical equipment on the boat and view the effect on the sonar's display. For example, turn on the bilge pump and view the sonar display for noise. If no noise is present, turn the pump off, then turn on the VHF radio and transmit. Keep doing this until all electrical equipment has been turned on, their effect on the sonar display noted, then turned off.

If you find noise interference from an electrical instrument, trolling motor, pump, or radio, try to isolate the problem. You can usually reroute the sonar unit's power cable and transducer cable away from the wiring that is causing the interference. VHF radio antenna cables radiate noise when transmitting, so be certain to keep the sonar's wires away from it. You may need to route the sonar unit's power cable directly to the battery to isolate it from other wiring on the boat.

If no noise displays on the sonar unit from electrical equipment, then make certain everything except the sonar unit is turned off, then start the engine. Increase the RPM with the gearshift in neutral. If noise appears on the display, the problem could be one of three things; spark plugs, alternator, or tachometer wiring. Try using resistor spark plugs, alternator filters, or routing the sonar unit's power cable away from engine wiring. Again, routing the power cable directly to the battery helps eliminate noise problems. Make certain to use the in-line fuse supplied with the unit when wiring the power cable to the battery.

When no noise appears on the sonar unit after all of the above tests, then the noise source is probably cavitation. Many novices or persons with limited experience make hasty sonar installations which function perfectly in shallow water, or when the boat is at rest. In nearly all cases, the cause of the malfunction will be the location and/or angle of the transducer. The face of the transducer must be placed in a location that has a smooth flow of water at all boat speeds. Read your transducer owner's manual for the best mounting position.

67

# Notes

Download from Www.Somanuals.com. All Manuals Search And Download.

# Section 6: Basic GPS Operations

This section addresses the unit's GPS operations. Before you turn on the unit and find where you are, it's a good idea to learn about the different keys, the four GPS Page screens and how they all work together. BUT, if you just can't wait to get outside, turn to the one-page **Quick Reference** on page 79.

# Keyboard

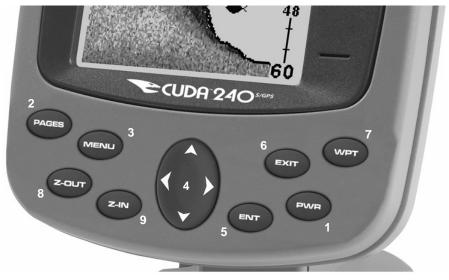

Eagle Cuda 240, close-up of unit's keyboard.

1. **PWR/LIGHT** (Power & Light) – The PWR key turns the unit on and off and activates the backlight.

2. **PAGES** – Pressing this and the arrow keys (4) switches the unit between the different page screens. (Satellite Status Page, Navigation Page, Plotter Page and Sonar Page.) Each page represents one of the unit's major operation modes.

3. **MENU** – Press this key to show the menus and submenus, which allow you to select a command or adjust a feature.

4. **ARROW KEYS** – These keys are used to navigate through the menus, make menu selections, move the plotter cursor and sonar chart cursor and enter data.

5. ENT/ICONS (Enter & Icons) – This key allows you to save data, accept values or execute menu commands. It is also used to create event marker icons.

6. **EXIT** – The Exit key lets you return to the previous screen, clear data or erase a menu.

7. WPT – (Waypoint) The Waypoint key is used to save and recall waypoints, search for waypoints and access the waypoint list. It's also involved in some navigation functions.

8. **ZOUT** – (Zoom Out) – This key lets you zoom the screen out. On the Sonar Page, this key returns you to a full sonar chart display, showing the entire water column from surface to bottom. On the Plotter Page, this lets you see a larger geographic area on the display. Less detail is seen as you zoom out.

9. ZIN - (Zoom In) - This key lets you zoom the screen in. On the Sonar Page, this key enlarges fish signals and bottom detail. On the Plotter Page, zooming in lets you see greater detail in a smaller geographic area on the display.

### Power/lights on and off

To turn on the unit, press **PWR**. As the unit powers up, the Plotter Page is displayed first. (To switch to another page, press **PAGES**  $| \leftarrow$  or  $\rightarrow$  to *Page Name* |**EXIT**.)

To turn on the backlight, press **PWR** again. The unit has three backlight levels to select from. Repeatedly pressing **PWR** will cycle through the backlight settings and turn off the backlight.

Turn off the unit by pressing and holding the  $\ensuremath{\mathsf{PWR}}$  key for 3 seconds.

# Main Menu

The unit has a Main Menu, which contains some function commands and some setup option commands. The tutorial lessons in this section will deal only with functions, the basic commands that make the unit do something. The unit will work fine for these lessons right out of the box with the factory default settings. But, if you want to learn about the various options, see Sec. 7, System Setup and GPS Setup Options.

You can access the Main Menu from any of the four Page screens by pressing **MENU** | **MENU**. To clear the menu screen and return to the page display, press **EXIT**.

| Screen                | I |
|-----------------------|---|
| Sounds                | 1 |
| Alarms +              | l |
| Route Planning        | l |
| My Trails             | l |
| Cancel Navigation     | l |
| Set Keel Offset       |   |
| □ Sonar Simulator     | l |
| GPS Setup +           |   |
| System Setup          |   |
| Sun/Moon Calculations | l |
| Trip Calculator       | l |
| Timers +              |   |
| /                     | 1 |
|                       | - |

Main Menu.

The Main Menu commands and their functions are:

Screen command: changes the contrast or brightness of the display screen.

**Sounds** command: enables or disables the sounds for key strokes and alarms and sets the alarm style.

Alarms command: turns GPS or sonar alarms on or off and changes alarm thresholds.

Route Planning command: used to plan, view or navigate a route.

**My Trails** command: shows, hides, creates and deletes plot trails. Also used to navigate or backtrack a trail.

**Cancel Navigation** command: turns off the various navigation commands. Used to stop navigating after you have reached your destination waypoint or plotter cursor location; or after you reach the end of a route or trail.

• Set Keel Offset command: calibrates the unit to show depth under the keel or actual depth from the surface.

• Sonar Simulator command: turns the simulator feature on and off. Useful for learning how to operate the unit and all its functions.

GPS Setup command: sets various GPS receiver options.

System Setup command: sets general configuration options.

**Sun/Moon Calculations** command: finds the rising and setting time of the sun and the moon.

Trip Calculator command: shows trip status and statistics.

**Timers** command: controls the up timer, down timer and alarm clock settings.

### Pages

The unit has four GPS Page displays that represent the four major operating modes. They are the Satellite Status Page, the Navigation Page, Plotter Page and the Position Page. They are accessed by pressing **PAGES**  $\leftarrow$  to **GPS**, then using  $\uparrow$  or  $\downarrow$  to select a Page. (Clear the Pages Menu by pressing **EXIT**.)

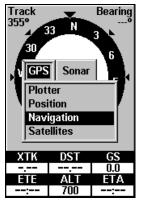

Pages Menu, showing the GPS display options.

### Sonar Pages

Like the GPS Page options, there are four Sonar Page displays. The heart of the Sonar Page is the sonar chart, a view of the water column from the surface to the bottom. The chart scrolls across the screen from right to left, displaying signal echoes that represent fish, structure and the bottom. The Sonar Pages are discussed in detail in Sec. 3. To get to the Sonar Pages: Press **PAGES**  $\rightarrow$  to **SONAR**  $\uparrow$  or  $\downarrow$  to *page* | **ENT**. (Clear the Pages Menu by pressing **EXIT**.)

#### Satellite Status Page

The Satellite Status display, shown, provides detailed information on the status of the unit's satellite lock-on and position acquisition. To get to the Satellite Status Page: Press **PAGES**  $\leftarrow$  to **GPS**  $\uparrow$  or  $\downarrow$  to **SATEL-LITES |ENT**. (Clear the Pages Menu by pressing **EXIT**.)

No matter what display option you are on, a flashing current position indicator/question mark symbol and flashing GPS data displays indicate that satellite lock has been lost and there is no position confirmed. The Satellite Status display shows you the quality and accuracy of the current satellite lock-on and position calculation.

### WARNING:

# Do not begin navigating with this unit until the numbers have stopped flashing!

72

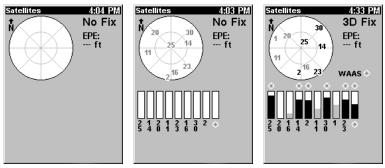

Satellite Page. Left view indicates unit has not locked on to any satellites and does not have a fix on its position. Center view shows satellites being scanned. Right view shows satellite lock-on with a 3D position acquired (latitude, longitude and altitude.)

This screen shows a graphical view of the satellites that are in view. Each satellite is shown on the circular chart relative to your position. The point in the center of the chart is directly overhead. The small inner ring represents 45° above the horizon and the large ring represents the horizon. North is at the top of the screen. You can use this to see which satellites are obstructed by obstacles in your immediate area if the unit is facing north.

The GPS receiver is tracking satellites that are in light blue. The receiver hasn't locked onto a satellite if the number is dark blue, therefore it isn't being used to solve the position.

Beneath the circular graph are the bar graphs, one for each satellite in view. Since the unit has twelve channels, it can dedicate one channel per visible satellite. The taller the bar on the graph, the better the unit is receiving the signals from the satellite.

The "Estimated Position Error" (horizontal position error) shown in the upper left corner of the screen is the expected error from a benchmark location. In other words, if the EPE shows 50 feet, then the position shown by the unit is estimated to be within 50 feet of the actual location. This also gives you an indicator of the fix quality the unit currently has. The smaller the position error number, the better (and more accurate) the fix is. If the position error flashes dashes, then the unit hasn't locked onto the satellites, and the number shown isn't valid.

The Satellite Status Page has its own menu, which is used for setting various options. (Options and setup are discussed in Sec. 7.) To access the Satellite Status Page Menu, from the Status Page, press **MENU**.

### **Navigation Page**

This screen has a compass rose that not only shows your direction of travel, but also the direction to a recalled waypoint. To get to the Navigation Page: Press **PAGES**  $|\leftarrow$  to **GPS**  $|\uparrow$  or  $\downarrow$  to **NAVIGATION** | **EXIT**.

The navigation screen looks like the one below when you're *not* navigating to a waypoint or following a route or trail. Your position is shown by an arrow in the center of the screen. Your trail history, or path you've just taken, is depicted by the line extending from the arrow. The arrow pointing down at the top of the compass rose indicates the current track (direction of travel) you are taking.

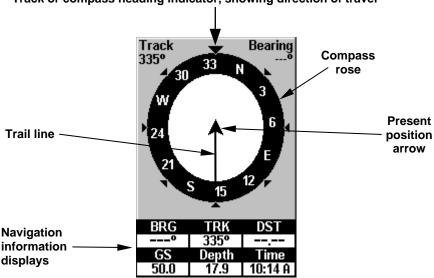

#### Track or compass heading indicator, showing direction of travel

Navigation Page, recording a trail, traveling east. Page looks like this when the unit is not navigating to a waypoint , following a route, or backtracking a trail.

When navigating to a waypoint, the Navigation screen looks like the following figure. Your ground speed, track, distance and bearing to waypoint, and course are all shown digitally on this screen.

#### NOTE:

Remember, when the Speed, Track and Position information displays are flashing, satellite lock has not been achieved and no position fix has been determined. A question mark will also flash on the present position arrow in the center of the compass rose. Speed (ground speed) is the velocity you are making over the ground. (If you wish, you can customize the Speed window to display Closing Speed instead. Closing Speed is also known as velocity made good. It's the speed that you're making toward the waypoint. For instructions, see the Customize Page Displays entry in Sec. 7.)

Track is the heading, or the current direction you are actually traveling. Bearing is the direction of a line-of-sight from your present position to the destination. No matter what direction you are steering, the Bearing window shows the compass direction straight to the destination from your location at the moment. Distance shows how far it is to the waypoint you're navigating toward.

The Off Course window shows the current cross track error. This shows the distance you are off-course to the side of the desired course line. The course line is an imaginary line drawn from your position when you started navigating to the destination waypoint. The course line is shown on the Navigation Page screen (and the Plotter Page screen) as a dotted line.

The cross track error range is shown on the compass rose as a wide, white, corridor enclosing the course line. The outer edges of this white corridor represent lines that show the current cross track error range. The default for the cross track error range is 0.20 miles.

For example, if the present position symbol touches the right cross track error line, then you are 0.20 miles to the right of the desired course. You need to steer left to return to the desired course. You can use the **ZIN** or **ZOUT** keys to change the cross track error range.

A circular symbol depicting your destination (waypoint) appears on the screen as you approach the waypoint, as shown on the screen in the following figure.

Travel Time is the time that it will take to reach your destination at your present closing speed. (You can also customize the time window to show Arrival Time instead. Arrival Time is the local time it will be when you arrive at the destination, based upon your present closing speed and track.)

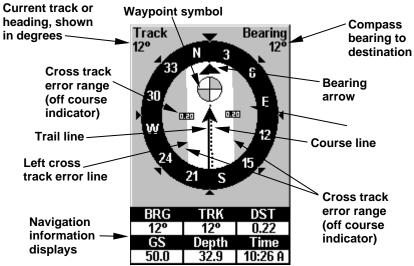

Navigation Page, backtracking a trail while creating a new trail.

In the example figure above, the driver is headed north (a 12° track) toward a waypoint 12° (bearing) away. The cross track error range (white corridor) is 0.20 miles either side of the course. The driver is headed toward a waypoint which is 0.22 miles away.

The Navigation Page has its own menu, which is used for some advanced functions and for setting various options. (Options and setup are discussed in Sec. 7.) To access the Navigation Page Menu, from the Navigation Page, press **MENU**.

#### **Position Page**

This page provides detailed textual information on your present position and the status of your trip. For example, it can display information such as your current latitude, longitude, travel time to destination and more. To get to the Position Page: press **PAGE** repeatedly until the page you want appears.

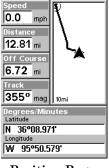

Position Page. 76

The Position Page can be fully customized. The lower window can display ten of 22 types of navigation information. For customization instructions see the Customize Page Displays topic in Sec. 7, *System and GPS Setup Options*. Some of the popular information displays include:

Altitude is height above sea level, not ground level. Speed (ground speed) is the velocity you are making over the ground. Closing Speed is also known as velocity made good. It's the speed that you're making toward a destination.

**Distance** shows how far it is to the next waypoint you're navigating toward. **Total Distance** tells how far to a final destination when navigating a route or trail. If your route has multiple legs, this option will total them for you.

**Travel Time (ETE)** is the time it will take to reach your destination at your present closing speed. **Arrival Time (ETA)** is the local time that it will be when you arrive at the destination, based upon your present closing speed and track. **Total Travel** time tells how long it will take to reach a final destination when navigating a route or trail.

**Track** is the heading, or the current direction you are actually traveling. **Bearing** is the direction of a line-of-sight from your present position to a destination. No matter what direction you are steering, the Bearing shows the compass direction straight to the destination from your location at the moment. **Off Course** tells you how far you are to the left or right of the intended direction or line of travel toward a destination. Most of the unit's displays show Off Course as "Cross Track."

The Position Page has its own menu, which is used for setting various options. (Options and setup are discussed in Sec. 7.) To access the Position Page Menu, from the Position Page, press **MENU**.

### **Plotter Page**

The Plotter Page screens show your course and track from a "bird's-eye" view. By default, this unit shows the plotter with north always at the top of the screen. (This can be changed. See the topic *Plotter Orientation*, in Sec. 7.) If you're navigating to a waypoint, the plotter also shows your starting location, present position, course line and destination. You don't have to navigate to a waypoint, however, to use the plotter.

Plotter Page is the default screen that appears when you turn on the unit. To get to the Plotter Page from another page: Press **PAGES**  $| \leftarrow$  to **GPS**  $| \uparrow$  or  $\downarrow$  to **PLOTTER** | EXIT. When the Plotter Page is displayed, a screen similar to the following figures appears.

The arrow in the center of the screen is your present position. It points in the direction you're traveling. The flashing line extending from the back of the arrow is your plot trail, or path you've taken.

The plotter's zoom range is the distance across the screen. This number shows in the lower right corner of the screen. In the first example figure below, the range is 4,000 miles from the left edge of the display to the right edge.

The Zoom In and Zoom Out keys zoom the plotter to enlarge or reduce its coverage area and the amount of detail shown. There are 39 available zoom ranges, from 0.02 miles to 4,000 miles.

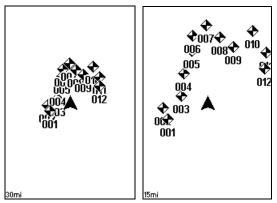

At left, Plotter Page zoomed to 30 miles (note the overlapping, unreadable waypoints) and right, zoomed to 15 miles (with waypoints visible).

The Plotter Page has its own menu, which is used for several functions and for setting various options. To access the Plotter Page Menu, from the Plotter Page, press **MENU**.

The following page contains a 12-step quick reference for the most basic GPS operations. If you don't want to carry the manual with you as you practice with the Cuda 240, you might consider photocopying this quick reference page and tucking it into your pocket.

### **GPS Quick Reference**

Start outdoors, with a clear view of the open sky. As you practice, try navigating to a location at least a few blocks away. While you're learning, navigation in too small an area will constantly trigger arrival alarms.

1. Install the unit. (See complete installation details beginning on page 9.)

2. To turn on the Cuda 240, press and release **PWR** key.

3. Opening screen displays the GPS plotter at the 4,000 mile zoom range. Rotate through the four main GPS Page screens (Plotter, Satellite Status, Navigation and Position Page) by pressing **PAGES**  $| \leftarrow$  to **GPS**  $| \downarrow$  or  $\uparrow$  to select *Page Name* | **EXIT**. Switch Pages to display Satellite Status Page.

4. Wait while unit locates satellites and calculates current position. Process is visible on Satellite Page. This takes an average of 1 minute or less under clear sky conditions (unobstructed by terrain or structures). When the unit acquires position, a tone sounds and a position acquired message appears.

5. With position acquired, press **PAGES** key to display Plotter Page, which shows your position in the center. You can move around the plotter by:

Zoom in closer to see greater detail: press ZIN (zoom in key.)

Zoom out to see more area, less detail: press ZOUT (zoom out key.)

**Scroll** display north, south, east or west using arrow keys  $\uparrow \downarrow \rightarrow \leftarrow$ . To stop scrolling and return to current position, press **EXIT** key.

6. Set a waypoint (*Wpt 001*) at your current position so you can navigate back here: press **WPT** | **WPT**. Waypoint symbol and "001" appears.

7. If you've already made some waypoints or event marker icons, zoom/scroll to find a nearby location to go to. Otherwise, travel around some and place some waypoint at place of interest. When you have several in place, use arrow keys to center cursor cross-hair over one of your existing waypoint or locations.

8. Navigate to selected destination: press **MENU** | **ENT** | **EXIT**. Follow dotted course line on Plotter Page or compass bearing arrow on Navigation Page.

9. At destination, Arrival Alarm goes off; to clear it, press EXIT. Cancel navigation: press MENU | MENU |  $\downarrow$  to CANCEL NAVIGATION | ENT |  $\leftarrow$  to YES | ENT.

10. Return to Wpt 1 by Backtrack Trail. Press  $MENU|MENU|\downarrow$  to My TRAILS | ENT. Press  $\downarrow$  to *Trail 1* | ENT |  $\downarrow$  to NAVIGATE | ENT |  $\rightarrow$  to Reverse | ENT |  $\leftarrow$  to NAVIGATE | ENT. (If arrival alarm sounds, press EXIT.) Follow navigation displays.

11. Back home, Arrival Alarm goes off; press EXIT. Cancel navigation: press MENU | MENU |  $\downarrow$  to Cancel Navigation | ENT |  $\leftarrow$  to Yes | ENT.

12. To turn off the unit, press and hold **PWR** key for three seconds.

### Viewing the Plotter: Zoom & Cursor Arrow Keys

The plotter is presented from a bird's eye view perspective. The current zoom range shows in the lower right corner of the screen.

1. Press the **ZIN** key (zoom in) to move in closer and see greater detail in a smaller geographic area.

2. Press the **ZOUT** key (zoom out) to move farther away and see less detail, but a larger geographic area.

When you are traveling, the plotter will automatically move as you move. This keeps your current location roughly centered on the screen.

You can manually pan or scroll the plotter northward, southward, eastward or westward by using the arrow keys, which launch the crosshair cursor. This allows you to look at places on the plotter other than your current position. To clear the cursor, press **EXIT**, which jumps the display back to the current position or the last known position.

### Selecting Any Plotter Item With the Cursor

1. Use the zoom keys and the arrow keys to move around the plotter and find the item you wish to select.

2. Use the arrow keys and center the cursor cross-hair on the desired object. On most items, a pop-up box will give the name of the selected item.

### Navigate to Cursor Position on Plotter

The **Go To Cursor** command navigates to the current cursor position on the plotter. It's a quick and handy way to navigate to anything you can see on the plotter display.

1. Use the cursor (controlled by the arrow keys) with the zoom in and zoom out keys to maneuver around the plotter until you find a location you want to go to.

2. Center the cursor over the location to select it. See the example in the following figure.

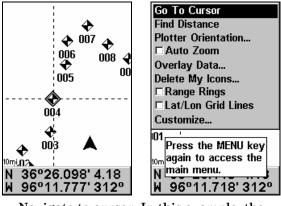

Navigate to cursor. In this example, the cursor has selected waypoint 004.

3. Press  $\mathsf{MENU} \,|\, \mathsf{ENT}$  and the Cuda 240 will begin navigating to the cursor location.

The Plotter Page will display a dotted line from your current position to the cursor position. The Navigation Page displays a compass rose showing navigation information to your destination. See the following examples.

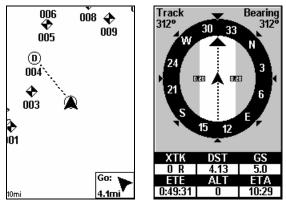

The Plotter Page at left clearly shows the course line connecting your current position to your destination. The Navigation Page, right, will also show navigation information.

To stop navigating to the cursor, use the Cancel Navigation command.

# **Cancel Navigation**

You can turn off any of the navigation commands after you reach your destination or at any other time by using the Cancel Navigation command. Press MENU | MENU |  $\downarrow$  to CANCEL NAVIGATION | ENT |  $\leftarrow$  to YES | ENT.

The Cuda 240 stops showing navigation information.

# **Find Your Current Position**

Finding your current position is as simple as turning Cuda 240 on. Under clear sky conditions, the unit automatically searches for satellites and calculates its position in approximately one minute or less.

### NOTE:

"Clear sky" means open sky, unobstructed by terrain, dense foliage or structures. Clouds do not restrict GPS signal reception.

If for some reason satellite acquisition takes longer, you may be inside a structure or vehicle or in terrain that is blocking signal reception. To correct this, be sure you are positioned so that the unit has as clear a view of the sky as possible, then turn the unit off and back on again.

### Find Distance From Current Position To Another Location

1. While on the Plotter Page press: MENU |  $\downarrow$  to Find Distance | ENT.

2. Center your cursor over the position you want to find the distance to. A rubber band line appears, connecting your current position to the cursor's location. The distance along that line will appear in the information box at the bottom of the screen. The box also shows the bearing to the point you're measuring to.

3. Press **EXIT** to return to regular operation.

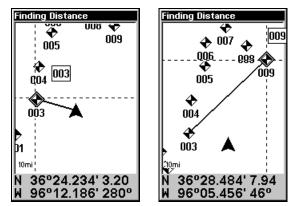

At left, the distance from the boat's current position to nearest waypoint is 3.20 miles. At right. the distance from waypoint 003 to waypoint 009 is 7.94 miles.

### Find Distance From Point to Point

You can also measure distance between two other points on the plotter.

1. While on the Plotter Page press: MENU |  $\downarrow$  to Find Distance | ENT.

2. Center your cursor over the first position. (A rubber band line appears, connecting your *current* position to the cursor's location.) Press **ENT** to set the first point, and the rubber band line disappears.

3. Move the cursor to the second position. The rubber band line reappears, connecting the first point you set to the cursor. The distance along that line will appear in the information box at the bottom of the screen.

4. Press **EXIT** to clear the command and return to the page screen.

### Waypoints

A waypoint is simply an electronic "address," based on the latitude and longitude of a position on the earth. A waypoint represents a location, spot, or destination that can be stored in memory, then be recalled and used later on for navigation purposes.

### Create a Waypoint

You can create a waypoint at the cursor position on the plotter, or at your current position while you are navigating. You can create a waypoint at any location by manually entering the position's latitude and longitude.

### NOTE:

To create and save a Waypoint, these first two techniques use the Quick Save method, the fastest and easiest way to create a waypoint.

### **Create Waypoint at Current Position**

While you are traveling, press **WPT**|**WPT**. The waypoint is saved and automatically given a name with a sequential number, such as "waypoint 003." The waypoint symbol and number appear on the plotter.

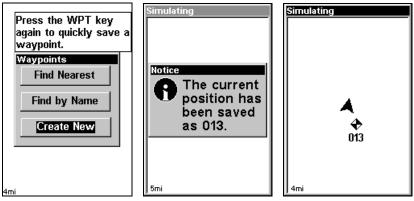

Sequence for setting a waypoint. Step 1: while traveling, *quickly* press WPT *twice* to call up Find Waypoint screen (shown at left) and set a point. Step 2: a message says the waypoint has been saved (shown center). Step 3: vehicle continues on its way; number waypoint symbol is visible on plotter (shown at right).

#### NOTE:

The Quick Save method uses the default waypoint symbol until you edit an existing waypoint and change its symbol. After you have changed a waypoint symbol, the unit will remember the one you chose and use it the *next* time you "quick save" a waypoint. To revert back to the *default* symbol, edit a waypoint and choose it, or use the Reset Options command (described in Sec. 7).

#### **Create Waypoint on Plotter**

1. Use the arrow keys to move the cursor to the place where you want to make a waypoint.

2. Press **WPT** | **WPT**. The waypoint is saved and automatically given a name with a sequential number, such as "waypoint 001." The waypoint symbol and number appear on the plotter.

#### Create Waypoint by Entering a Position

1. Press WPT |  $\downarrow$  to Create New | ENT.

### 2. Press $\downarrow$ to Entered Position | ENT | ENT.

3. Press  $\downarrow$  to LATITUDE | ENT. Enter the latitude by pressing  $\uparrow$  or  $\downarrow$  to change the first character, then press  $\rightarrow$  to the next character and repeat until the latitude is correct. Press ENT.

4. Press  $\downarrow$  to LONGITUDE | ENT. Enter the longitude by pressing  $\uparrow$  or  $\downarrow$  to change the first character, then press  $\rightarrow$  to the next character and repeat until the longitude is correct. Press ENT, then EXIT | EXIT to return to the

previous page display. The waypoint is saved and automatically given a name with a sequential number, such as "waypoint 001." The waypoint symbol and number appear on the plotter and in the waypoint list.

#### Create Waypoint by Average Position

This feature sets a waypoint at the current position after taking several position readings and averaging them. This boosts waypoint position accuracy by helping to eliminate errors caused by atmospheric conditions and other factors.

1. Press WPT  $|\downarrow$  to Create New | ENT.

### 2. Press $\downarrow$ or $\uparrow$ to Average Position | ENT | ENT.

3. Wait while the unit takes points to average for the position. (The greater the number of points, the greater the accuracy.) When the desired number of points accumulates, press **ENT** to create and save the waypoint.

4. The Edit Waypoint menu appears. You can simply save the waypoint by pressing **EXIT** | **EXIT** or you can edit the waypoint.

#### Create Waypoint by by Projecting a Position

This feature sets a waypoint at a point located a specific distance and bearing from a reference position. The reference position must be selected from your waypoint list.

1. Press WPT  $|\downarrow$  to Create New | ENT.

2. Press  $\downarrow$  to Projected Position | ENT | ENT.

3. Press  $\downarrow$  to **SET REFERENCE** | **ENT**. Use  $\uparrow$  and  $\downarrow$  to select a waypoint. When the point has been selected, press **ENT** and the point's position appears as the reference position.

4. Press  $\uparrow$  to **Distance** | **ENT**. Press  $\uparrow$  or  $\downarrow$  to change the first character, then press  $\rightarrow$  to the next character and repeat until the distance is correct. Press **ENT**.

5. Press  $\downarrow$  to **BEARING** | **ENT**. Press  $\uparrow$  or  $\downarrow$  to change the first character, then press  $\rightarrow$  to the next character and repeat until the bearing is correct. Press **ENT**.

6. Press  $\downarrow$  to **PROJECT** | **ENT**. The Edit Waypoint menu appears. You can simply save the new projected waypoint by pressing **EXIT** | **EXIT** or you can edit the waypoint. (Press **EXIT** | **ENT** if you want to immediately begin navigating to the new waypoint.)

#### Delete a Waypoint

To delete a waypoint from the waypoint list: press **WPT** | **ENT** |  $\downarrow$  to *waypoint name* | **ENT** |  $\rightarrow$  to **DELETE** | **ENT** |  $\leftarrow$  to **YES** | **ENT**. To return to the previous page, press **EXIT**|**EXIT**.

To delete a waypoint from the plotter:

1. Use the arrow keys to select the waypoint with the cursor.

2. Press **WPT**  $| \rightarrow$  to **DELETE** | **ENT**  $| \leftarrow$  to **YES** | **ENT**. To return to the previous page and clear the cursor, press **EXIT**.

To delete all waypoints at one time: press  $MENU|MENU|\downarrow$  to System SETUP | ENT |  $\downarrow$  to DELETE ALL MY WAYPOINTS | ENT |  $\leftarrow$  to YES | ENT. To return to the previous page, press EXIT|EXIT.

# Edit a Waypoint

#### Waypoint Name

To edit waypoint name: 1. Press WPT | ENT |  $\downarrow$  to waypoint name | ENT |  $\rightarrow$  to Edit NAME | ENT.

2. Press  $\uparrow$  or  $\downarrow$  to change the first character, then press  $\rightarrow$  to the next character and repeat until the name is correct. Press **ENT** then **EXIT** | **EXIT** to return to the previous page display.

#### Waypoint Symbol

To edit waypoint symbol: 1. Press WPT | ENT |  $\downarrow$  to waypoint name | ENT |  $\rightarrow$  to EDIT SYMBOL | ENT.

2. Use arrow keys to select desired symbol and press **ENT**. To return to the previous page, press **EXIT**|**EXIT**.

#### Waypoint Position

To edit waypoint position: 1. Press WPT | ENT |  $\downarrow$  to waypoint name | ENT |  $\rightarrow$  to EDIT POSITION | ENT.

2. Latitude: press  $\downarrow$  to LATITUDE | ENT. Press  $\uparrow$  or  $\downarrow$  to change the first character, then press  $\rightarrow$  to the next character and repeat until the latitude is correct. Press **EXIT**.

3. Longitude: press  $\downarrow$  to LONGITUDE | ENT. Press  $\uparrow$  or  $\downarrow$  to change the first character, then press  $\rightarrow$  to the next character and repeat until the longitude is correct. Press **EXIT**.

4. When latitude and longitude are correct, return to the previous page: press **EXIT | EXIT | EXIT**.

#### Select a Waypoint

To select a waypoint on the plotter (for navigating to, for editing, etc.), use the arrow keys and center the cursor over the waypoint. A highlighted halo will appear around the waypoint.

### Find a Waypoint

To access a waypoint stored in your unit's memory, press the **WPT** key. You'll see the Waypoint Menu, which offers these commands: **FIND BY NEAREST, FIND BY NAME**, and **CREATE NEW**.

86

You will use the Find Waypoint commands to choose a waypoint you want to navigate to, or to choose one for editing.

1. Press WPT. To look up the nearest waypoint, just press ENT, then scroll down the list to find the desired waypoint; or, to look by name, press  $\downarrow$  to FIND BY NAME | ENT. For this example, use FIND BY NAME.

2. If your waypoint list is a long one, you can spell out the waypoint name in the FIND BY NAME box to search for it. (Press  $\uparrow$  or  $\downarrow$  to change the first character, then press  $\rightarrow$  to move the cursor to the next character and repeat until the name is correct, then press ENT to jump to the list below.)

3. If the list is short, you can jump directly to the FIND IN LIST box by pressing ENT. Use  $\uparrow$  or  $\downarrow$  to select the waypoint name, press ENT and the waypoint information screen appears with the Go To command selected.

4. You can use  $\leftarrow$  or  $\rightarrow$  to select various options on the waypoint information screen. If you wanted to navigate there, just press **ENT**, since the **Go To** command is highlighted. If you want to see it on the plotter, press  $\rightarrow$  to **FIND ON PLOTTER|ENT**.

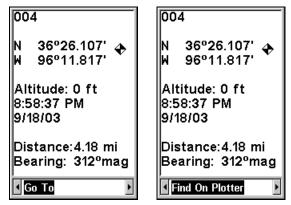

Waypoint information screen on waypoint 004. Screen shows name, latitude/longitude, distance to waypoint and its compass bearing. Figure at left shows Go To command; right figure shows Find On Plotter command.

5. The Cuda 240's plotter appears, with the cross-hair cursor highlighting the waypoint's symbol. A pop-up name box identifies the waypoint, as well as its distance and bearing. A data box at the bottom of the screen continues to display the location's latitude and longitude.

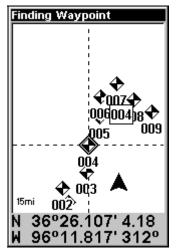

Plotter screen showing Find Waypoint.

7. To clear the search and return to the last page displayed, press **EXIT | EXIT**. (Before you completely exited out of the Search menus, you could have gone looking for another place.)

### Navigate To a Waypoint

You can select any waypoint visible on the Plotter Page with the cursor, then use the Navigate to Cursor command (we described how to do that earlier in this section). However, you can avoid scrolling the plotter to pick your waypoint if you use the Find Waypoint commands:

1. Press WPT. To look up the nearest waypoint, just press ENT; or, to look by name (and scroll through the entire waypoint list), press  $\downarrow$  to FIND BY NAME | ENT. For this example, look by name.

2. If your waypoint list is a long one, you can spell out the waypoint name in the FIND BY NAME box to search for it. (Press  $\uparrow$  or  $\downarrow$  to change the first character, then press  $\rightarrow$  to move the cursor to the next character and repeat until the name is correct, then press ENT to jump to the list below.)

3. If the list is short, you can jump directly to the FIND IN LIST box by pressing ENT. Use  $\uparrow$  or  $\downarrow$  to select the waypoint name, press ENT and the waypoint information screen appears with the Go To command selected.

4. To begin navigating to the waypoint, press ENT.

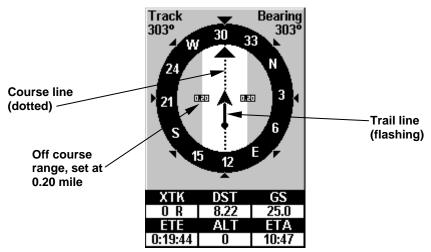

Navigation Page, navigating toward a waypoint and leaving a trail.

### Set Man Overboard (MOB) Waypoint

One of boating's most terrifying events is having a friend or family member fall overboard. This situation can be deadly on any body of water — fresh or salt. It's particularly dangerous at night or if you're out of sight of land. Of course, the first thing to do is remain calm and then use all standard safety procedures to rescue the person.

This unit has a man overboard feature that shows navigation data to the location where the feature was activated. To activate it, press the **ZOUT** and **ZIN** keys at the same time. Your position at the time these keys are pressed is used as the man overboard position.

#### Caution:

Saving a new "Man Overboard" waypoint will overwrite and erase the previous "Man Overboard" waypoint.

### Navigate Back to MOB Waypoint

Find your way back to the accident position with the Navigation Page or Plotter Page. When MOB is activated, the Navigation Page automatically shows the compass rose with its bearing arrow pointing toward the man overboard position, and the destination name says "Going To Man Overboard." The Plotter Page displays a Man Overboard waypoint, represented by a human figure, and the steering arrow points where to steer to reach that position.

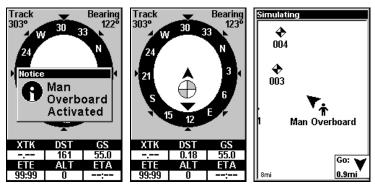

Navigating to Man Overboard: Navigation Page, left and center, and Plotter Page, right. The victim is astern of the vessel; the GPS shows which direction to steer to for the rescue.

The man overboard position is also stored in the waypoint list for future reference. It can be edited the same as any other waypoint.

To cancel navigation to MOB, press  $MENU|MENU|\downarrow$  to CANCEL NAVIGA-TION | ENT |  $\leftarrow$  to YES | ENT. The unit stops showing navigation information.

### Trails

A trail, or plot trail, is a string of position points plotted by the Cuda 240 as you travel. It's a travel history, a record of the path you have taken. Trails are useful for repeating a journey along the same track. They are particularly handy when you are trying to retrace your trip and go back the way you came. On the screen, trails are represented by a flashing line extending from the back of the current position arrow.

### Creating and Saving a Trail

The Cuda 240 is set at the factory to automatically create and record a trail while the unit is turned on. The unit will continue recording the trail until the length reaches the maximum trail point setting (default is 2,000, but the unit can record trails 9,999 points long). When the point limit is reached, the Cuda 240 begins recording the trail over itself.

By default, the trail flashes once a second, making it easier to see against the plotter's background. With the default auto setting, the Cuda 240 creates a trail by placing a dot (trail point) on the screen every time you change directions. (The methods used for creating a trail and the trail update rate can both be adjusted or even turned off. See Sec. 8 for *Trail Options*.)

To preserve a trail from point A to point B, you must "turn off" the trail by making it *inactive* before heading to point C or even back to point A. When the current trail is set inactive, the Cuda 240 *automatically* creates and begins recording a new trail.

#### To Save a Trail

1. Press MENU | MENU |  $\downarrow$  to My Trails | ENT.

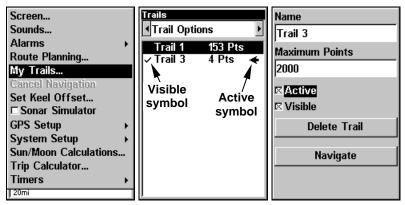

- Sequence for saving a trail and beginning a new one. At left, My Trails command. Center, the Trails Menu. The arrow to the right of Trail 3 indicates the trail is "active," and the check to the left indicates the trail is visible on the plotter display. The right figure shows the Edit Trail menu, with the Active command selected.
- 2. Press  $\downarrow$  to the Active Trail Name | ENT.
- 3. Press  $\downarrow$  to ACTIVE | ENT. This unchecks the Active option.

4. To return to the previous page, press **EXIT** | **EXIT** | **EXIT** | **EXIT** | **EXIT** | **EXIT** | **EXIT** | **EXIT** | **EXIT** | **EXIT** | **EXIT** | **EXIT** | **EXIT** | **EXIT** | **EXIT** | **EXIT** | **EXIT** | **EXIT** | **EXIT** | **EXIT** | **EXIT** | **EXIT** | **EXIT** | **EXIT** | **EXIT** | **EXIT** | **EXIT** | **EXIT** | **EXIT** | **EXIT** | **EXIT** | **EXIT** | **EXIT** | **EXIT** | **EXIT** | **EXIT** | **EXIT** | **EXIT** | **EXIT** | **EXIT** | **EXIT** | **EXIT** | **EXIT** | **EXIT** | **EXIT** | **EXIT** | **EXIT** | **EXIT** | **EXIT** | **EXIT** | **EXIT** | **EXIT** | **EXIT** | **EXIT** | **EXIT** | **EXIT** | **EXIT** | **EXIT** | **EXIT** | **EXIT** | **EXIT** | **EXIT** | **EXIT** | **EXIT** | **EXIT** | **EXIT** | **EXIT** | **EXIT** | **EXIT** | **EXIT** | **EXIT** | **EXIT** | **EXIT** | **EXIT** | **EXIT** | **EXIT** | **EXIT** | **EXIT** | **EXIT** | **EXIT** | **EXIT** | **EXIT** | **EXIT** | **EXIT** | **EXIT** | **EXIT** | **EXIT** | **EXIT** | **EXIT** | **EXIT** | **EXIT** | **EXIT** | **EXIT** | **EXIT** | **EXIT** | **EXIT** | **EXIT** | **EXIT** | **EXIT** | **EXIT** | **EXIT** | **EXIT** | **EXIT** | **EXIT** | **EXIT** | **EXIT** | **EXIT** | **EXIT** | **EXIT** | **EXIT** | **EXIT** | **EXIT** | **EXIT** | **EXIT** | **EXIT** | **EXIT** | **EXIT** | **EXIT** | **EXIT** | **EXIT** | **EXIT** | **EXIT** | **EXIT** | **EXIT** | **EXIT** | **EXIT** | **EXIT** | **EXIT** | **EXIT** | **EXIT** | **EXIT** | **EXIT** | **EXIT** | **EXIT** | **EXIT** | **EXIT** | **EXIT** | **EXIT** | **EXIT** | **EXIT** | **EXIT** | **EXIT** | **EXIT** | **EXIT** | **EXIT** | **EXIT** | **EXIT** | **EXIT** | **EXIT** | **EXIT** | **EXIT** | **EXIT** | **EXIT** | **EXIT** | **EXIT** | **EXIT** | **EXIT** | **EXIT** | **EXIT** | **EXIT** | **EXIT** | **EXIT** | **EXIT** | **EXIT** | **EXIT** | **EXIT** | **EXIT** | **EXIT** | **EXIT** | **EXIT** | **EXIT** | **EXIT** | **EXIT** | **EXIT** | **EXIT** | **EXIT** | **EXIT** | **EXIT** | **EXIT** | **EXIT** | **EXIT** | **EXIT** | **EXIT** | **EXIT** | **EXIT** | **EXIT** | **EXIT** | **EXIT** | **EXIT** | **EXIT** | **EXIT** | **EXIT** | **EXIT** | **EXIT** | **EXIT** | **EXIT** | **EXIT** | **EXIT** | **EXIT** | **EXIT** | **EXIT** | **EXIT** | **EXIT** | **EXIT** | **EXIT** | **EXIT** | **EXIT** | **EXIT** | **EXIT** | **EXIT** | **EXIT** | **EXIT** | **EXIT** | **EXIT** | **EXIT** | **EXIT** | **EXIT** | **EXIT** | **EXIT** | **EXIT** | **EXIT** | **EXIT** | **EXIT**

| Trails<br>▲Trail Opti | ons              | Þ |
|-----------------------|------------------|---|
| ✓ Trail 1<br>Trail 2  | 153 Pts<br>0 Pts |   |
| √Trail 3              | 2 Pts            | * |
|                       |                  |   |
|                       |                  |   |
|                       |                  |   |
|                       |                  |   |

New trail, named "Trail 3," is created when Trail 2 is made inactive. Any new travel will be recorded in this trail, which is active and visible. Trails do not need to be visible in order to be active.

91

You can save and recall up to 10 different plot trails.

### Tip:

Another quick way to stop recording one trail and begin a new one is to use the New Trail command: Press  $MENU|MENU|\downarrow$  to My TRAILS | ENT | ENT.

### Caution:

You also have the option of completely turning off trail recording, under the trail Options command. However, if the Update Active Trail option is left turned off, it will cancel the automatic trail creation feature.

### Delete a Trail

This is the command used to erase or delete a trail: Press MENU | MENU |  $\downarrow$  to My TRAILS | ENT |  $\downarrow$  to trail name | ENT |  $\rightarrow$  to DELETE TRAIL | ENT |  $\leftarrow$  to YES | ENT.

### Tip:

You can also delete all trails at once:

- 1. Press MENU | MENU |  $\downarrow$  to My Trails | ENT.
- 2. Press  $\rightarrow$  to **Delete All** | **ENT** |  $\leftarrow$  to **Yes** | **ENT**.

### Display a Saved Trail

The active trail is automatically displayed on the plotter (the "Visible" option) with the factory default settings. You can selectively turn trail display off and on for any saved or active trail. In the Saved Trails List, visible trails have a check mark in front of the trail name.

#### To turn off trail display:

1. Press MENU | MENU |  $\downarrow$  to My Trails | ENT.

2. Press  $\downarrow | \downarrow$  to enter the Saved Trail list, then use  $\uparrow$  or  $\downarrow$  to select the desired *Trail Name* | **ENT**.

3. Press  $\downarrow$  to ACTIVE  $\mid \rightarrow$  to VISIBLE | ENT. To return to the previous page, press EXIT | EXIT | EXIT | EXIT.

#### To turn on trail display:

1. Press MENU | MENU |  $\downarrow$  to My Trails | ENT.

2. Press  $\downarrow | \downarrow$  to enter the Saved Trail list, then use  $\uparrow$  or  $\downarrow$  to select the desired *Trail Name* | **ENT**.

3. Press  $\downarrow$  to ACTIVE  $\mid \rightarrow$  to VISIBLE | ENT. To return to the previous page, press EXIT | EXIT | EXIT | EXIT.

### Edit a Trail Name

To edit a trail name: press **MENU** | **MENU** |  $\downarrow$  to **My TRAILS** | **ENT** |  $\downarrow$  to *trail* name | **ENT**|**ENT**. Press  $\uparrow$  or  $\downarrow$  to change the first character, then press  $\rightarrow$  to the next character and repeat until the name is correct. Press **ENT** then **EXIT** | **EXIT** | **EXIT** | **EXIT** to return to the previous page display.

### Tip:

You can quickly call up the Edit Trail menu by selecting a trail on the plotter with the cursor. Simply move the cursor over a trail and a pop-up box appears. Press **WPT** and the Edit Trail menu opens.

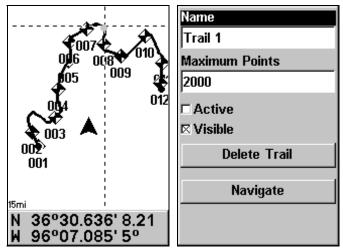

At left, trail selected with plotter cursor. The info box at the bottom of the screen shows distance and bearing from current position to the selected point on the trail. At right, the Edit Trail menu.

# Navigate a Trail

There are three methods for following a trail: visual trailing, navigating a trail (forward) and backtracking a trail (backward). Try each method to see which you prefer.

Visual trailing is the simplest method. It uses only the Plotter Page and requires no menu commands at all. The technique works the same if you are running a trail forward (from start to end) or backward (from end to start.) However, visual trailing provides no navigation information during the trip, such as the time to your destination.

The other two methods provide a full range of navigation data and work with both the Plotter Page and Navigation Page. The only difference between them is "navigating a trail" follows a trail forward (from start to end) while "backtracking" follows a trail in reverse (from end to start.)

When hiking at walking speed with a hand-held GPS, we often just use visual back trailing because it is a bit better at following each little turn on a foot path. At faster speeds, such as the highway or on the water, the Navigate Trail and Backtrack Trail commands are handy.

### Visual Trailing

1. On the Plotter Page, zoom (**ZIN** or **ZOUT**) so your flashing trail is visible.

2. Begin moving and watch the Plotter Page. Simply walk or steer so that your current position arrow traces along the trail you have just made.

### Tip:

Generally, when using this method, the smaller the zoom range, the more accurately you will be able to steer along the trail.

### Navigate a Trail (forward)

The following figures illustrate the menu sequence for navigating a trail.

1. Press MENU | MENU |  $\downarrow$  to My Trails | ENT.

2. Press  $\downarrow | \downarrow$  to enter the Saved Trail list, then use  $\uparrow$  or  $\downarrow$  to select the desired *Trail Name* | **ENT**.

#### 3. Press $\rightarrow$ to Delete Trail | $\downarrow$ to Navigate | ENT.

4. Press  $\downarrow$  to **NAVIGATE** | **ENT**. The unit begins showing navigation information along the trail.

#### NOTE:

If you are already located at or near the beginning of your trail, the arrival alarm will go off as soon as you hit Enter. Just press **EXIT** to clear the alarm and proceed.

5. Now, begin moving and follow your Cuda 240.

6. When you reach your destination, be sure to cancel your navigation: press  $MENU|MENU|\downarrow$  to CANCEL NAVIGATION | ENT. The Cuda 240 asks if you're sure; press  $\leftarrow$  | ENT.

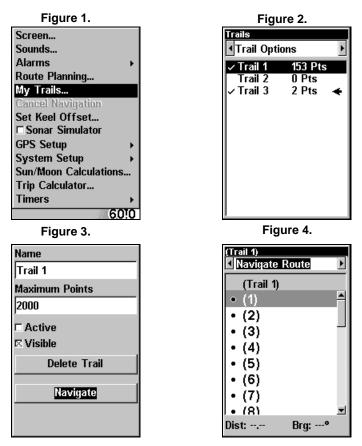

#### Navigate a trail menu sequence: Fig. 1, My Trails command. Fig. 2, Trails Menu. Fig. 3, Edit Trail Menu. Fig. 4, Edit Route Menu with Navigate command highlighted for Trail 1. A trail is always converted to a "route" when you navigate the trail.

On the Plotter Page, the trail you are navigating is represented by a flashing line. The Navigation Page will also show the navigated trail as a flashing line. The bearing arrow on the compass rose points to the next waypoint on the trail.

As you travel, the arrival alarm will go off when you near a trail waypoint, and the bearing arrow on the compass rose will swing around and point to the next trail waypoint. Press **EXIT** to clear the alarm.

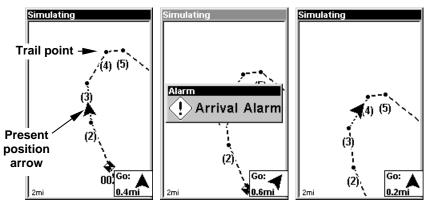

Navigate trail, plotter views: at left boater is heading straight toward trail point 3. Center, when the point is reached, Arrival Alarm goes off and the steering arrow points toward next trail point. At right, boater has reached point 3 and has turned northeast to follow trail to point 4. (Flashing trail line is turned off for clarity.

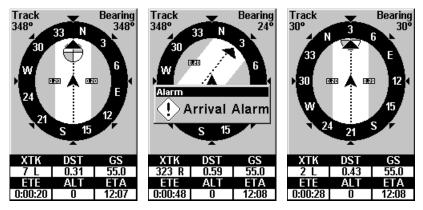

Navigate trail, navigation page (compass rose) views: at left, boater is northbound heading straight toward trail point 3; bearing arrow shows the trail point straight ahead. At right, driver has reached trail point 3 and must turn northeast to follow the trail. Arrival alarm goes off and bearing arrow swings around to say turn right (northeast), toward the next waypoint, trail point 4. The Cuda 240 now shows navigation information to point 4, which is 0.43 miles away.

#### Navigate a Back Trail (backtrack, or reverse)

#### 1. Press MENU | MENU | $\downarrow$ to My Trails | ENT.

2. Press  $\downarrow | \downarrow$  to enter the Saved Trail list, then use  $\uparrow$  or  $\downarrow$  to select the desired *Trail Name* | **ENT**.

3. Press  $\rightarrow$  to Delete Trail |  $\downarrow$  to Navigate | ENT.

4. Press  $\downarrow$  to NAVIGATE  $| \rightarrow$  to REVERSE | ENT  $| \leftarrow$  to NAVIGATE | ENT. The unit begins showing navigation information along the trail, in reverse.

### NOTE:

If you are already located at or near the end of your trail, the arrival alarm will go off as soon as you hit Enter. Just press **EXIT** to clear the alarm and proceed.

5. Now, begin moving and follow your Cuda 240.

6. When you reach your destination, be sure to cancel your navigation: press  $MENU|MENU|\downarrow$  to CANCEL NAVIGATION | ENT. The Cuda 240 asks if you're sure; press  $\leftarrow |ENT$ .

### Icons

Icons are graphic symbols used to mark some location, personal point of interest or event. They can be placed on the plotter screen, saved and recalled later for navigation purposes. These are sometimes referred to as event marker icons. The Cuda 240 has 42 different symbols you can pick from when creating an icon.

Icons are similar to waypoints, but they do not store as much information (like names) as waypoints do. You can't use a menu to navigate to icons as you can with waypoints. (But, you *can* use the plotter cursor and navigate to any icon on the plotter.)

You can create an icon at the cursor position on the plotter, or at your current position while you are navigating.

#### **Create Icon on Plotter**

1. Use the arrow keys to move the cursor to the place where you want to make an icon.

2. Press **ENT** and the screen shows a "Select Icon Symbol" menu.

3. Press  $\leftarrow$  or  $\uparrow$  or  $\rightarrow$  or  $\downarrow$  to select your icon symbol, then press ENT. The icon appears on the plotter.

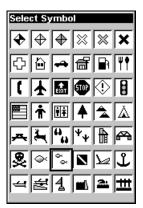

Cursor selects icon location, left; Select Icon Symbol menu, center; Boat Ramp icon on plotter, right. (Cursor has been moved for clarity.)

### **Create Icon at Current Position**

1. While you are traveling, press **ENT** and the screen shows a "Select Icon Symbol" menu.

2. Press  $\leftarrow$  or  $\uparrow$  or  $\rightarrow$  or  $\downarrow$  to select your icon symbol, then press ENT. The icon appears on the plotter.

#### **Delete an Icon**

You can delete all the icons at one time, you can delete all icons represented by a particular symbol, or you can use the cursor to delete a selected icon from the plotter.

1. Press MENU |  $\downarrow$  to delete My ICONS | ENT.

2. Press  $\downarrow$  to Delete All Icons, Delete By Symbol, or Delete From Plotter and press ENT.

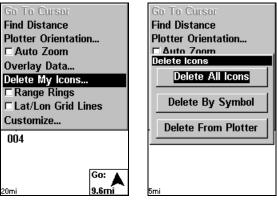

Delete icons menu.

The Delete All Icons command will ask if you are sure. Press  $\leftarrow$  to **Yes** | **ENT**. All icons will be deleted from the plotter.

The Delete by Symbol command will launch the Select Symbol menu. Press  $\leftarrow$  or  $\uparrow$  or  $\rightarrow$  or  $\downarrow$  to select the icon symbol to delete, then press **ENT**. A message appears saying all icons with the selected symbol have been deleted.

The Delete From Plotter command will prompt you to move the cursor over an icon to select it. After selecting the icon, press **ENT** and it disappears from the plotter.

#### Navigate to an Icon

Use the Navigate to Cursor command, and use the cursor to select the desired icon on the plotter.

1. Use arrow keys to center cursor cross-hair over the icon.

2. To navigate to the selected icon location: press **MENU** | **ENT** | **EXIT**. Follow course line on the Plotter Page or the compass bearing arrow on the Navigation Page.

### Routes

A route is a series of waypoints, linked together in an ordered sequence, that's used to mark a course of travel. You can visualize a route as a string of beads: The beads represent waypoints and the string represents the course of travel connecting waypoint to waypoint.

The course from one waypoint to the next is a leg; routes are composed of one or more legs. The legs of all GPS routes are based on straight lines between waypoints.

A route provides the automatic capability to navigate through several waypoints without having to reprogram the unit after arriving at each waypoint. Once programmed into the GPS unit, a route provides the option of navigating forward through the route waypoints or in reverse order (you can even begin navigating in the middle of a route!)

### **Create and Save a Route**

You can create a route by selecting existing waypoints from the waypoint list or you can set a series of route waypoints on the plotter with cursor arrows and the Enter key. In this example, we'll create a route from the plotter.

1. From the Navigation Page, press MENU | ENT or from the Plotter Page, press MENU | MENU |  $\downarrow$  to Route Planning | ENT.

| Screen                | Routes         |
|-----------------------|----------------|
| Sounds                | New Route      |
| Alarms +              | Route 2 0 Legs |
| Route Planning        | Rt 1 28 Legs   |
| My Trails             |                |
| Cancel Navigation     |                |
| Set Keel Offset       |                |
| □ Sonar Simulator     |                |
| GPS Setup →           |                |
| System Setup          |                |
| Sun/Moon Calculations |                |
| Trip Calculator       |                |
| Timers +              |                |
| 20mi <b>9.6mi</b>     | 0 Legs         |

Route Planning command on Main Menu, left, will open the Route List screen, right.

2. Press  $\downarrow |\downarrow| \uparrow$  or  $\downarrow$  to *route name* | ENT |  $\downarrow$  to (ROUTE END) | ENT |  $\downarrow$  to ADD FROM PLOTTER | ENT. The Plotter Page appears with the cursor showing.

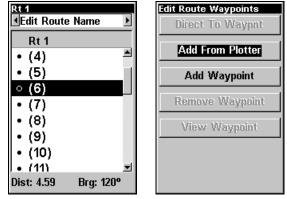

Edit Route menu, left. Edit Route Waypoints menu, right, with Add From Plotter command selected.

3. Use the Zoom keys and arrow keys to move the plotter and cursor until the cursor is centered on the waypoint or event marker icon where you want your route to begin. (If you are starting at your current position or the current cursor position, you are already at the starting spot.)

4. Set the first route waypoint: press **ENT**. In this example, we are adding fishing spots to a route so we can visit each one in order. We started with waypoint 1 and moved along them in order. (Creating this example route is illustrated in the following figures.)

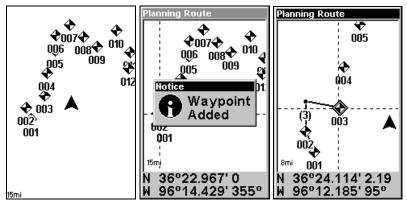

Route creation sequence: At left, the Plotter Page shows the waypoints we want to visit in our route. Set the first route point at waypoint (001). Center, move cursor to the next waypoint in the route and press Enter. Waypoint added message appears. Right, continue adding waypoints until you reach the end of the route.

5. Move the cursor to the next point in the route (waypoint 2 in our example; this could also be a spot where you need to turn or change direction), and press **ENT** to set the next waypoint.

6. Repeat step five until the route reaches your destination.

7. To save your route, press **EXIT**. The Cuda 240 reverts to the Edit Route screen, with the route automatically named "Route 1" and stored in the Cuda 240's internal memory.

You can edit the route and run other commands, but if you are finished with the route for now, return to the last page displayed by pressing **EXIT | EXIT | EXIT | EXIT | EXIT**.

#### **Delete a Route**

1. From the Navigation Page, press MENU | ENT or from the Plotter Page press MENU | MENU |  $\downarrow$  to Route Planning | ENT.

2. Press  $\downarrow$  to route name | ENT.

3. Press  $\downarrow$  to Navigate | ENT |  $\rightarrow$  to Delete | ENT |  $\leftarrow$  to Yes | ENT.

### Tip:

You can also delete all routes at once:

1. From the Navigation Page, press MENU | ENT or from the Plotter Page press MENU | MENU |  $\downarrow$  to Route Planning | ENT.

2. Press  $\rightarrow$  to **Delete All** | **ENT** |  $\leftarrow$  to **Yes** | **ENT**.

### Edit a Route

You can edit the route name if you wish.

1. From the Navigation Page, press MENU | ENT or from the Plotter Page press MENU | MENU |  $\downarrow$  to Route Planning | ENT.

2. Press  $\downarrow$  to route name | ENT | ENT.

3. Press  $\uparrow$  or  $\downarrow$  to change the first character, then press  $\rightarrow$  to move the cursor to the next character and repeat until the name is correct, then press **ENT**. Return to the previous page by pressing **EXIT | EXIT | EXIT | EXIT | EXIT**.

You can edit the route by adding and removing waypoints.

1. From the Navigation Page, press MENU | ENT or from the Plotter Page press MENU | MENU |  $\downarrow$  to Route Planning | ENT.

2. Press  $\downarrow$  to *route name* | ENT |  $\downarrow$  to ROUTE WAYPOINTS LIST. Use  $\downarrow$  and  $\uparrow$  to select a waypoint, then press ENT.

| Direct To Waypot Add From Plotter |  |
|-----------------------------------|--|
| Add Waypoint                      |  |
| Remove Waypoint                   |  |
| View Waypoint                     |  |

Edit Route Waypoints menu.

3. Use  $\downarrow$  and  $\uparrow$  to select a command from the Edit Route Waypoints menu and press **ENT**. Add From Plotter lets you insert a waypoint in the route by clicking on a plotter location with the cursor. Add Waypoint calls up the Waypoint List so you can insert a waypoint from the list. Remove Waypoint will delete the waypoint from the route. View Waypoint will show you where the selected waypoint is on the plotter.

### Navigate a Route

1. From the Navigation Page, press MENU | ENT or from the Plotter Page, press MENU | MENU |  $\downarrow$  to Route Planning | ENT.

| Screen<br>Sounds                     | Routes        | uto N   | Rt 1            | Þ    |
|--------------------------------------|---------------|---------|-----------------|------|
| Alarms +                             | Route 1       | 2 Legs  | Rt 1            |      |
| Route Planning<br>My Trails          | Rt 1          | 28 Legs | • (4)<br>• (5)  | 1    |
| Cancel Navigation<br>Set Keel Offset |               |         | ◦ (6)           |      |
| □ Sonar Simulator<br>GPS Setup →     |               |         | • (7)           |      |
| System Setup  Sun/Moon Calculations  |               |         | • (9)           |      |
| Trip Calculator                      |               |         | • (10)          | -    |
| Timers  20mi 9.6mi                   | ,<br>27.88 mi | 28 Legs | Dist: 4.59 Brg: | 120° |

Route Planning command on Main Menu, left; Routes menu, center; Edit Route menu, right. Navigate command is selected.

2. Press  $\downarrow$  to select *route name* | ENT |  $\downarrow$  to Navigate | ENT | ENT.

3. Upon arrival at your destination, cancel navigation:

press MENU | MENU |  $\downarrow$  to Cancel Navigation | ENT |  $\leftarrow$  to Yes | ENT.

The following figures show what the Navigation Page and Plotter Page look like while navigating a route.

#### Navigate a Route in Reverse

Here's how you run a route backward, from the end waypoint to the beginning waypoint:

1. From the Navigation Page, press MENU | ENT or from the Plotter Page, press MENU | MENU |  $\downarrow$  to Route Planning | ENT.

2. Press  $\downarrow$  to select *route name* | ENT |  $\downarrow$  to Navigate |  $\rightarrow$  to Reverse | ENT |  $\leftarrow$  to Navigate | ENT.

3. Upon arrival at your destination, cancel navigation:

press MENU | MENU |  $\downarrow$  to Cancel Navigation | ENT |  $\leftarrow$  to Yes | ENT.

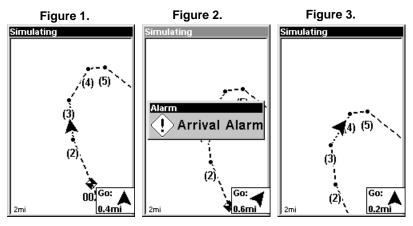

103

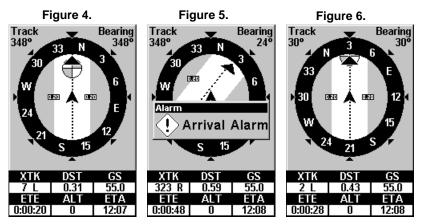

Navigating along a route: Figs. 1 & 4 show the Plotter Page (top) and Navigation Page (bottom) while running a route. Boater is heading straight for waypoint 3. In Figs. 2 & 5, the traveler has arrived at Wpt 3; the arrival alarm has been triggered and the bearing arrow on the compass rose has turned to point toward Wpt 4, off to the northeast. In Figs. 3 & 6 the traveler has turned northeast on his new course and is heading straight for Wpt 4, which is 0.43 miles away.

## Utilities

Utilities are useful tools for traveling or for outdoor activities.

#### Alarm Clock

To get to the alarm clock menu: press  $MENU|MENU|\downarrow$  to  $Timers|ENT|\downarrow$  to Alarm Clock | ENT.

#### Sun/Moon Rise & Set Calculator

To get to the Sun/Moon menu: press  $MENU|MENU|\downarrow$  to Sun/Moon Calculations|ENT.

#### **Trip Calculator**

To get to the Calculator menu: press  $\mathsf{MENU} \,|\, \mathsf{MENU} \,|\, \mathsf{\downarrow}$  to Trip Calculator for  $|\, \mathsf{ENT}.$ 

#### Trip Down Timer

To get to the Down Timer menu: press MENU | MENU |  $\downarrow$  to Timers | ENT |  $\downarrow$  to Down Timer | ENT.

#### **Trip Up Timer**

To get to the Up Timer menu: press **MENU** | **MENU** |  $\downarrow$  to **TIMERS** | **ENT** | **ENT**.

# Section 7: System & GPS Setup Options

# Alarms

This unit has several GPS alarms. The factory default setting has all the alarms turned on. You can turn the alarms off and on and change their distance settings.

You can set an arrival alarm to flash a warning message and sound a tone when you cross a preset distance from a waypoint. For example, if you have the arrival alarm set to 0.1 mile, then the alarm will flash a message when you come within 0.1 mile of the recalled waypoint.

The off course alarm warns you when your track drifts too far to the right or left of the course line to the waypoint. For example, if the alarm is set to 0.1 mile, then the alarm flashes a message if you drift 0.1 of a mile or more to the right or left of the line to the waypoint.

The anchor alarm is triggered when you drift outside of a preset radius. Again, using the 0.1 mile as an example, if you're anchored and your boat moves more than 0.1 mile, the alarm will flash a message and sound a tone.

| Screen<br>Sounds<br>GPS Alarms<br>Sonar Alarms                               | ⊠ <mark>Arrival Alarm</mark><br>Arrival<br>0.10 mi |
|------------------------------------------------------------------------------|----------------------------------------------------|
| My Trails<br>Cancel Navigation<br>Set Keel Offset<br>Sonar Simulator         | ⊠ Off Course Alrm<br>Off Course<br>0.20 mi         |
| GPS Setup  System Setup  Sun/Moon Calculations Trip Calculator Timers  600mi | □ Anchor Alarm<br>Anchor<br>0.20 mi                |

Alarms command, left; Alarm menu, right.

To change alarm settings:

1. Press MENU | MENU |  $\downarrow$  to Alarms | ENT | ENT.

2. Scroll  $\downarrow$  or  $\uparrow$  to select the desired category, then press **ENT** to check or clear the Enabled box. This turns the alarm on (checked) or off (unchecked.)

3. To change distance settings, scroll  $\downarrow$  or  $\uparrow$  to select the desired category, then press  $\rightarrow |$ **ENT** to activate the distance dialog box. Press  $\uparrow$  or  $\downarrow$  to change the first character, then press  $\rightarrow$  to the next character and repeat until the name is correct.

4. When your adjustments are finished, return to the last page displayed by repeatedly pressing **EXIT**.

#### IMPORTANT ALARM NOTES:

Anchor Alarm - The anchor alarm may be triggered even when you're sitting still. This typically happens when using small (less than 0.05 mile) anchor alarm ranges.

Arrival Alarm - If you set the arrival alarm's distance to a small number and you run a route (see the Navigate Routes segment), this unit may not show navigation data to the next waypoint, once you arrive at the first one, since you may not be able to come close enough to the first waypoint to trip the arrival alarm.

# Auto Satellite Search

To lock onto the satellites, the GPS receiver needs to know its current position, UTC time and date. (Elevation (altitude) is also used in the equation, but it's rarely required to determine a position.) It needs this data so that it can calculate which satellites should be in view. It then searches for only those satellites.

When your GPS receiver is turned on for the first time, it doesn't know what your position or elevation (altitude) is. It does know the current UTC time and date since these were programmed into it at the factory and an internal clock keeps the time while the unit is turned off. (If the time and/or date are incorrect, you can set it using the "Set Local Time" menu.)

The unit begins searching for the satellites using the above data that it acquired the last time it was turned on. This probably was at the factory. Since it's almost certain that you're not at our factory, it's probably looking for the wrong satellites.

If it doesn't find the satellites it's looking for after approximately one minute, it switches to Auto Search. The receiver looks for any satellite in the sky. Due to advanced technology, the auto search time has shrunk significantly from the early days of GPS.

Once the unit locks onto the satellites, it should take less than a minute to find your position the next time it's turned on, provided you haven't moved more than approximately 100 miles from the last location it was used.

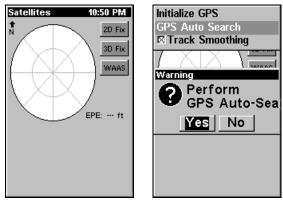

GPS Auto Search on the Satellite Status Menu.

You can force the unit to immediately kick into auto search mode. Here's how:

1. Press **PAGES** and switch to the Satellite Status screen.

#### 2. Press MENU | $\downarrow$ to GPS Auto Search | ENT | $\leftarrow$ to Yes | ENT.

# **Coordinate System Selection**

The Coordinate System Menu lets you select the coordinate system to use when displaying and entering position coordinates.

| Screen<br>Sounds<br>Alarms<br>Route Planning<br>My Trails<br>Initialize GPS<br>Coordinate System<br>Datum Selection<br>GPS Auto Search<br>© Track Smoothing<br>© Require WAAS<br>© Show WAAS Alarm<br>GPS Simulator | Coord SystemDegreesDegrees/MinutesDeg/Min/SecUTMMGRS (Standard)MGRS (Std.+10)Map FixLoran TDN 36°08.971'U 95°50.579'Setup Map FixSetup Loran TD |
|----------------------------------------------------------------------------------------------------|----------------------------------------------------------------------------------------------------|
|----------------------------------------------------------------------------------------------------|----------------------------------------------------------------------------------------------------|

Menus for changing coordinate system used to display positions.

To get to Coordinate System Selection:

1. Press MENU | MENU |  $\downarrow$  to GPS Setup | ENT.

#### 2. Press $\downarrow$ to Coordinate System | ENT.

This unit can show a position in degrees (36.14952°); degrees, minutes and thousandths of a minute (36° 28.700'); or degrees, minutes, seconds

and tenths of a second (36° 28' 40.9"). It can also show position in: UTM (Universal Transverse Mercator) projection; MGRS (Standard); MGRS (Standard + 10); Map Fix; Loran TD; British, Irish, Finnish, German, New Zealand, Swedish, Swiss, Taiwan, Greek and Military grids.

UTM's are marked on USGS topographic charts. This system divides the Earth into 60 zones, each 6 degrees wide in longitude.

British, Irish, Finnish, German, New Zealand, Swedish, Swiss, Taiwan, and Greek grid systems are each the national coordinate system used only in their respective countries. In order to use these grid systems, you must be in the respective country.

The military grid reference system (MGRS) uses two grid lettering schemes, which are referred to as standard and standard + 10 MGRS on this unit. Your position determines which one to use. If you use standard, and your position is off significantly, then try the alternate.

**NOTE:** When the position format is changed, it affects the way all positions are shown on all screens. This includes waypoints.

To change the coordinate system, press **ENT** while **COORDINATE SYSTEM** is highlighted. Press the  $\uparrow$  or  $\downarrow$  arrow keys to highlight the desired format. Press **ENT** to select it. Press **EXIT** to erase the menus.

#### To setup Loran TD: NOTE:

If the Loran TD conversion is chosen, you must enter the local Loran chain identification for the master and slaves. Do this by selecting "Setup Loran TD" at the bottom of the "Coordinate System" menu and select the ID. Press **EXIT** to erase this menu.

| Configure Loran TD<br>Loran Chain<br>GRI 9610 - South Centı |
|-------------------------------------------------------------|
| Secondary 1                                                 |
| Xray 💌                                                      |
| Secondary 2                                                 |
| Yankee 🔹                                                    |
|                                                             |
|                                                             |
|                                                             |
|                                                             |

Configure Loran TD menu.

108

# Map Fix

Map Fix is used with charts or maps. This system asks for a reference position in latitude/longitude, which you take from a marked location on the map. It then shows the present position as distance on the map from that reference point.

For example, if it shows a distance of UP 4.00" and LEFT 0.50", you then measure up four inches and to the left a half-inch from the reference point on the map to find your location.

#### To configure a map fix:

To use this format, you need to follow these steps in order. First, take your map of the area and determine a reference latitude/longitude. (Please note that in order for this system to work, the latitude/longitude lines must be parallel with the edge of the map. USGS maps are parallel, others may not be. Also, this works better with smaller scale maps.) The reference position can be anywhere on the map, but the closer it is to your location, the smaller the numbers will be that you'll have to deal with.

Once you've decided on a reference position, you can save it as a waypoint. See the waypoint section for information on saving a waypoint. Save the reference position as a waypoint. Exit from the waypoint screens.

#### 1. Press MENU | MENU | $\downarrow$ to GPS Setup | ENT.

2. Press  $\downarrow$  to Coordinate System | ENT.

#### 3. Press $\downarrow$ to Setup Map Fix | ENT.

The following screen appears, and **MAP SCALE** is highlighted. Press **ENT** and enter the map's scale. This is generally at the bottom of the paper map. It's shown as a ratio, for example 1:24000. Press **EXIT** and the unit returns to the Configure Map Fix screen.

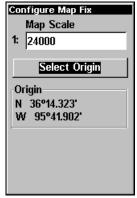

Configure a map fix so the Cuda 240 can find your position on a printed chart or topographical map.

109

Press  $\downarrow$  to SELECT ORIGIN WAYPOINT | ENT | ENT | ENT to bring up the waypoint list. Select the waypoint that you saved the reference point under and press ENT. The unit displays a waypoint information screen with the command SET AS ORIGIN selected; press ENT and the unit returns to the Configure Map Fix menu. Finally, press EXIT to erase this menu. Now press  $\uparrow$  to COORD SYSTEM | ENT, select MAP Fix from the list and press ENT | EXIT. All position information now shows as a distance from the reference point you chose.

# **Customize Page Displays**

The Plotter, Position and Navigation pages all have customizable options. These options control which information is displayed on each page.

#### **Customize Position Page**

While on the GPS Position Page, press **MENU**  $\downarrow$  to **CUSTOMIZE** | **ENT**. The display box in the top left corner begins flashing. Use the arrow keys to select a display box. With the display box highlighted and flashing, press **ENT** to open a list of options. Scroll  $\uparrow$  and  $\downarrow$  to select a different display option, then press **ENT**. After all options are set, press **EXIT** to return to the page display.

#### **Customize Plotter or Navigation Page**

While on the Plotter or Navigation pages, press  $MENU|\downarrow$  to CUSTOM-IZE | ENT. Press  $\downarrow$  or  $\uparrow$  to select a display you would like to see on the plotter page. With the display highlighted, press ENT. The selected display is checked and moves to the top of the list. After all options are set, press EXIT to return to the page display. Display boxes at the bottom of the screen now provide the customized data.

# **GPS Simulator**

The GPS simulator lets you use the unit as if you were outdoors navigating somewhere. It's a great way to practice using your unit. You can set the starting location by entering latitude/longitude (Starting Position) or from a stored waypoint (CHOOSE START command). You can steer your position and change speed on the plotter by using the arrow keys (STEER WITH ARROWS command) or by setting the track and speed in the dialog boxes provided on the simulator menu screen.

#### To get to the GPS Simulator: 1. Press MENU | MENU | $\downarrow$ to GPS Setup | ENT.

2. Press  $\downarrow$  to **GPS Simulator** | **ENT**. The GPS Simulator Menu appears.

| Screen<br>Sounds                                                          | Simulator<br>Simulator On   |
|---------------------------------------------------------------------------|-----------------------------|
| Alarms<br>Route Planning<br>My Trails                                     | Steer w/ Arrows<br>Track    |
| Initialize GPS<br>Coordinate System<br>Datum Selection<br>GPS Auto Search | 356 mag<br>Speed<br>100 mph |
| © Track Smoothing<br>□ Require WAAS<br>□ Show WAAS Alarm<br>GPS Simulator | Select Start                |

GPS Setup Menu, left; GPS Simulator menu, right.

Make the desired settings, then turn the simulator on by highlighting the **GPS SIMULATOR ON** box and pressing **ENT**. Press **EXIT | EXIT | EXIT | EXIT** to erase this menu. A message and tone appear periodically, warning you that the simulator is on. To turn the simulator off, repeat the above steps or turn the unit off.

While in simulator mode, you can press **EXIT** to clear the steering and speed boxes from the screen while continuing the simulation. This will allow you to use the plotter cursor during a simulation. To turn steering and speed boxes back on again, return to the GPS Simulator menu, select the **STEER WITH ARROWS** command, press **ENT**, then Press **EXIT | EXIT | EXIT | EXIT to** return to the previous page.

#### Simulating Trail or Route Navigation

In Simulator mode, your unit can automatically follow a trail or route without manual steering if you use these steps:

1. From the Plotter Page, go to the simulator menu. Pick a **STARTING POSITION** at or near the beginning of your trail/route. Enter an approximate **TRACK** (shown in compass degrees) that will point you toward the start of the trail/route.

2. Set **SPEED** to zero. Select **STEER WITH ARROWS** command and press **ENT**, which turns on the simulator and returns you to the Plotter Page.

3. Begin navigating along the trail/route. (If you are close enough to the first waypoint, the arrival alarm will usually go off as soon as navigation begins. Press **EXIT** to clear the alarm.) When navigation starts, press  $\uparrow$  to increase speed to the desired setting.

4. Press **EXIT** to turn off the steering and speed boxes. The unit will now automatically "steer" along the trail or route. When you arrive at your "destination," cancel navigation as you normally do.

111

Tip:

You can pick any spot on the plotter to begin your simulation session by using the Initialize GPS command. This makes your unit think it's located at the position you select. See it's entry following the entry for *Hide GPS Features*.

# **Hide GPS Features**

If there is no GPS antenna/receiver module attached to this unit, the GPS menus and features can be hidden from view with this command. The default setting is off, allowing you to rotate between the Sonar Page and the GPS pages and features. To hide GPS features:

Press  $MENU | MENU | \downarrow$  to System Setup | ENT |  $\downarrow$  to Hide GPS Features | ENT. The GPS menus and pages are now hidden.

To restore GPS Features, press  $MENU|MENU|\downarrow$  to Show GPS FEATURES | ENT. The GPS menus and pages are available once again.

# Initialize GPS

This command is handy when you are practicing in simulator mode. (See the entry in this section for *GPS Simulator*.) In simulator mode, this command makes the unit operate as if it is sitting someplace other than its actual location. So, you and your unit could be located in Kansas City, but easily practice navigating in the ocean off Islamorada, Florida.

#### 1. Press MENU | MENU | $\downarrow$ to GPS Setup | ENT | ENT.

2. A message appears, telling you to move the cursor near the desired location and press **ENT**. When the message automatically clears, follow the message instructions.

3. In a moment, your present position marker arrow appears on the plotter in the location you selected with the cursor. The unit will consider that spot as it's last known position until changed by either a live satellite lock-on or a new simulator location.

# **Plotter Auto Zoom**

This receiver has an auto zoom feature that eliminates much of the button pushing that other brands of GPS receivers force you to make. It works in conjunction with the navigation features.

First, start navigation to a waypoint. (See the waypoint section for more information on navigating to a waypoint.) Then, with the auto zoom mode on, the unit zooms out until the entire course shows, from the present position to the destination waypoint. As you travel toward the destination, the unit automatically begins zooming in — one zoom range at a time — always keeping the destination on the screen.

To turn this feature on, from the Plotter Page, press  $MENU | \downarrow$  to Auto ZOOM | ENT | EXIT. Repeat these steps to turn it off.

# **Plotter Orientation**

By default, this receiver shows the plotter with north always at the top of the screen. This is the way most maps and charts are printed on paper.

This is fine if you're always traveling due north. What you see to your left corresponds to the left side of the plotter, to your right is shown on the right side of the plotter, and so on. However, if you travel any other direction, the plotter doesn't line up with your view of the world.

To correct this problem, a track-up mode rotates the plotter display as you turn. Thus, what you see on the left side of the screen should always be to your left, and so on.

Another option is course-up mode, which keeps the plotter at the same orientation as the initial bearing to the waypoint. When either the track-up or course-up mode is on, an "N" shows on the plotter screen to help you see which direction is north.

To change plotter orientation: from the Plotter Page, press **MENU**  $\downarrow$  to **PLOTTER ORIENTATION** | **ENT**. Use  $\uparrow$  or  $\downarrow$  to select the desired mode, then press **ENT**. Press **EXIT** | **EXIT** to return to the page display.

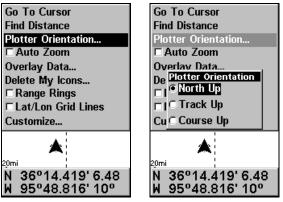

GPS Menu, left; Plotter Orientation menu with the North Up plotter orientation option selected, right.

# **Overlay Data**

To change the digital data shown on top of the Sonar Page or the Plotter Page: First, press **PAGES**, use the arrow keys to select the right page, then press **EXIT**.

#### To select data for display:

- 1. From the Plotter or Sonar page, press  $MENU | \downarrow$  to Overlay Data | ENT.
- 2. Press  $\downarrow$  or  $\uparrow$  to select *Data Type* | **ENT**.

| Sensitivity      | Overlay Data Shown |
|------------------|--------------------|
| Auto Sensitivity | Track 🗖            |
| Grayline         | Bearing            |
| Depth Range      | Course             |
| Auto Depth Range | Distance           |
| Stop Chart       | Total Distance 🚽   |
| Chart Speed      | Ground Speed       |
| Depth Cursor     | Altitude           |
|                  | Closing Speed      |
| Overlay Data     | Off Course         |
| Sonar Features   | Position Error     |
| Ping Speed       | 📔 Travel Time 📃    |
|                  | Data Size          |

Overlay Data command on the Sonar Menu, at left. Overlay Data Shown selection menu, right. In this example, we scrolled down the data list to highlight "Ground Speed."

When selected, the data type shifts to the top of the data list and a check mark appears beside the data type. (If you wish, you may now use  $\downarrow$  or  $\uparrow$  to select other Data Types for display.)

| Overlay Data Shown  |
|---------------------|
| 🗸 Depth 📃           |
| ✓ Water Temperature |
| Track               |
| Bearing             |
| Course –            |
| Distance            |
| Total Distance      |
| Ground Speed        |
| Altitude            |
| Closing Speed       |
| Off Course 🚽        |
| Data Size           |
| Small ▶             |

Data list showing "Ground Speed" selected to display on Sonar Page.

3. To return to the previous page, press **EXIT** | **EXIT**.

#### To turn off displayed data:

1. From the Plotter or Sonar page, press MENU  $|\downarrow$  to Overlay Data | ENT.

2. Press  $\downarrow$  or  $\uparrow$  to select *Data Type* | **ENT**. The selected data type disappears from the top of the list and reverts to its previous, unchecked position. (If you wish, you may now use  $\downarrow$  or  $\uparrow$  to select other Data Types to turn off.)

3. To return to the previous page, press  $\textbf{EXIT} \mid \textbf{EXIT}.$ 

#### To change displayed data font size:

1. From the Plotter or Sonar page, press MENU  $|\downarrow$  to Overlay Data | ENT.

2. Press  $\downarrow$  or  $\uparrow$  to select *Data Type* | press  $\rightarrow$  or  $\leftarrow$  to *Data Size* | **EXIT**.

The selected data type will be displayed in the new size. (To change the font size for another Data Type, press **ENT** and repeat these steps, beginning with step two above.)

3. To return to the previous page, press **EXIT**.

#### Tip:

If you wish, you can change the displayed data font size when you select a data type:

1. From the Plotter or Sonar page, press  $\texttt{MENU}|\downarrow$  to Overlay Data|ENT.

2. Press  $\downarrow$  or  $\uparrow$  to select *Data Type* | press  $\rightarrow$  or  $\leftarrow$  to select *Data Size* | ENT.

The data will be shown in the new font size. To return to the previous page, press **EXIT** | **EXIT**.

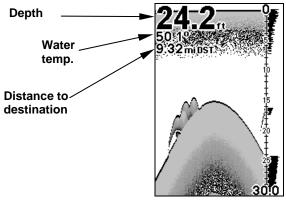

Sonar Page with Overlay Data turned on. This example shows Depth, Water Temp. and the Distance to the next waypoint in the current route.

# Pop-up Help

Help is available for virtually all of the menu labels on this unit. By highlighting a menu item and leaving it highlighted for a few seconds, a "pop-up" message appears that describes the function of the menu item. This feature is on by default.

To set up Popup Help: Press MENU|MENU| $\downarrow$  to System Setup|ENT| $\downarrow$  to Popup Help. With the option highlighted, press ENT to check it (turn on) and uncheck it (turn off). After the option is set, press EXIT to return to the page display.

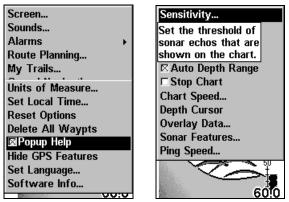

System Setup Menu, left, with Pop-up Help command highlighted. At right, this example shows the Pop-up Help message for the Sensitivity command, located on the Sonar Menu.

# **Position Pinning**

When you are standing still or moving at extremely slow speed, a GPS receiver can have trouble determining the direction you are traveling. In the past, this resulted in a "wandering" plot trail that moved around the plotter, even if you were standing still.

The Position Pinning feature was developed so that when you stopped, the unit locked the present position on the GPS plotter until you moved a short distance or exceeded a very slow speed.

The command remains available in the unit's software, but we recommend that you leave it in the default off (unchecked) mode. The "wandering" plot trail issue has now been corrected by the Track Smoothing feature. Turning on Position Pinning could actually result in an inaccurate plot trail if you are moving around in a relatively small area. If you want to experiment with Position Pinning, the same instructions are used to turn the feature on (checked) and off (unchecked.)

- 1. Press Menu | Menu |  $\downarrow$  to GPS Setup | ENT |  $\downarrow$  to Position Pinning | ENT.
- 2. Press **EXIT** | **EXIT** to return to the previous page.

# **Reset Options**

This command is used to reset all features, options and settings to their original factory defaults. This is useful when you have changed several settings and want to return the unit to basic automatic operation.

- 1. Press MENU | MENU |  $\downarrow$  to System Setup | ENT |  $\downarrow$  to Reset Options | ENT.
- 2. Press  $\uparrow$  or  $\downarrow$  to Yes | ENT.

3. All menus are cleared and all options are returned to factory settings.

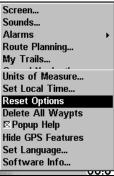

System Menu with Reset Options command selected.

# **Screen Contrast and Brightness**

To access the Screen menu, press MENU | MENU | ENT.

#### Once in the Screen menu:

To adjust the display's contrast:

The **CONTRAST** slider bar is already selected. Press  $\rightarrow$  or  $\leftarrow$  to move the bar. The left end of the scale is minimum contrast; the right end is maximum contrast.

| Screen                | Screen                                                                                                    |
|-----------------------|----------------------------------------------------------------------------------------------------|
| Sounds                | Sounds                                                                                                    |
| Alarms +              | Screen                                                                                                    |
| Route Planning        | Contrast                                                                                                    |
| My Trails             | - <del> +</del>                                                                                                    |
| Cancel Navigation     |                                                                                                    |
| Set Keel Offset       | Brightness                                                                                                    |
| □ Sonar Simulator     | - <del>- +</del> +                                                                                                    |
| GPS Setup             |                                                                                                    |
| System Setup          | Display Mode                                                                                                    |
| Sun/Moon Calculations | Normal 🔹                                                                                                    |
| Trip Calculator       |                                                                                                    |
| Timers >              | Timers >                                                                                                    |
| 7 3010                | 6010                                                                                                    |
|                       | A REAL PROPERTY AND A REAL PROPERTY AND A REAL |

Screen Command, left, and Screen Menu with Contrast bar selected, right.

To adjust the display's brightness:

Press  $\downarrow$  to **BRIGHTNESS**. Press  $\rightarrow$  or  $\leftarrow$  to move the bar. The left end of the scale is minimum brightness; the right end is maximum brightness.

To adjust the screen's display mode:

Press  $\downarrow$  to **Display Mode** | **ENT** | press  $\uparrow$  or  $\downarrow$  to select *mode* | **EXIT**.

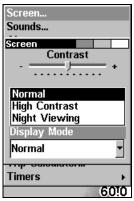

Display Mode menu.

## Set Language

This unit's menus are available in 10 languages: English, French, German, Spanish, Italian, Danish, Swedish, Russian, Dutch and Finnish. To select a different language:

#### 1. Press MENU | MENU | $\downarrow$ to System Setup | ENT.

2. Press  $\downarrow$  to **Set Language...** | **ENT**.

3. Use  $\downarrow$  or  $\uparrow$  to select a different language and press **ENT**. All menus now appear in the language you selected.

# Set Local Time

Using the correct local time setting is handy when estimating local arrival time while navigating. Also, the time and date are saved when a waypoint is created.

To access the Set Local Time menu, you must first acquire your position. Once that is done: press  $MENU | MENU | \downarrow$  to System Setup | ENT |  $\downarrow$  to Set Local Time | ENT.

#### Once in the Time Settings menu:

To set Local Time: Press ENT. Press  $\uparrow$  or  $\downarrow$  to change the first character, then press  $\rightarrow$  to move the cursor to the next character. Repeat until the time is correct, then press ENT.

118

To set the Month: Press  $\downarrow$  to MONTH | ENT. Press  $\uparrow$  or  $\downarrow$  to select the month, then press ENT.

To set the Day: Press  $\downarrow$  to DAY | ENT. Press  $\uparrow$  or  $\downarrow$  to select the day, then press ENT.

To set the Year: Press  $\downarrow$  to YEAR | ENT. Press  $\uparrow$  or  $\downarrow$  to select the year, then press ENT.

The last field in this menu is **CONFIG DST**. This feature allows your unit to automatically adjust with the time change caused by Daylight Saving Time (you should only have to set it once). You may select which set of rules matches DST in your region, or simply accept the default.

Once you have each field set the way you want, press **EXIT** repeatedly until you return to the previous page.

# Show WAAS Alarm

When the signal is available, your unit will automatically use WAAS to boost the accuracy of the position fix. When the WAAS signal is lost or acquired, an alarm message appears. Since the U.S. government is still developing the WAAS system, it's not unusual for a GPS/WAAS receiver to frequently lose and reacquire its lock on a WAAS satellite. That can result in the alarm repeatedly going on and off. If you want, you have the option of turning off the WAAS Acquired/Lost alarm without affecting how the unit uses WAAS. Here's how:

#### 1. Press Menu | Menu | $\downarrow$ to GPS Setup | Ent | $\downarrow$ to Show WAAS Alarm.

2. With the option highlighted, press **ENT** to uncheck it (turn off) and check it (turn on). After the option is set, press **EXIT**|**EXIT** to return to the page display.

3. You can return to this command and press **ENT** again to turn the feature on.

## **Software Version Information**

From time to time, Eagle updates the operating system software in some of its products. These software upgrades are usually offered to customers as free downloads from our web site, www.eaglesonar.com. These upgrades make the unit perform better or introduce a new feature or function. You can find out what software version is running in your sonar unit by using the Software Information command.

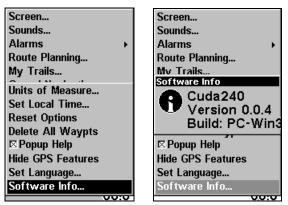

At left, Main Menu with Software Information command selected. At right, the Software Information screen.

- 1. Press Menu | Menu |  $\downarrow$  to System Setup | Ent |  $\downarrow$  to Software Info | Ent.
- 2. Read the information displayed on the screen.
- 3. To return to the last page displayed, press  $\textbf{EXIT} \,|\, \textbf{EXIT}.$

# Sounds and Alarm Sound Styles

Sounds triggered by key strokes and alarms can be adjusted:

You first press **MENU** | **MENU** |  $\downarrow$  to **Sounds** | **ENT**.

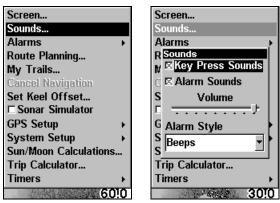

Sounds command, left. At right, the Sounds menu.

#### Once in the Sounds menu:

**To set Key Press Sounds:** With the option highlighted, press **ENT** to check it (turn on) and uncheck it (turn off). After the option is set, press **EXIT**|**EXIT** to return to the page display.

120

**To set Alarm Sounds:** Press  $\downarrow$  to **ALARM Sounds.** With the option highlighted, press **ENT** to check it (turn on) and uncheck it (turn off). After the option is set, press **EXIT**|**EXIT** to return to the page display.

**To set Alarm Volume**: Press  $\downarrow$  to **Volume**. Press  $\rightarrow$  or  $\leftarrow$  to move the bar. The left end of the scale is low volume; the right end is high volume. After the option is set, press **EXIT**|**EXIT** to return to the page display.

**To set Alarm Style:** Press  $\downarrow$  to **ALARM STYLE | ENT**. Press  $\uparrow$  or  $\downarrow$  to change the style, then press **ENT**. After the option is set, press **EXIT|EXIT** to return to the page display.

## **Track Smoothing**

This is a factory setting on the GPS Setup menu that *should always be left on*. When stopped or traveling at slow speeds (such as walking or trolling), Track Smoothing prevents wandering of trails, the steering arrow, compass rose and a plotter display in track-up mode.

| Screen                                  |
|-----------------------------------------|
| Sounds                                  |
| Alarms +                                |
| Route Planning                          |
| My Trails                               |
| . – – – – – – – – – – – – – – – – – – – |
| Initialize GPS                          |
| Coordinate System                       |
| Datum Selection                         |
| GPS Auto Search                         |
| ☑Track Smoothing                        |
| □ Require WAAS                          |
| Show WAAS Alarm                         |
| GPS Simulator                           |
| 00:0                                    |

Track Smoothing option, turned on.

## **Trail Options**

There are several options you can use with trails. Some affect all trails, other options can be applied to a particular trail. You can change the way trails are updated, you can display or hide trails, create a new trail, delete a trail, etc.

#### **General Trail Options**

To access the Trails Menu:

#### Press MENU | MENU | $\downarrow$ to My Trails | ENT.

| Screen                | Trails              | Name           |
|-----------------------|---------------------|----------------|
| Sounds                | ▲Trail Options      | Trail 1        |
| Alarms +              | ✓ Trail 1 153 Pts   | [] <sup></sup> |
| Route Planning        | Trail 2 0 Pts       | Maximum Points |
| My Trails             | 🗸 Trail 3 🛛 2 Pts 🔫 | 2000           |
| Cancel Navigation     |                     | □ Active       |
| Set Keel Offset       |                     |                |
| □ Sonar Simulator     |                     | 🖾 Visible      |
| GPS Setup             |                     | Delete Trail   |
| System Setup          |                     |                |
| Sun/Moon Calculations |                     | Navigate       |
| Trip Calculator       |                     |                |
| Timers +              |                     |                |
| 60!0                  |                     |                |

Main Menu, left, Trails Menu, center, Trail Options, right.

#### **Delete All Trails**

To remove all of the trails from memory: from the Trails Menu, press  $\rightarrow$  to **Delete All** | **ENT** |  $\leftarrow$  to **Yes** | **ENT**.

#### **Update Trail Option**

This menu lets you change the way the trail updates occur.

#### WARNING:

If you *uncheck* the Update Trail option, automatic trail creation and recording will be turned *off*. You must turn it back on to record trails. The default setting is on.

From the Trails Menu, press  $\rightarrow$  to **Options | ENT**. With **Update Active Trail** highlighted, press **ENT** to check it (turn on) and uncheck it (turn off).

#### Update Trail Criteria (Auto, Time, Distance)

The options are automatic, time, or distance. When it's in the default automatic mode, the unit doesn't update the plot trail while you're traveling in a straight line. Once you deviate from a straight line, the unit "drops" a plot point (trail waypoint) onto the trail. This conserves plot trail points. If a plot trail uses all of the available points allotted to it, the beginning points are taken away and placed at the end of the trail.

From the Trails Menu, press  $\rightarrow$  to **OPTIONS** |**ENT**|  $\downarrow$  to **UPDATE CRITERIA**. Press  $\uparrow$  or  $\downarrow$  to select *criteria type* |**ENT**. If you selected Time, the Update Rate data entry box appears on the menu. If you selected Distance, the Update Distance data entry box appears on the menu.

#### Trail Update Rate (Time, Distance)

You can update a trail by time, with a range from 1 second to 9999 seconds; the default is 3 seconds. You can update by distance, with a range from 0.01 mile/nm/km to 9.99 mile/nm/km; the default is 0.10 miles.

With one of the Update Criteria selected, use the cursor arrows to highlight either the UPDATE RATE or UPDATE DISTANCE data entry boxes and press ENT. Press  $\uparrow$  or  $\downarrow$  to change the first character, then press  $\rightarrow$  to the next character and repeat until the entry is correct. Press **EXIT** to return to the Trail Options Menu.

mi

| Trail Options       |     | Trail Options                 |
|---------------------|-----|-------------------------------|
| 🗵 Update Trail      |     | 🖾 Update Trail                |
| ⊠Flash Trails       |     | 🗵 Flash Trails                |
| Update Criteria     |     | Update Criteria               |
| Time                | •   | Distance                      |
| Update Rate<br>0003 | sec | Update Dist<br>00. <b>1</b> 0 |

Trail Options menu: Update Time Rate setting, left, and Update Distance setting, right.

#### Specific Trail Options Delete Trail

To delete a specific trail: From the Trails Menu, press  $\downarrow$  to Trail Name | ENT. The Edit Trail menu appears as seen in the following figure. Press  $\rightarrow$  to **Delete Trail** | **ENT** |  $\leftarrow$  to **Yes** | **ENT**.

| Name           |
|----------------|
| Trail 6        |
| Maximum Points |
| 2000           |
| ⊠ Active       |
| ⊠ Visible      |
| Delete Trail   |
| Navigate       |
|                |
|                |

Edit Trail menu.

#### New Trail

To manually start a new trail, in the Trails Menu, make sure New TRAIL is highlighted and press **ENT** | **EXIT**.

#### Trail Visible/Invisible and Other Trail Options

The name, maximum number of points in the trail, activity, and visibility are all changed on the Edit Trail menu screen. The Active setting determines whether or not the unit is recording new points for a particular trail.

On the Edit Trail menu, press  $\downarrow$  or  $\uparrow$  to highlight the section you wish to change, then press **ENT**. Make your changes, then press **EXIT** to erase this menu.

# **Units of Measure**

This menu sets the speed and distance (statute or nautical miles, meters), depth (feet, fathoms, or meters) and temperature (degrees Fahrenheit or Celsius). To change the units:

Press MENU | MENU |  $\downarrow$  to System Setup | ENT |  $\downarrow$  to Units of Measure | ENT.

| Screen<br>Sounds<br>Alarms<br>Route Planning<br>My Trails<br>Units of Measure<br>Set Local Time<br>Reset Options<br>Delete All Waypts<br>© Popup Help<br>Hide GPS Features<br>Set Language<br>Software Info | Units of Measure<br>Speed/Distance<br>Statute<br>Nautical<br>Metric<br>Temperature<br>Fahrenheit<br>Depth<br>Feet |
|----------------------------------------------------------------------------------------------------|----------------------------------------------------------------------------------------------------|
|----------------------------------------------------------------------------------------------------|----------------------------------------------------------------------------------------------------|

Main Menu, left, Units of Measure Menu, right.

To set Units of Measure: Press  $\downarrow$  to the desired units, then press ENT. After all the options are set as desired, press EXIT|EXIT to return to the page display.

# Section 8: Supplemental Material FCC Compliance

This device complies with Part 15 of the U.S. Federal Communications Commission (FCC) Rules. Operation is subject to the following two conditions: (1) this device may not cause harmful interference, and (2) this device must accept any interference received, including interference that may cause undesired operation.

Changes or modifications not expressly approved by the manufacturer could void the user's authority to operate the equipment.

#### Note:

This equipment has been tested and found to comply with the limits for a Class B digital device, pursuant to Part 15 of the FCC Rules. These limits are designed to provide reasonable protection against harmful interference in a residential installation. This equipment generates, uses and can radiate radio frequency energy and, if not installed and used in accordance with the instructions, may cause harmful interference to radio communications. However, there is no guarantee that interference will not occur in a particular installation. If this equipment does cause harmful interference to radio or television reception, which can be determined by turning the equipment off and on, the user is encouraged to try to correct the interference by one or more of the following measures:

- •Reorient or relocate the receiving antenna.
- •Increase the separation between the equipment and receiver.
- •Connect the equipment into an outlet on a circuit different from that to which the receiver is connected.
- •Consult the factory customer service department for help.

# Notes

# Index

#### Α

Accessories, 1, 5, 23, 24 Sec. 2, Installation & Accessories, 9 Alarm Clock, 104 Alarms, 33, 44, 45, 46, 71, 79, 94, 95, 97, 104, 105, 106, 111 Anchor Alarm, 105, 106 Antenna, 3, 5, 65, 67, 79, 112, 125 Arrival Alarm, 79, 94, 95, 97, 104, 105, 106, 111 В Backlights / Lighting, 2, 31, 69 Batteries, 9, 22, 23, 27, 28, 29, 32, 65, 66, 67 Brightness, 2, 33, 71, 117, 118 С Cancel Navigation, 71, 79, 81, 90, 94, 97, 103 Compass, 6, 7, 74, 75, 77, 79, 81, 87, 89, 95, 96, 99, 104, 111, 121 Contrast, 33, 71, 117 Coordinate System, 107 Cursor, 34, 37, 47, 48, 80, 88, 98, 99 G GPS Data File, 5 I Icons, 3, 5, 8, 32, 70, 79, 97, 98, 99, 100Creating, 98 Deleting, 98 Navigate, 99 Installation, 4, 5, 9, 20, 23, 24, 27 Sec. 2, Installation & Accessories, 9 Introduction GPS and WAAS, 5 Specifications, 2 Typographical Conventions, 7 Κ Keypad Description, 7, 31, 69

# L

Languages, 3, 34, 118 м Main Menu, 32, 33, 44, 70, 71, 100, 103, 120, 122, 124 Man Overboard, 3, 89, 90 Map Fix (Coordinate System), 108, 109, 110 Memory Cards (MMC), 71, 79 Ν Navigating, 8, 79, 80, 81, 88, 89, 93, 94, 95, 96, 97, 99, 101, 102, 103, 106 A Route, 102, 103 A Trail, 93, 94 Cancel, 71, 79, 81, 90, 94, 97, 103 To Icon, 99 Nearest, 82, 86, 87, 88 0 Off Course Alarm, 105 Ρ Pages, 31, 35, 59, 72, 79, 114 Navigation Page, 69, 72, 74, 75, 76, 79, 81, 89, 90, 93, 95, 99, 101, 102, 103, 104, 110 Plotter Page, 8, 30, 32, 69, 70, 72, 75, 77, 78, 79, 81, 82, 83, 88, 89, 90, 93, 94, 95, 99, 100, 101, 102, 103, 104, 111, 113 Position Page, 72, 76, 77, 79, 110 Satellite Status Page, 69, 72, 73, 79 Power, 2, 5, 9, 22, 23, 24, 26, 27, 28, 29, 31, 32, 37, 56, 65, 66, 67, 69, 70, 79 Product Specifications, 2 R Reset Options, 33, 40, 55, 56, 57, 84, 117 Route, 3, 5, 7, 8, 9, 11, 15, 16, 17, 22, 28, 29, 65, 67, 71, 74, 77, 95, 99, 100, 101, 102, 103, 104, 106,

111, 115 Create and Save, 99 Delete, 101 Navigate, 102, 103 S Satellite Search, 106 Searching, 82, 83, 84, 86, 87, 88, 89 Set Local Time, 106, 118 Simulator, 4, 33, 61, 110, 111, 112 Software Version Information, 119 Sounds, 120 Status Menu, 107 Sun/Moon Rise & Set Calculator, 104 Т Track Smoothing, 116, 121 Trail, 4, 5, 8, 71, 74, 76, 77, 78, 79, 89, 90, 91, 92, 93, 94, 95, 96, 97, 111, 116, 121, 122, 123, 124 Delete, 92 Delete All, 122 Edit Name, 93 Navigate, 93, 94

New Trail, 92, 123

Update Criteria, 122 Update Rate, 122 Trip Calculator, 71, 104 Trip Down Timer, 104 Trip Up Timer, 104 U Units of Measure, 33, 124 Utilities, 71, 104 W WAAS, 3, 5, 7, 119 Waypoints, 2, 3, 5, 7, 32, 70, 71, 74, 75, 76, 77, 78, 79, 82, 83, 84, 85, 86, 87, 88, 89, 90, 95, 96, 97, 99, 100, 101, 102, 103, 104, 105, 106, 108, 109, 110, 111, 112, 113, 115, 118, 122 Delete, 85 Edit, 86 Save, 83 Ζ Zooming, 3, 4, 32, 35, 37, 59, 60, 63, 66, 70, 75, 78, 79, 80, 94, 100,

112.113

Auto Zoom, 112

#### EAGLE DATABASES LICENSE AGREEMENT

THIS IS A LEGAL AGREEMENT BETWEEN THE END-USER WHO FIRST PURCHASES THIS PRODUCT AS A CONSUMER ITEM FOR PERSONAL, FAMILY, OR HOUSEHOLD USE ("YOU") AND EAGLE ELECTRONICS, A DIVISION OF LEI, THE MANUFACTURER OF THIS PRODUCT ("WE", "OUR", OR "US"). USING THE PRODUCT ACCOMPANIED BY THIS LI-CENSE AGREEMENT CONSTITUTES ACCEPTANCE OF THESE TERMS AND CONDITIONS. IF YOU DO NOT ACCEPT ALL TERMS AND CONDI-TIONS, PROMPTLY RETURN THE PRODUCT WITHIN 30 DAYS OF PUR-CHASE. PLEASE RETURN USING THE ENCLOSED UPS SHIPPING LABEL AND INCLUDE: PROOF OF PURCHASE, NAME, ADDRESS, AND PHONE NUMBER. YOUR PURCHASE PRICE AND ANY APPLICABLE TAXES WILL BE REFUNDED. PLEASE ALLOW 4-6 WEEKS TO PROCESS YOUR RE-FUND.

- 1. This License Agreement applies to the one or more databases that your product may contain. We refer to these singly as a "Database" and together as the "Databases." Your product may thus include the "WBS Database" which contains worldwide background surface mapping data, the "SmartMap Database" which contains inland mapping data, or other Databases.
- 2. The Databases that your product may contain are licensed, not sold. We grant to you the nonexclusive, nonassignable right to use these Databases for supplemental navigation reference purposes, but only as long as you comply with the terms and conditions of this License Agreement. We reserve the right to terminate this license if you violate any aspect of this License Agreement. You are responsible for using official government charts and prudent navigation for safe travel.
- 3. The Databases housed in your product are protected by the copyright notices appearing on the product or its screen(s). You may NOT modify, adapt, translate, reverse engineer, decompile, disassemble, rent, lease, or resell any Database, and you may NOT create derivative works based upon any Database or its contents.. Any unauthorized reproduction, use, or transfer of a Database may be a crime and may subject you to damages and attorney fees.
- 4. This License Agreement will terminate immediately without prior notice from us if you fail to comply with or violate any of the provisions of this Agreement. Upon termination, you will promptly return all products containing one or more Databases to us.
- 5. Prices and programs are subject to change without notice.
- 6. This License Agreement shall be governed by the laws of the State of Oklahoma and comprises the complete and exclusive understanding between you and us concerning the above subject matter.

#### DATABASES LIMITED WARRANTY

"We", "our", or "us" refers to Eagle Electronics, a division of LEI, the manufacturer of this product. "You" or "your" refers to the first person who purchases the product as a consumer item for personal, family, or household use. The Databases Limited Warranty applies to the one or more databases that your product may contain. We refer to each of these as a "Database" or together as the "Databases." Your product may thus include the "WBS Database" which contains worldwide background surface mapping data, the "SmartMap Database" which contains inland mapping data, or other Databases.

We warrant to you that we have accurately compiled, processed, and reproduced the portions of the source material on which the Databases are based. However, we are under no obligation to provide updates to the Databases, and the data contained in the Databases may be incomplete when compared to the source material. WE MAKE NO EXPRESS OR IMPLIED WARRANTY OF ANY KIND ABOUT THE ACCURACY OF THE SOURCE MATERIAL ITSELF, INCLUDING BUT NOT LIMITED TO IMPLIED WARRANTIES OF MER-CHANTABILITY OR FITNESS FOR A PARTICULAR PURPOSE.

If there is a defect in any Database, your exclusive remedy shall be, at our option, either a refund of the price you paid for the product containing the defective Database or a replacement of such product. WE WILL NOT UNDER ANY CIRCUMSTANCES BE LIABLE TO ANYONE FOR ANY SPECIAL, CONSE-QUENTIAL, INCIDENTAL, OR OTHER INDIRECT DAMAGE OF ANY KIND. Some states do not allow the exclusion or limitation of incidental or consequential

damages, so the above limitations or exclusions may not apply to you.

This warranty does NOT apply in the following circumstances: (1) when the product has been serviced or repaired by anyone other than us, (2) when the product has been connected, installed, combined, altered, adjusted, or handled in a manner other than according to the instructions furnished with the product, (3) when any serial number has been effaced, altered, or removed, or (4) when any defect, problem, loss, or damage has resulted from any accident, misuse, negligence, or carelessness, or from any failure to provide reasonable and necessary maintenance in accordance with the instructions of the owner's manual for the product.

We reserve the right to make changes or improvements in our products from time to time without incurring the obligation to install such improvements or changes on equipment or items previously manufactured.

This warranty gives you specific legal rights and you may also have other rights which may vary from state to state.

Your remedies under this warranty will be available so long as you can show in a reasonable manner that the defect occurred within one (1) year from the date of your original purchase, and we must receive your warranty claim no later than 30 days after such 1-year period expires. Your claim must be substantiated by a dated sales receipt or sales slip.

#### EAGLE ELECTRONICS FULL ONE-YEAR WARRANTY

"We," "our," or "us" refers to EAGLE ELECTRONICS, a division of LEI, the manufacturer of this product. "You" or "your" refers to the first person who purchases this product as a consumer item for personal, family, or household use.

We warrant this product against defects or malfunctions in materials and workmanship, and against failure to conform to this product's written specifications, all for one (1) year from the date of original purchase by you. WE MAKE NO OTHER EXPRESS WAR-RANTY OR REPRESENTATION OF ANY KIND WHATSOEVER CONCERNING THIS PRODUCT. Your remedies under this warranty will be available so long as you can show in a reasonable manner that any defect or malfunction in materials or workmanship, or any non-conformity with the product's written specifications, occurred within one year from the date of your original purchase, which must be substantiated by a dated sales receipt or sales slip. Any such defect, malfunction, or non-conformity which occurs within one year from your original purchase date will either be repaired without charge or be replaced with a new product identical or reasonably equivalent to this product, at our option, within a reasonable time after our receipt of the product. If such defect, malfunction, or non-conformity remains after a reasonable number of attempts to repair by us, you may elect to obtain without charge a replacement of the product or a refund for the product. THIS REPAIR, OR REPLACEMENT OR REFUND (AS JUST DESCRIBED) IS THE EXCLUSIVE REMEDY AVAILABLE TO YOU AGAINST US FOR ANY DEFECT, MALFUNCTION, OR NON-CONFORMITY CONCERNING THE PRODUCT OR FOR ANY LOSS OR DAMAGE RESULTING FROM ANY OTHER CAUSE WHATSOEVER. WE WILL NOT UNDER ANY CIRCUMSTANCES BE LIABLE TO ANYONE FOR ANY SPECIAL, CONSEQUENTIAL, INCIDENTAL, OR OTHER INDIRECT DAMAGE OF ANY KIND.

Some states do not allow the exclusion or limitation of incidental or consequential damages, so the above limitations or exclusions may not apply to you.

This warranty does NOT apply in the following circumstances: (1) when the product has been serviced or repaired by anyone other than us; (2) when the product has been connected, installed, combined, altered, adjusted, or handled in a manner other than according to the instructions furnished with the product; (3) when any serial number has been effaced, altered, or removed; or (4) when any defect, problem, loss, or damage has resulted from any accident, misuse, negligence, or carelessness, or from any failure to provide reasonable and necessary maintenance in accordance with the instructions of the owner's manual for the product.

We reserve the right to make changes or improvements in our products from time to time without incurring the obligation to install such improvements or changes on equipment or items previously manufactured.

This warranty gives you specific legal rights and you may also have other rights which may vary from state to state.

REMINDER: You must retain the sales slip or sales receipt proving the date of your original purchase in case warranty service is ever required.

#### EAGLE ELECTRONICS PO BOX 669, CATOOSA, OK 74015 (800) 324-1354

#### 131

# How to Obtain Service... ...in the USA:

We back your investment in quality products with quick, expert service and genuine Eagle replacement parts. If you're in the United States and you have technical, return or repair questions, please contact the Factory Customer Service Department. Before any product can be returned, you must call customer service to determine if a return is necessary. Many times, customer service can resolve your problem over the phone without sending your product to the factory. To call us, use the following toll-free number:

# 800 - 324 - 1354

8 a.m. to 5 p.m. Central Standard Time, M-F

Eagle Electronics may find it necessary to change or end our shipping policies, regulations, and special offers at any time. We reserve the right to do so without notice.

# ...in Canada:

If you're in Canada and you have technical, return or repair questions, please contact the Factory Customer Service Department. Before any product can be returned, you must call customer service to determine if a return is necessary. Many times, customer service can resolve your problem over the phone without sending your product to the factory. To call us, use the following toll-free number:

# 800-661-3983

#### 905-629-1614 (not toll-free)

8 a.m. to 5 p.m. Eastern Standard Time, M-F

# ...outside Canada and the USA:

If you have technical, return or repair questions, contact the dealer in the country where you purchased your unit. To locate a dealer near you, visit our web site, www.eaglesonar.com and look for the Dealer Locator.

# Accessory Ordering Information for all countries

To order Eagle accessories such as power cables or transducers, please contact:

1) Your local marine dealer or consumer electronics store. Most quality dealers that handle marine electronic equipment or other consumer electronics should be able to assist you with these items.

To locate an Eagle dealer near you, visit our web site, www.eaglesonar.com and look for the Dealer Locator. Or, you can consult your telephone directory for listings.

**2)** U.S. customers: LEI Extras Inc., PO Box 129, Catoosa, OK 74015-0129 Call 1-800-324-0045 or visit our web site www.lei-extras.com.

3) Canadian customers can write:

Lowrance/Eagle Canada, 919 Matheson Blvd. E. Mississauga, Ontario L4W2R7 or fax 905-629-3118.

# **Shipping Information**

If it becomes necessary to send a product for repair or replacement, you must first receive a return authorization number from Customer Service. Products shipped without a return authorization will not be accepted. When shipping, we recommend you do the following:

1. Always use the original shipping container and filler material the product was packed in.

2. Always insure the parcel against damage or loss during shipment. Eagle does not assume responsibility for goods lost or damaged in transit.

**3.** For proper testing, include a brief note with the product describing the problem. Be sure to include your name, return shipping address and a daytime telephone number.

# Visit our web site:

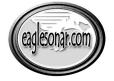

www.eaglesonar.com

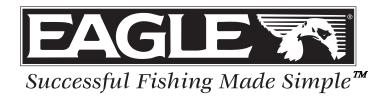

Eagle Pub. 988-0152-011

Printed in USA 091903

© Copyright 2003 All Rights Reserved Eagle Electronics

Download from Www.Somanuals.com. All Manuals Search And Download.

Free Manuals Download Website <u>http://myh66.com</u> <u>http://usermanuals.us</u> <u>http://www.somanuals.com</u> <u>http://www.4manuals.cc</u> <u>http://www.4manuals.cc</u> <u>http://www.4manuals.cc</u> <u>http://www.4manuals.com</u> <u>http://www.404manual.com</u> <u>http://www.luxmanual.com</u> <u>http://aubethermostatmanual.com</u> Golf course search by state

http://golfingnear.com Email search by domain

http://emailbydomain.com Auto manuals search

http://auto.somanuals.com TV manuals search

http://tv.somanuals.com